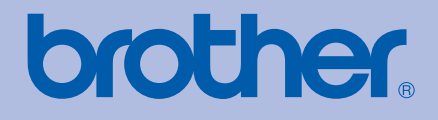

# BRUKSANVISNING Brother-laserskrivare

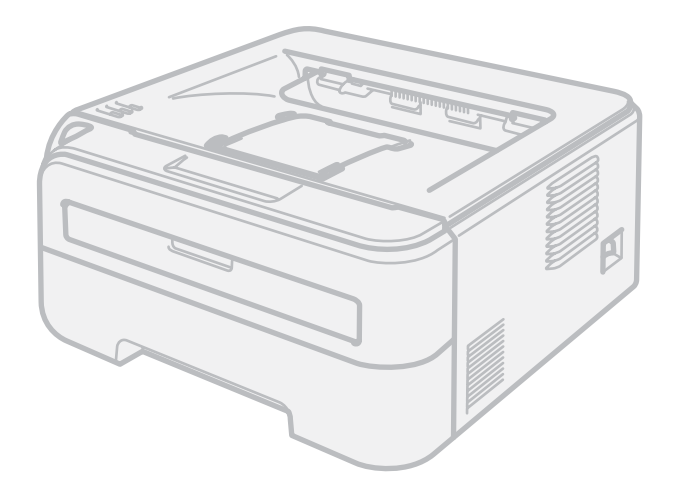

HL-2140 HL-2150N HL-2170W

**För användare med nedsatt synförmåga** Den här bruksanvisningen kan läsas av "text-till-tal"-programvaran Screen Reader.

Innan du kan använda skrivaren måste du installera maskinvaran och drivrutinen.

Använd snabbguiden för att installera skrivaren. Det finns en tryckt version av den i kartongen.

Läs igenom den här bruksanvisningen noga innan du börjar använda skrivaren. Förvara cd-skivan på en plats där du enkelt kan komma åt den när du behöver den.

På vår webbplats <http://solutions.brother.com> hittar du svar på vanliga frågor (FAQs), produktsupport och teknisk support samt de senaste drivrutinsuppdateringarna och verktyg.

Obs: Vissa modeller är inte tillgängliga i alla länder.

### **Använda bruksanvisningen**

### **Symboler som används i den här bruksanvisningen**

Följande symboler används i den här bruksanvisningen:

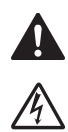

I varningsmeddelandena ges information om hur du undviker personskador.

Symboler som betecknar elektrisk fara gör dig uppmärksam på risk för elektriska stötar.

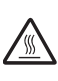

Symboler som betecknar het yta gör dig uppmärksam på att du inte bör vidröra heta maskindelar.

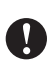

I försiktighetsuppmaningar specificeras metoder du måste följa eller undvika för att förhindra skador på skrivaren och andra föremål.

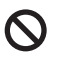

 $\mathbb{Z}$ 

Symboler som betecknar olämplig installation gör dig uppmärksam på enheter och åtgärder som inte är kompatibla med skrivaren.

I anmärkningar får du information om hur du ska agera i olika situationer som kan uppstå samt tips på hur en funktion samverkar med andra funktioner.

### **Säkerhetsföreskrifter**

### **Använda skrivaren på ett säkert sätt**

Spara de här anvisningarna för framtida bruk och läs dem innan du utför något underhåll.

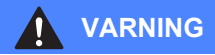

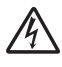

Skrivaren innehåller högspänningselektroder. Stäng av skrivaren med hjälp av strömbrytaren och koppla bort den från eluttaget innan du rengör den invändigt.

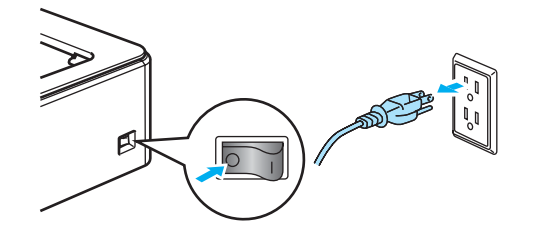

Ta INTE i kontakten med våta händer. Det kan ge en elektrisk stöt.

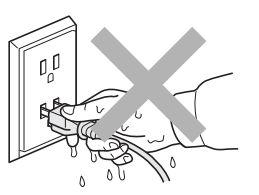

Se alltid till så att kontakten är isatt så långt det går.

Samla INTE upp utspridd toner med hjälp av en dammsugare. Om du gör det kan tonerpulvret antändas inuti dammsugaren, vilket kan orsaka en brand. Ta i stället försiktigt bort tonerpulvret med en torr, luddfri trasa och kasta trasan i enlighet med lokala föreskrifter.

Använd INTE någon form av lättantändliga medel, sprej eller organiska lösningsmedel/vätskor som innehåller alkohol/ammoniak för att rengöra maskinens in- eller utsida. Det kan leda till brand eller ge en elektrisk stöt. Läs avsnittet om *[Rutinunderhåll](#page-67-0)* på sidan 60 för mer information om att rengöra maskinen.

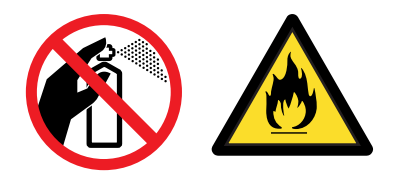

När du just har skrivit ut något är vissa av skrivarens inre delar väldigt varma. För att undvika risk för olyckor bör du INTE ta på de delar som är skuggade på bilderna när du öppnar skrivarens främre eller bakre lucka (bakre utmatningsfacket).

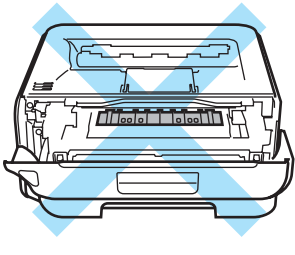

Skrivarens insida (sett framifrån)

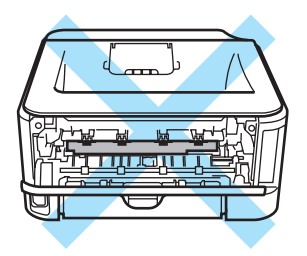

Skrivarens insida (sett bakifrån)

Samla INTE upp utspridd toner med hjälp av en dammsugare. Om du gör det kan tonerpulvret antändas inuti dammsugaren, vilket kan orsaka en brand. Ta i stället försiktigt bort tonerpulvret med en torr, luddfri trasa och kasta trasan i enlighet med lokala föreskrifter.

Rengöra skrivarens utsida:

- Kontrollera att skrivarens nätkabel har kopplats bort från eluttaget.
- Använd skonsamma rengöringsmedel. Om du rengör skrivaren med flyktiga vätskor, som till exempel thinner eller tvättbensin, kan skrivarens utsida skadas.
- Använd INTE rengöringsmedel som innehåller ammoniak.

### **Obs**

Ta INTE bort och skada INTE de varningsetiketter som sitter på och runtom fixeringsenheten.

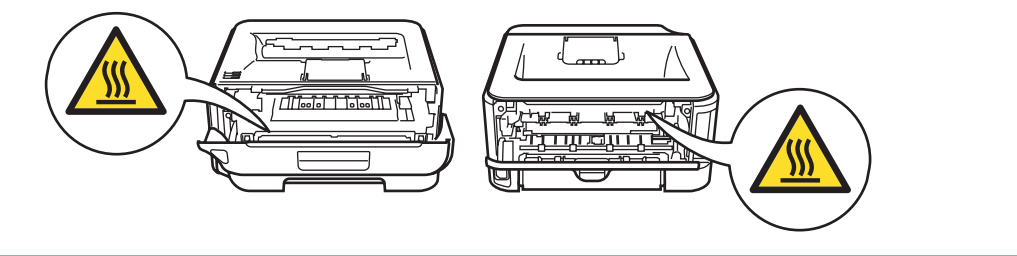

### **Varumärken**

Brother-logotypen är ett registrerat varumärke som tillhör Brother Industries, Ltd.

Apple, Apple-logotypen, Macintosh och TrueType är registrerade varumärken som tillhör Apple Inc. i USA och i andra länder.

Hewlett Packard är ett registrerat varumärke och HP LaserJet 6P, 6L, 5P, 5L, 4, 4L, 4P, III, IIIP, II och IIP är varumärken som tillhör Hewlett-Packard Company.

Windows Vista är antingen ett registrerat varumärke eller ett varumärke som tillhör Microsoft Corporation i USA och i andra länder.

Microsoft, Windows och Windows Server är registrerade varumärken som tillhör Microsoft Corporation i USA och/eller i andra länder.

ENERGY STAR är ett registrerat varumärke i USA.

SuSE är ett registrerat varumärke som tillhör SuSE Linux AG.

RED HAT är ett registrerat varumärke som tillhör Red Hat. Inc.

Mandrake är ett registrerat varumärke som tillhör Mandrake Soft SA.

Intel, Intel Xeon och Pentium är varumärken eller registrerade varumärken som tillhör Intel Corporation.

AMD, AMD Athlon, AMD Opteron och kombinationer av dessa är varumärken som tillhör Advanced Micro Devices, Inc.

Java och alla Java-baserade varumärken och logotyper är varumärken eller registrerade varumärken som tillhör Sun Microsystems, Inc. i USA och i andra länder.

Alla företag vars programvarunamn nämns i den här bruksanvisningen har specifika licensavtal för de programvaror de innehar upphovsrätten till.

Alla andra begrepp, varumärken och produktnamn som nämns i den här bruksanvisningen är registrerade varumärken som tillhör respektive företag.

### **Meddelande om sammanställning och publicering**

Den här bruksanvisningen, som omfattar en beskrivning av och specifikationer för den senaste produkten, har sammanställts och publicerats under överinseende av Brother Industries Ltd. Innehållet i bruksanvisningen och produktens specifikationer kan komma att ändras utan föregående meddelande. Brother förbehåller sig rätten att göra ändringar i specifikationerna och innehållet utan föregående meddelande och kan inte hållas ansvariga för eventuella skador (eller följdskador) som uppstått på grund av att denna bruksanvisning har använts. Detta gäller också, men inte enbart, typografiska fel och andra fel som kan härledas till publiceringen.

© 2007 Brother Industries Ltd.

### **Transportera skrivaren**

Om du av någon anledning måste transportera skrivaren ska den förpackas omsorgsfullt så att inga skador uppstår under transporten. Vi rekommenderar att du sparar och använder originalförpackningen. Skrivaren bör också vara lämpligt försäkrad hos transportfirman.

## Innehållsförteckning

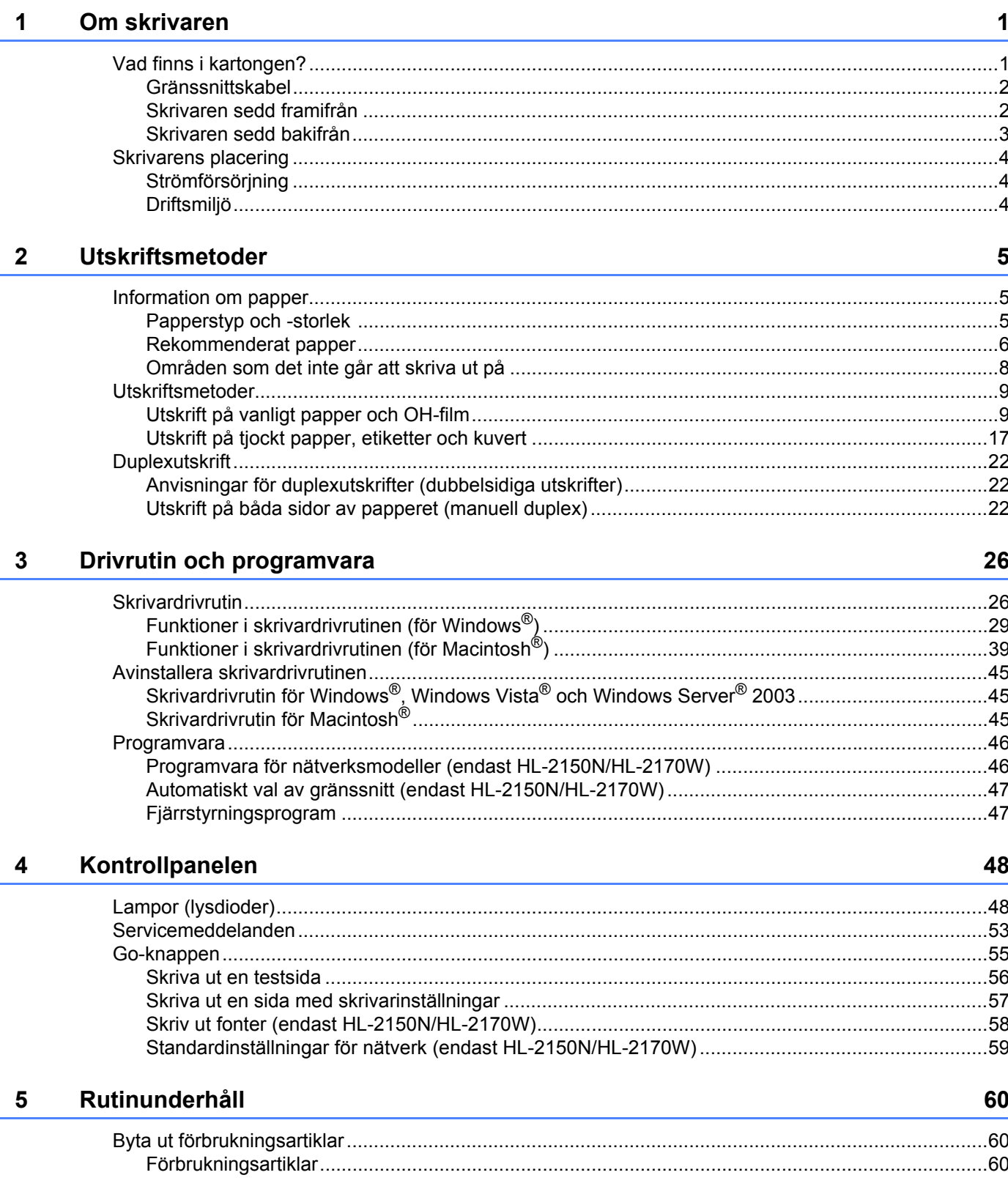

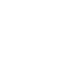

 $vi$ 

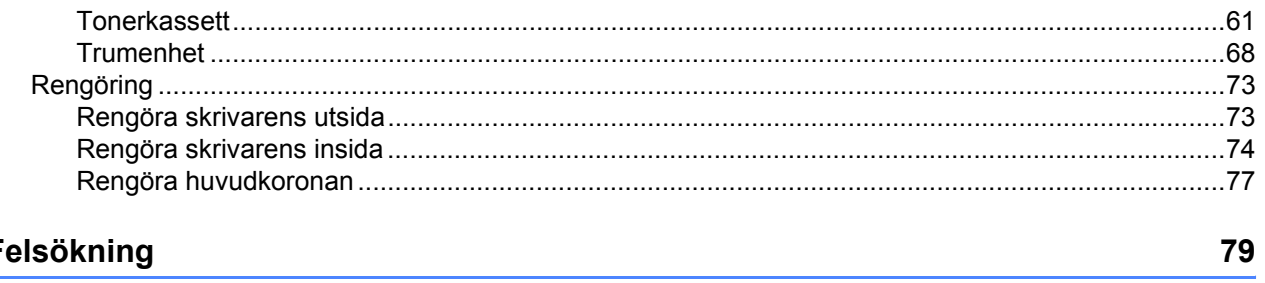

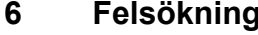

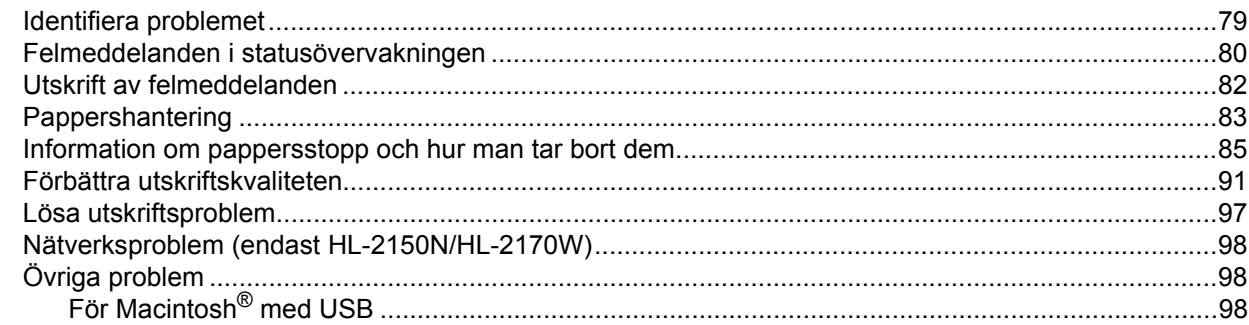

#### **Bilaga**  $\mathbf{A}$

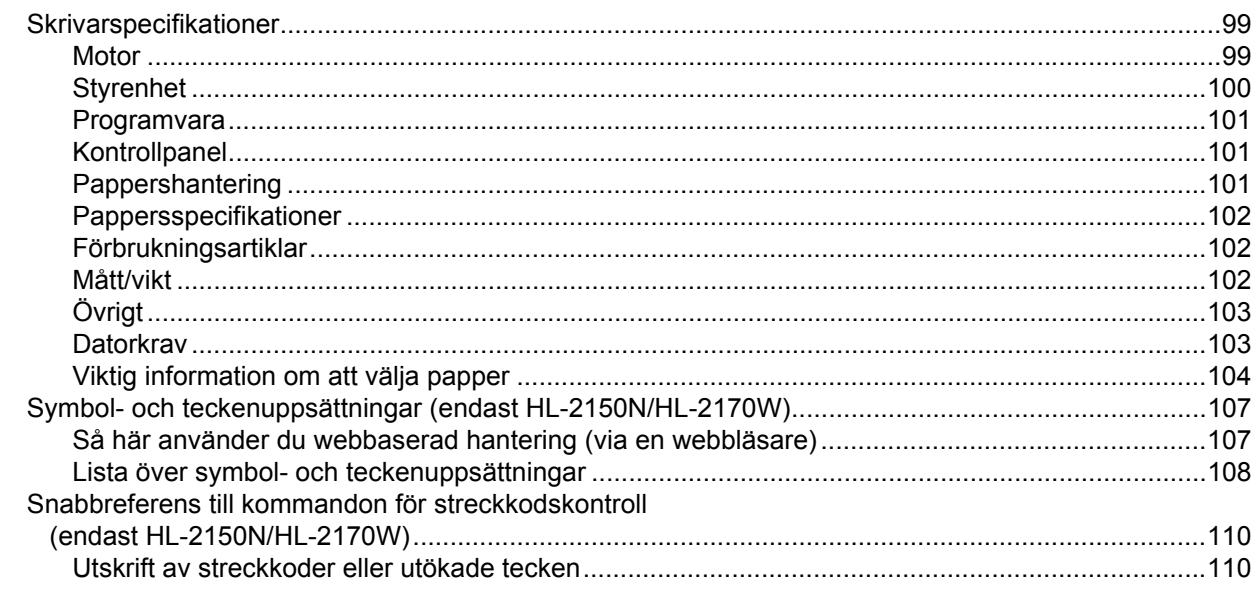

#### Bilaga (för Europa och andra länder)  $\mathbf B$

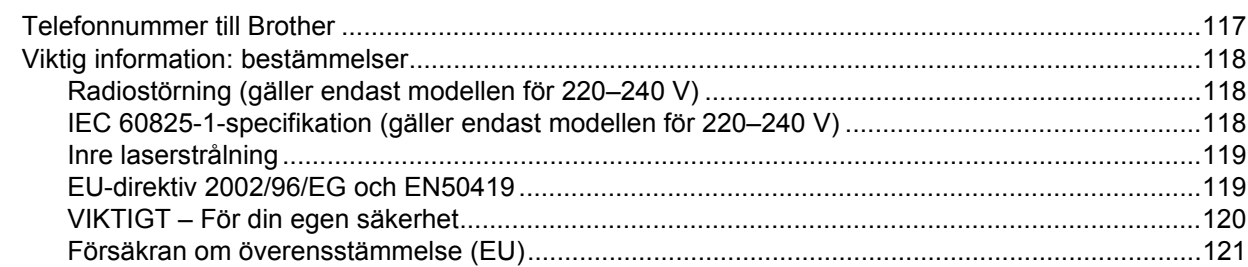

### 99

### 117

#### $\mathbf c$ Bilaga (för USA och Kanada)

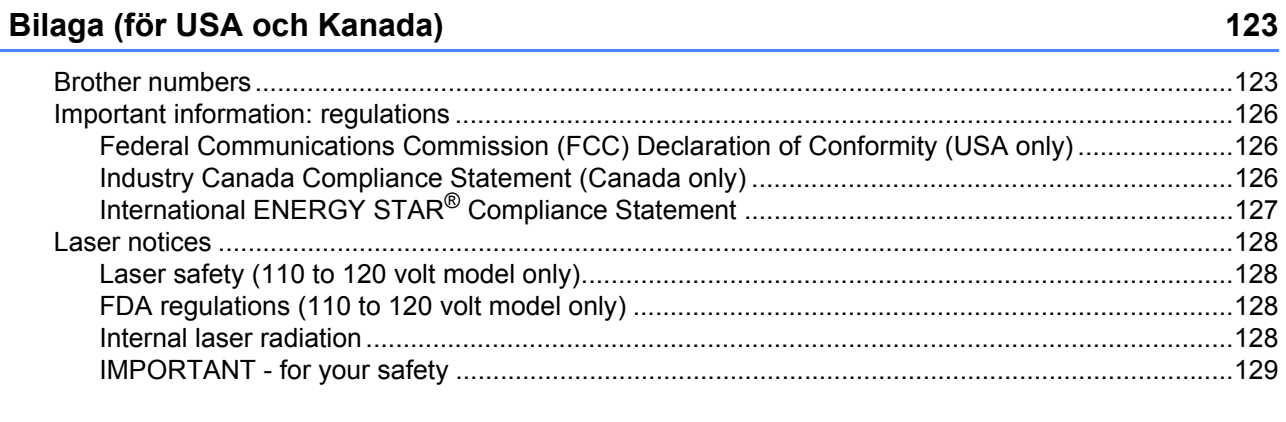

#### $\mathbf D$ Register

130

## <span id="page-8-0"></span>**1 Om skrivaren <sup>1</sup>**

### <span id="page-8-1"></span>**Vad finns i kartongen? <sup>1</sup>**

Kontrollera att alla delar som visas nedan finns med i kartongen när du packar upp skrivaren.

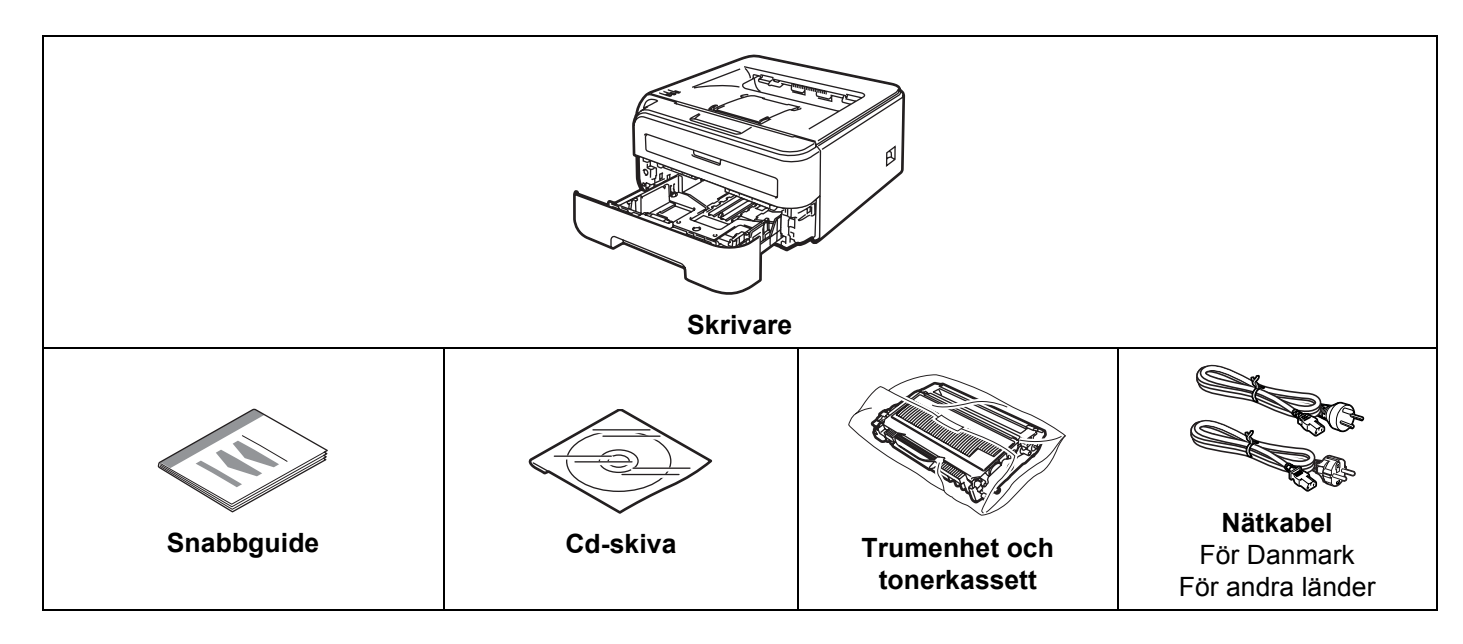

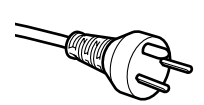

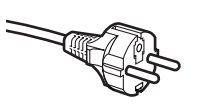

### **Användare i Danmark:**

Den nätkontakt som levereras med den här maskinen är jordad och har tre stift. Kontrollera att eluttaget passar för denna jordade kontakt med tre stift. Maskinen måste vara jordad. Kontakta en behörig elektriker om du är osäker.

### **Användare i Sverige, Norge och Finland:**

Den nätkontakt som levereras med den här maskinen har två stift, och jordningen är inlagd på sidan av kontakten. Kontrollera att eluttaget passar för denna sidojordade kontakt med två stift. Maskinen måste vara jordad. Kontakta en behörig elektriker om du är osäker.

 För att skrivaren ska fungera på ett säkert sätt får den medföljande elkontakten endast sättas in i ett jordat eluttag med normal hushållsström. Ojordad utrustning kan orsaka elektriska stötar och även ge upphov till överdrivet hög elektrisk ljudemission.

### <span id="page-9-0"></span>**Gränssnittskabel <sup>1</sup>**

Det medföljer ingen gränssnittskabel som standard, utan du måste själv köpa en lämplig kabel för det gränssnitt som du använder.

■ USB-kabel

Använd inte en USB 2.0-gränssnittskabel som är längre än två meter.

Anslut INTE gränssnittskabeln ännu. Den ska anslutas under installationen av skrivardrivrutinen.

Om du använder en USB-kabel ska den anslutas till en USB-port på datorn och inte till en USB-port på ett tangentbord eller en USB-hubb utan strömförsörjning.

Tredje parters USB-portar stöds inte för Macintosh<sup>®</sup>.

■ Nätverkskabel (endast HL-2150N/HL-2170W) Använd en partvinnad "straight-through"-kabel av kategori 5 (eller högre) till 10BASE-T- eller 100BASE-TX Fast Ethernet-nätverk.

### <span id="page-9-1"></span>**Skrivaren sedd framifrån <sup>1</sup>**

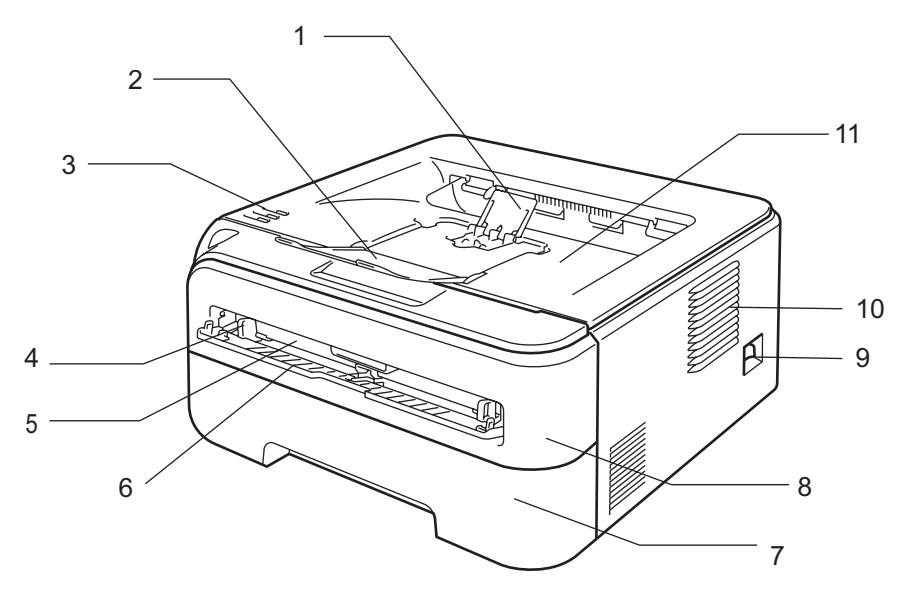

- **1 Stöd 2 till utmatningsfacket för nedåtvänd utskrift (stöd 2)** [1](#page-9-2)
- **2 Stöd 1 till utmatningsfacket för nedåtvänd utskrift (stöd 1)**
- **3 Kontrollpanelen**
- **4 Pappersledare för manuell arkmatare**
- **5 Manuell arkmatare**
- **6 Lucka över manuell arkmatare**
- **7 Pappersfack**
- **8 Främre lucka**
- **9 Strömbrytare**
- **10 Ventilationshål**

#### **11 Utmatningsfack för nedåtvänd utskrift**

<span id="page-9-2"></span><sup>1</sup> Mer information om stöd 2 finns på [sidan 96.](#page-103-0)

### <span id="page-10-0"></span>**Skrivaren sedd bakifrån <sup>1</sup>**

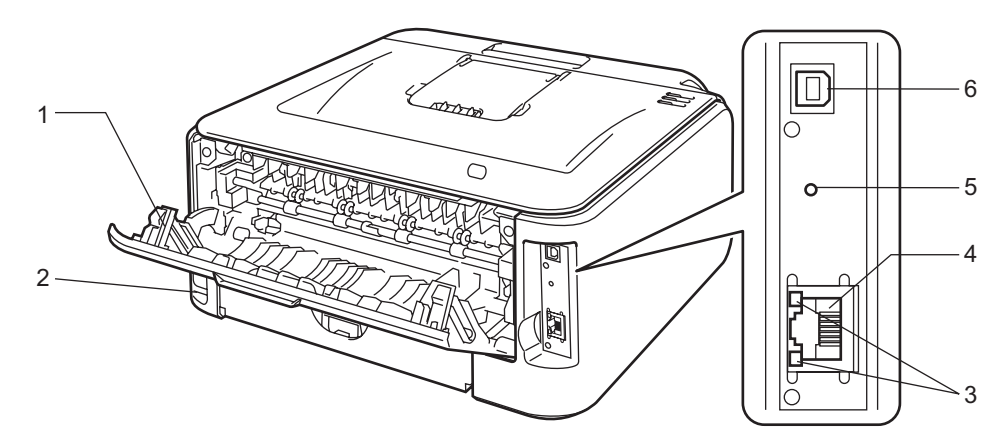

- **1 Bakre lucka (bakre utmatningsfack)**
- **2 Nätkontakt**
- **3 HL-2150N/HL-2170W: Nätverksstatuslampor (lysdioder)**
- **4 HL-2150N/HL-2170W: 10/100BASE-TX-port**
- **5 HL-2170W: Knapp för trådlös installation**
- **6 USB-port**

### <span id="page-11-0"></span>**Skrivarens placering**

Läs detta innan du använder skrivaren.

### <span id="page-11-1"></span>**Strömförsörjning <sup>1</sup>**

Se till att strömförsörjningen ligger inom det intervall som rekommenderas.

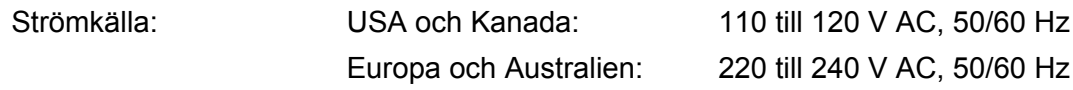

Nätkabeln, inklusive förlängningssladdar, får inte vara längre än fem meter.

Anslut ingen annan högeffektsutrustning, som till exempel luftkonditionering, en kopiator och dokumentförstörare, till samma uttag som skrivaren. Om du måste ansluta skrivaren till samma spänningskrets som sådan utrustning rekommenderar vi att du använder en spänningstransformator eller ett brusfilter.

Om spänningen är ojämn bör en spänningsregulator användas.

### <span id="page-11-2"></span>**Driftsmiljö <sup>1</sup>**

- Ställ skrivaren på en plan, stabil yta såsom ett skrivbord, där den inte utsätts för vibrationer eller stötar.
- Skrivaren bör installeras i närheten av ett eluttag, så att den lätt kan kopplas bort från eluttaget i nödfall.
- Utsätt inte skrivaren för högre eller lägre temperaturer och luftfuktighet än följande:

Temperatur: 10 °C till 32,5 °C

Luftfuktighet: 20–80 % (utan kondens)

- Använd skrivaren i ett välventilerat rum.
- Placera INTE skrivaren så att ventilationshålet blockeras. Se till så att det finns ett mellanrum på cirka 10 cm mellan ventilationshålet och väggen.
- Utsätt INTE skrivaren för direkt solljus eller extrem värme, fukt eller damm.
- Ställ INTE skrivaren i närheten av apparater som innehåller magneter eller som alstrar magnetiska fält.
- Utsätt INTE skrivaren för öppna lågor eller frätande gaser.
- Lägg INTE några föremål ovanpå skrivaren.
- Ställ INTE skrivaren i närheten av värmeelement, luftkonditioneringsenheter, vatten, kemikalier eller kylskåp.
- Bär skrivaren vågrätt om du behöver flytta den.

### <span id="page-12-3"></span><span id="page-12-1"></span><span id="page-12-0"></span>**Information om papper <sup>2</sup>**

### <span id="page-12-2"></span>**Papperstyp och -storlek 2**

Skrivaren matar papper från det pappersfack som har installerats eller från den manuella arkmataren. I skrivardrivrutinen och den här bruksanvisningen används följande namn på de olika pappersfacken:

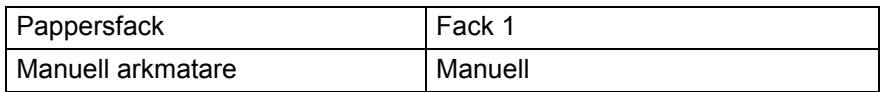

När du tittar på den här sidan på cd-skivan, kan du gå till sidan för respektive utskriftsmetod genom att klicka på (i) i tabellen.

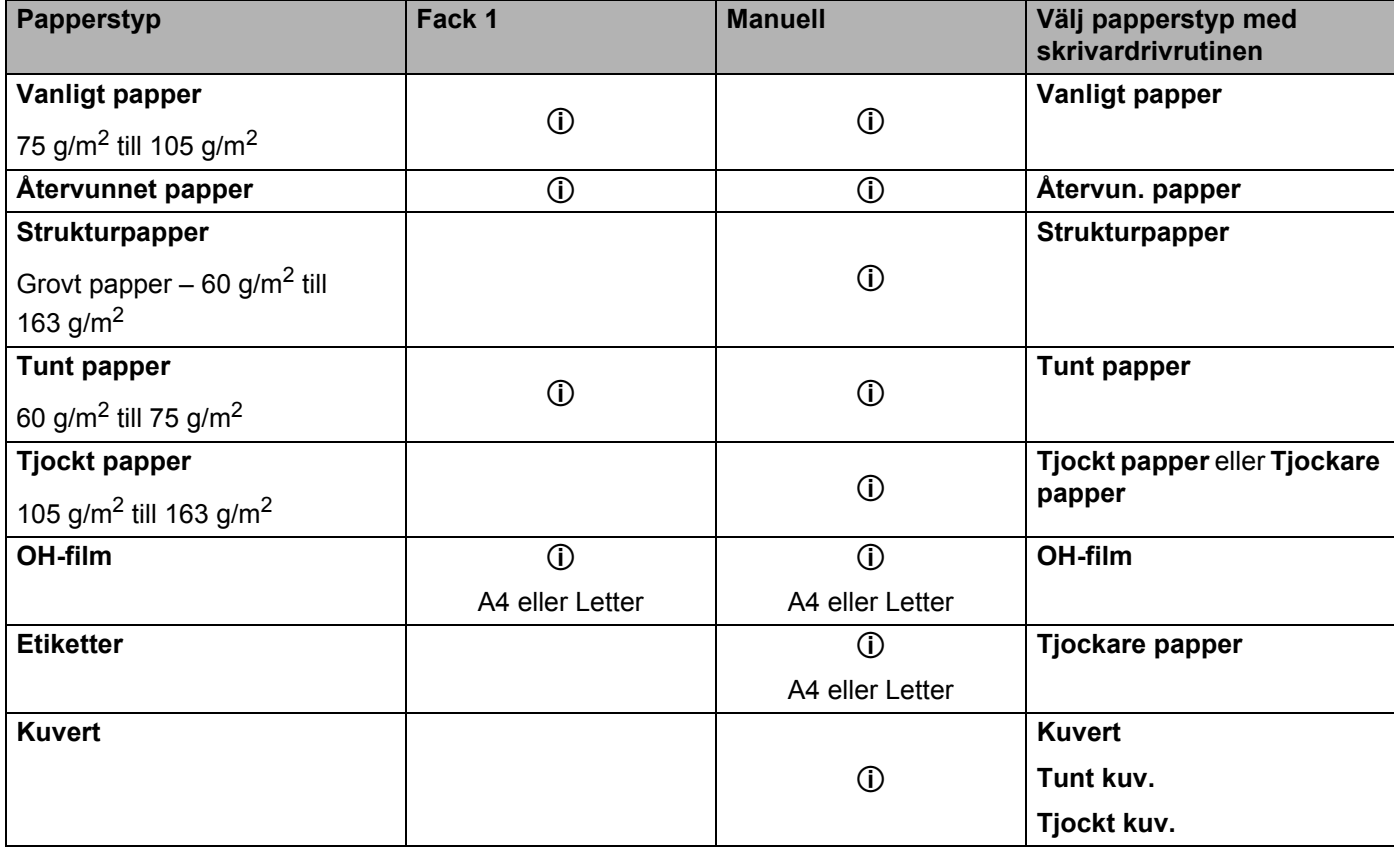

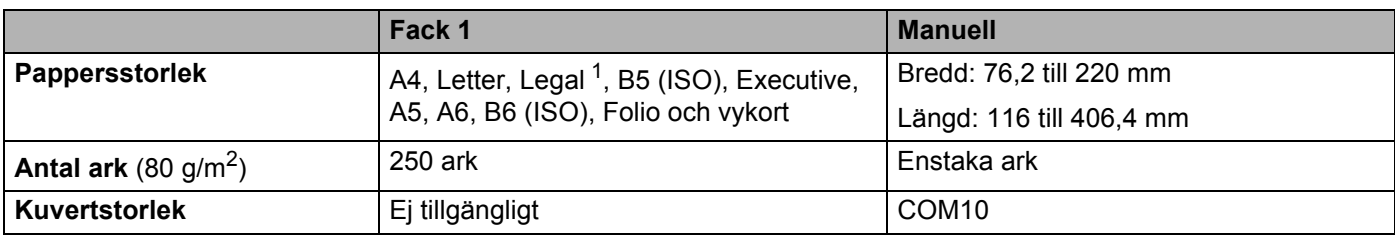

<span id="page-13-1"></span><sup>1</sup> Pappersstorleken Legal är inte tillgänglig i vissa regioner utanför USA och Kanada.

### <span id="page-13-0"></span>**Rekommenderat papper <sup>2</sup>**

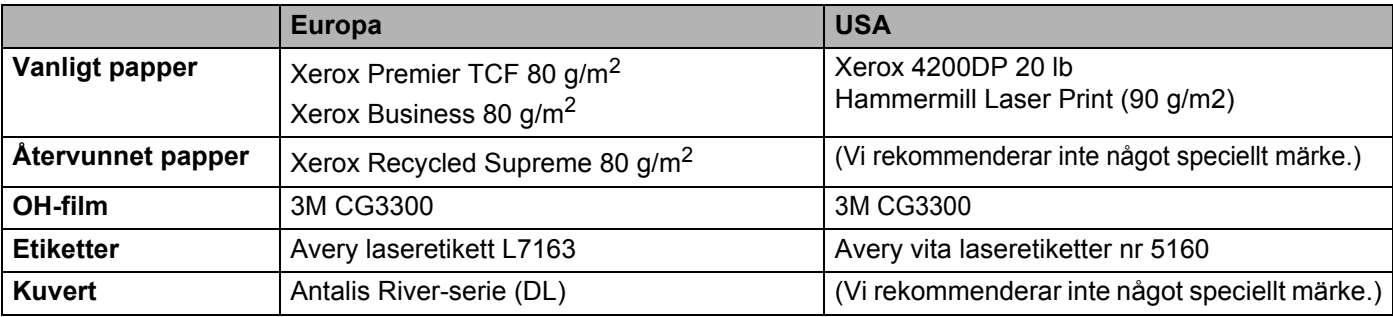

 Innan du köper en större mängd papper bör du prova att skriva ut på ett mindre antal ark så att du vet att papperstypen är lämplig.

Använd vanligt kopieringspapper.

- Använd papper som väger mellan 75 och 90 g/m<sup>2</sup>.
- Använd neutralt papper. Använd inte syrahaltigt eller basiskt papper.
- Använd långfibrigt papper.
- Använd papper med ett fuktvärde på cirka 5 %.
- I den här skrivaren kan man använda återvunnet papper som uppfyller specifikationerna i DIN 19309.

### **WAR FÖRSIKTIG**

Använd INTE bläckstrålepapper. Det kan orsaka pappersstopp och skada skrivaren.

Förtryckt papper måste ha tillverkats med ett bläck som tål temperaturen under skrivarens fixeringsprocess (200 grader Celsius).

Om du använder strukturpapper, papper med en grov yta eller papper som är skrynkligt eller veckat, kan resultatet bli sämre.

### **Obs**

Papperet kan fastna eller matas fel i skrivaren om du använder ett annat papper än de som rekommenderas.

(Läs *[Viktig information om att välja papper](#page-111-0)* på sidan 104 om du behöver hjälp med att välja papper till den här skrivaren.)

#### <span id="page-14-0"></span>**Kuverttyper <sup>2</sup>**

De flesta kuvert kan användas i den här skrivaren, men utformningen av vissa kuverttyper kan medföra problem vid inmatningen eller ge sämre utskriftskvalitet. Ett lämpligt kuvert ska ha raka och ordentligt vikta kanter, och den främre änden ska inte vara tjockare än två pappersark. Kuvertet ska ligga plant och inte vara påsformat eller sladdrigt. Köp kvalitetskuvert från en tillverkare som är införstådd med att kuverten kommer att användas i en laserskrivare. Innan du skriver ut en större mängd kuvert bör du testa att skriva ut på ett kuvert, för att förvissa dig om att du får önskat resultat.

Brother rekommenderar inte några särskilda kuvert, eftersom kuverttillverkarna kan ändra kuvertens specifikationer. Du är själv ansvarig för kuvertens kvalitet och egenskaper.

- Använd inte skadade, ihoprullade, skrynkliga, extremt blanka, kraftigt strukturmönstrade eller oregelbundet formade kuvert.
- Använd inte kuvert med klämmor, snäpplås, snören, självhäftande delar, fönster, hål, utskärningar eller perforeringar.
- Använd inte påsformade kuvert eller kuvert som har ojämna kanter, är präglade (med upphöjd text) eller förtryckta på insidan.
- Använd inte kuvert som redan har använts för utskrift i en laserskrivare.
- Använd inte kuvert som inte kan buntas ordentligt.
- Använd inte kuvert som är tillverkade av papper som väger mer än den pappersvikt som rekommenderas för skrivaren.
- Använd inte kuvert som är dåligt tillverkade, har kanter som inte är raka eller som inte är rektangulära.

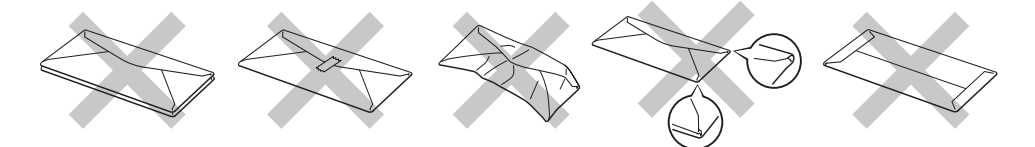

Skrivaren kan skadas om du använder någon av kuverttyperna i listan ovan. Sådana skador täcks inte av någon garanti eller något serviceavtal från Brother.

### **Obs**

- Lägg inte i olika sorters papper i pappersfacket samtidigt. Det kan orsaka pappersstopp och felmatningar.
- Skriv inte ut på kuvert med funktionen för manuell duplexutskrift aktiverad.
- Du måste välja den pappersstorlek i programmet som det är på det papper eller de kuvert du använder.

### <span id="page-15-0"></span>**Områden som det inte går att skriva ut på <sup>2</sup>**

I tabellen nedan anges vilka områden av papperet som det inte går att skriva ut på:

#### **Stående <sup>2</sup>**

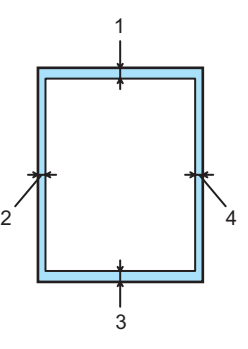

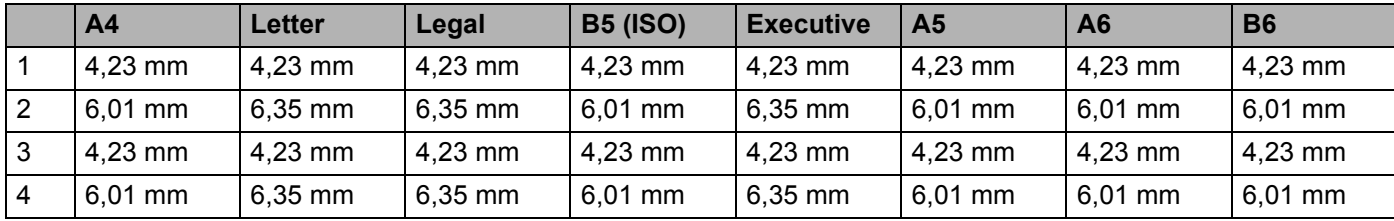

### **Liggande <sup>2</sup>**

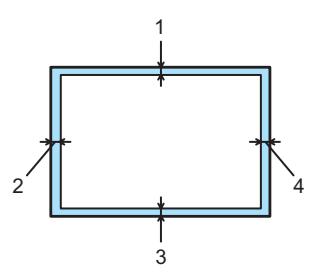

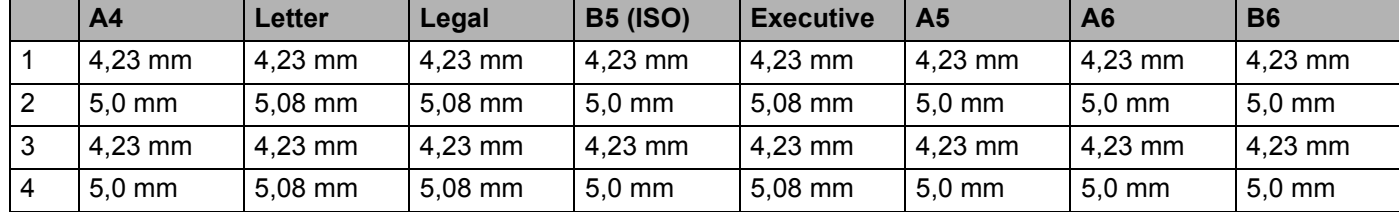

**2**

### <span id="page-16-0"></span>**Utskriftsmetoder <sup>2</sup>**

### <span id="page-16-1"></span>**Utskrift på vanligt papper och OH-film <sup>2</sup>**

### <span id="page-16-2"></span>**Utskrift på vanligt papper och OH-film från pappersfacket <sup>2</sup>**

(Information om vilket papper som rekommenderas finns i *[Information om papper](#page-12-3)* på sidan 5.)

**Dra ut pappersfacket helt ur skrivaren.** 

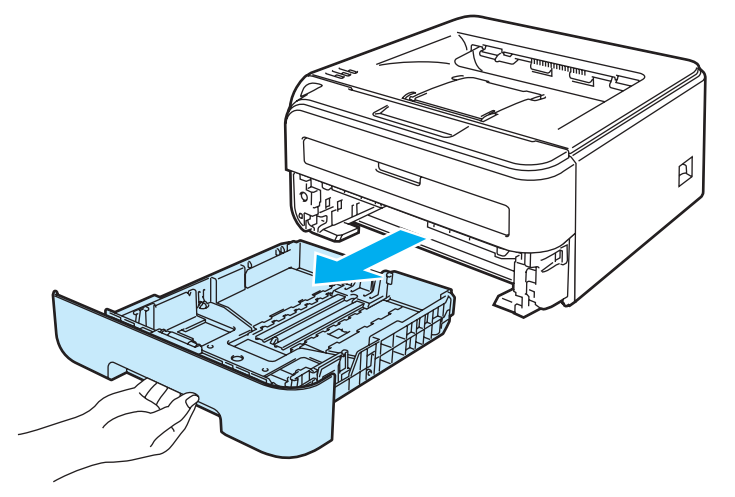

**2** Tryck på pappersledarnas gröna frigöringsarm och anpassa pappersledarna efter pappersstorleken. Kontrollera att pappersledarna sitter fast ordentligt i spåren.

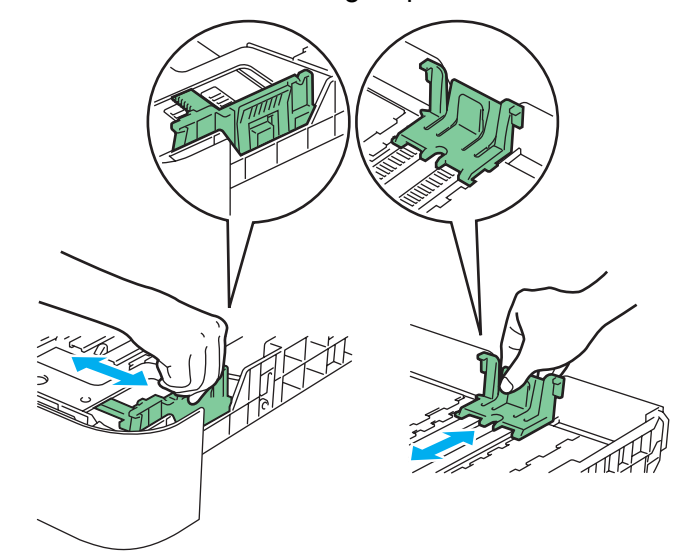

**9**

#### **Obs**

För pappersstorleken Legal ska du trycka på frigöringsknappen inne i pappersfacket och sedan dra ut pappersfackets bakre del. (Pappersstorleken Legal är inte tillgänglig i alla regioner.)

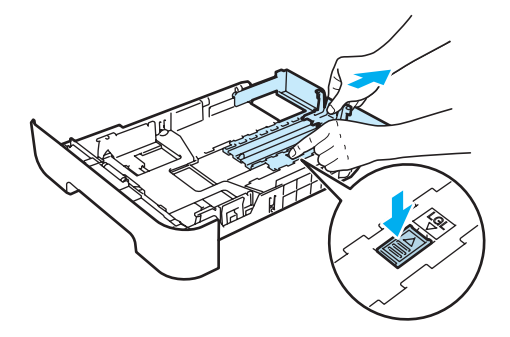

**8** Lägg i papper i facket och kontrollera att det inte går över maxmarkeringen (1). Den sida som du vill skriva ut på ska vara vänd nedåt.

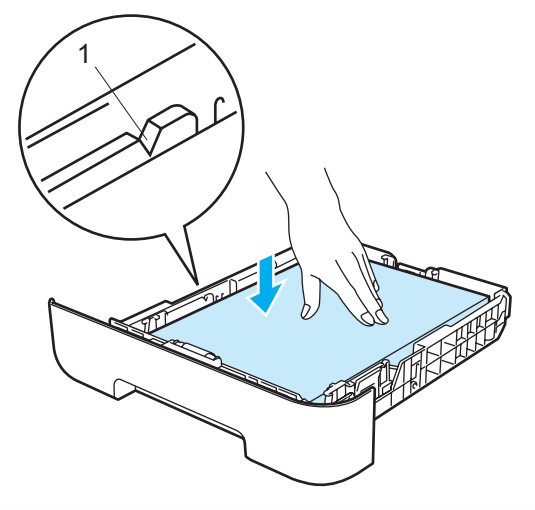

### **VAR FÖRSIKTIG**

Kontrollera att pappersledarna ligger emot sidorna på papperet, så att det matas fram ordentligt. Om så inte är fallet kan skrivaren skadas.

4) Sätt tillbaka pappersfacket ordentligt i skrivaren, och kontrollera att det har förts in helt och hållet.

**6** Lyft upp stöd 1 (1) för att undvika att papper glider av utmatningsfacket för nedåtvänd utskrift.

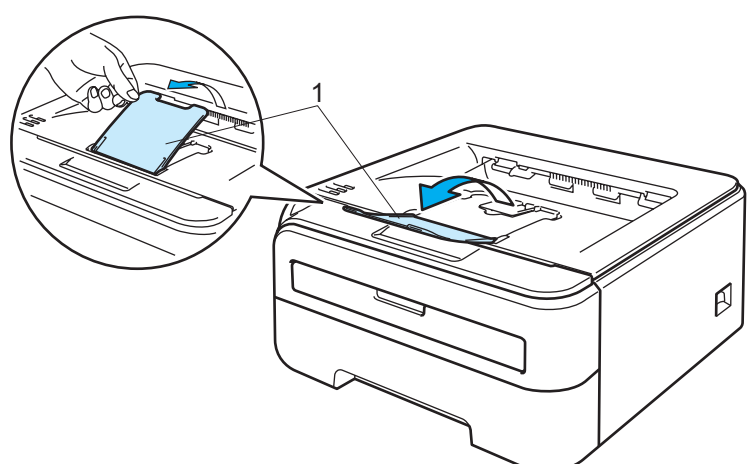

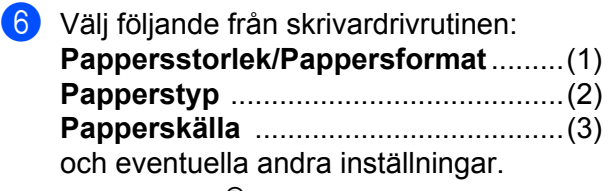

**Windows®-skrivardrivrutin**

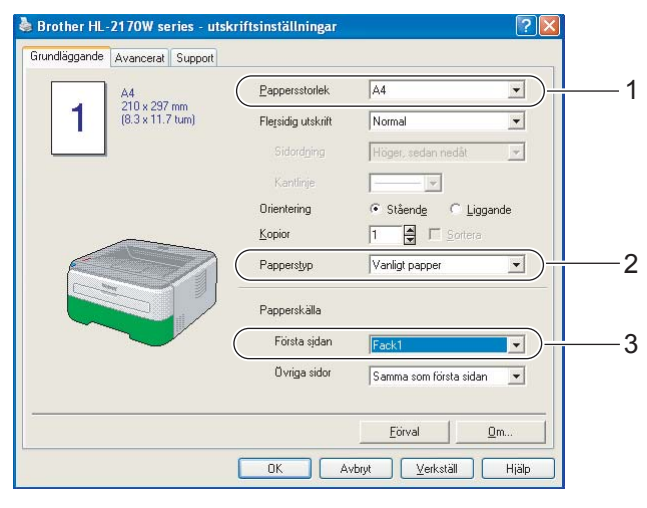

**Macintosh®-skrivardrivrutin**

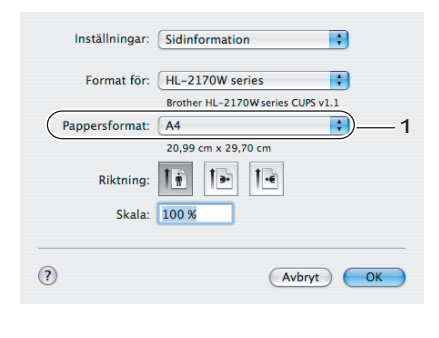

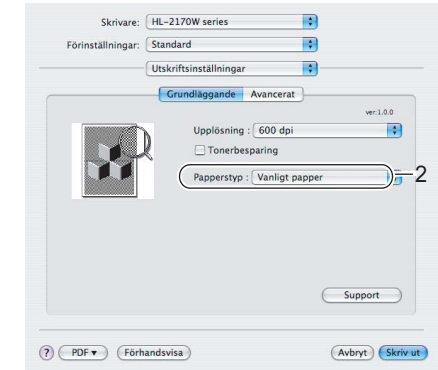

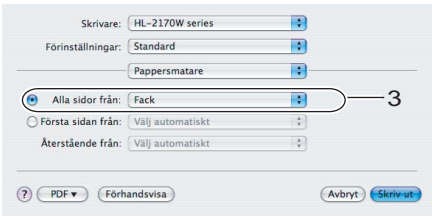

- **7** Skicka utskriftsdata till skrivaren.
- **Obs**
- Error-lampan på kontrollpanelen tänds för att markera att **papperet är slut** om du trycker på strömbrytaren innan du lägger i papper eller en OH-film i facket. Du kan ta bort detta felmeddelande genom att trycka på **Go**.

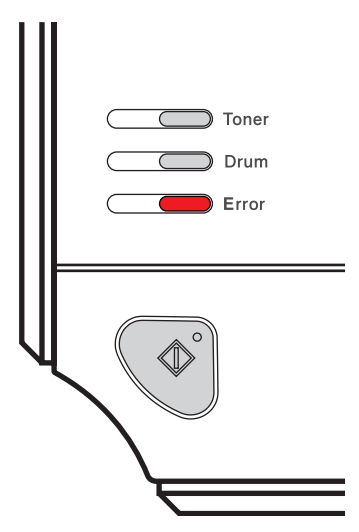

• Vid utskrift av OH-film ska du ta bort varje ark så snart som det har skrivits ut. Om de OH-filmer som skrivs ut samlas på hög kan de orsaka pappersstopp eller rullas ihop.

### <span id="page-20-0"></span>**Utskrift på vanligt papper, strukturpapper och OH-film från den manuella arkmataren <sup>2</sup>**

(Information om vilket papper som rekommenderas finns i *[Information om papper](#page-12-3)* på sidan 5.)

### **Obs**

Skrivaren startar automatiskt den manuella arkmatningen när du lägger i papper i den manuella arkmataren.

**1** Lyft upp stöd 1 (1) för att undvika att papper glider av utmatningsfacket för nedåtvänd utskrift, eller ta bort varje ark direkt när det kommer ut ur skrivaren.

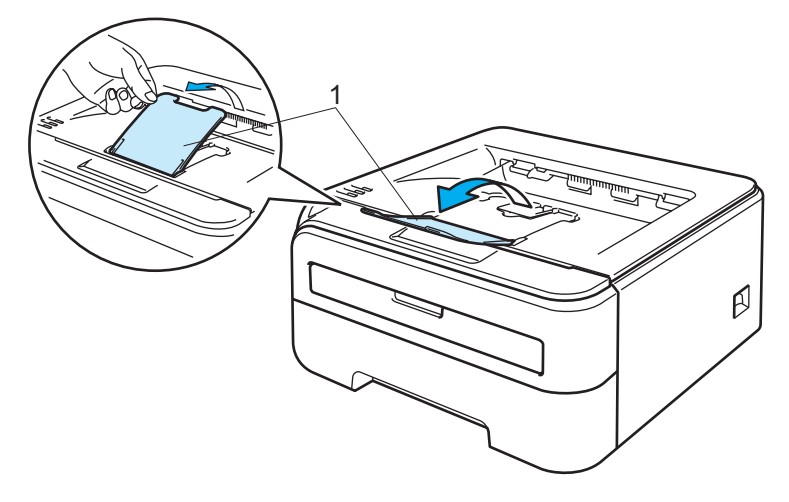

2 Öppna luckan som täcker den manuella arkmataren.

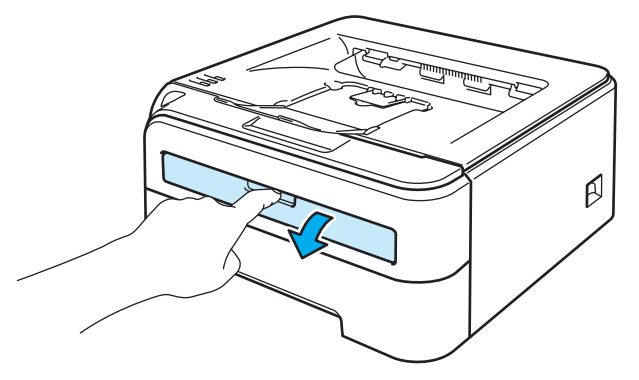

3) Använd båda händerna för att skjuta pappersledarna till den manuella arkmataren, så att bredden passar det papper som du vill använda.

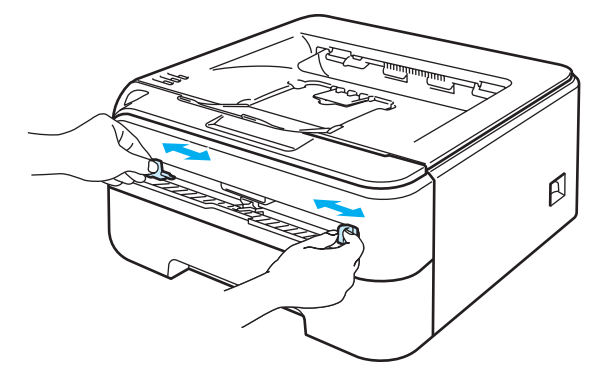

<span id="page-21-0"></span>d Lägg i ett pappersark eller en OH-film i den manuella arkmataren med båda händerna, så att papperets eller OH-filmens framkant hamnar mot pappersmatningsrullen. Släpp taget då du känner att maskinen drar in papperet.

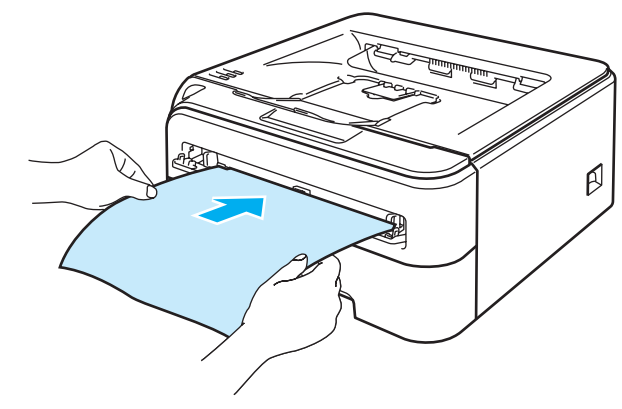

### **Obs**

- Lägg i papperet i den manuella arkmataren med den sida som du vill skriva ut på vänd uppåt.
- Se till så att papperet eller OH-filmen ligger rakt och i rätt position i den manuella arkmataren. Om så inte är fallet kan papperet eller OH-filmen matas fel, vilket leder till en skev utskrift eller pappersstopp.
- Lägg inte i mer än ett ark papper i taget i den manuella arkmataren. Det kan orsaka pappersstopp.
- Om du stoppar i någon typ av media (papper, OH-film etc.) i den manuella arkmataren innan skrivaren är klar för utskrift, kan mediet matas ut utan att något har skrivits på det.

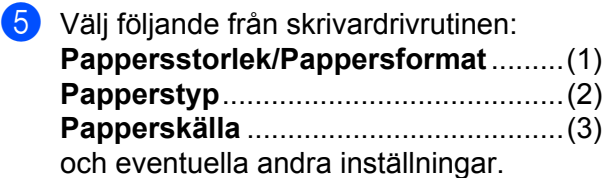

**Windows®-skrivardrivrutin**

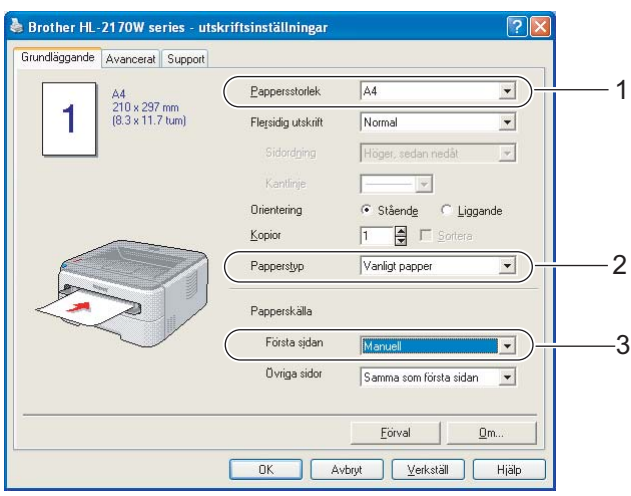

### **Macintosh®-skrivardrivrutin**

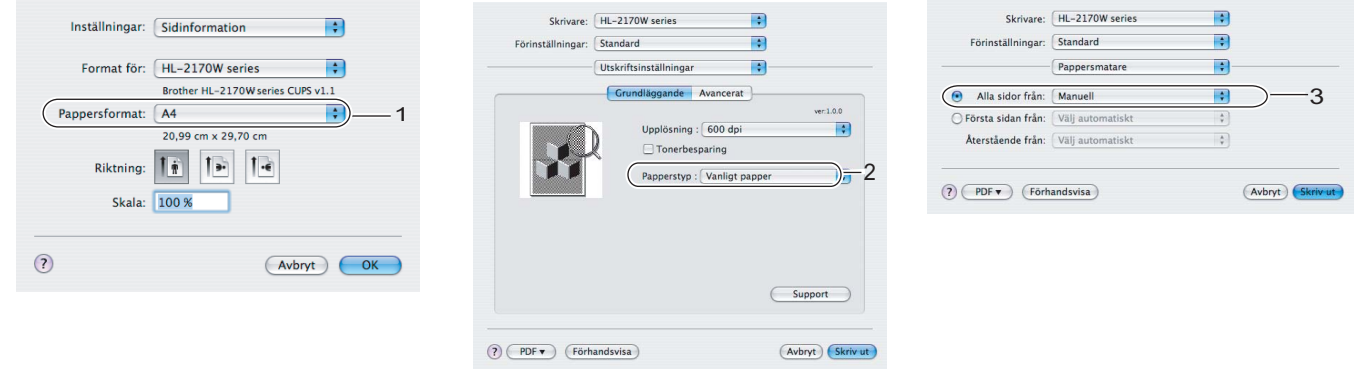

**6** Skicka utskriftsjobbet till skrivaren.

- $\Box$  När skrivaren har matat ut [d](#page-21-0)en utskrivna sidan sätter du i nästa pappersark eller OH-film som i steg  $\bigcirc$ ovan. Upprepa detta för varje ny sida som du vill skriva ut.
- **Obs**
- Error-lampan på kontrollpanelen blinkar för att markera att **papperet är slut** i den manuella arkmataren tills du lägger ett pappersark eller en OH-film i arkmataren.

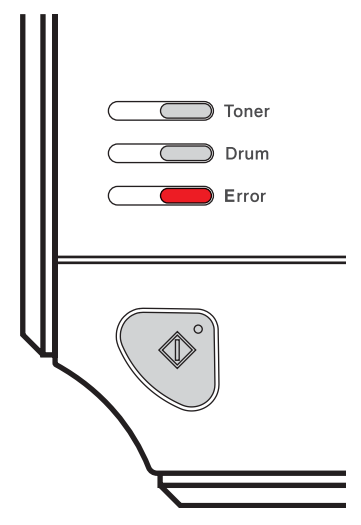

• Vid utskrift av OH-film ska du ta bort varje ark så snart som det har skrivits ut. Om de OH-filmer som skrivs ut samlas på hög kan de orsaka pappersstopp eller rullas ihop.

### <span id="page-24-1"></span><span id="page-24-0"></span>**Utskrift på tjockt papper, etiketter och kuvert <sup>2</sup>**

När det bakre utmatningsfacket är öppet har skrivaren en rak pappersbana, från den manuella arkmataren till skrivarens baksida. Du kan använda den här metoden för att sätta i och mata ut papper när du vill skriva ut på tjockt papper, etiketter eller kuvert. (Information om vilket papper som rekommenderas finns i *[Information om papper](#page-12-3)* på sidan 5 och *[Kuverttyper](#page-14-0)* på sidan 7.)

### **Obs**

Skrivaren startar automatiskt den manuella arkmatningen när du lägger i papper i den manuella arkmataren.

Öppna den bakre luckan (bakre utmatningsfacket).

b Öppna luckan som täcker den manuella arkmataren.

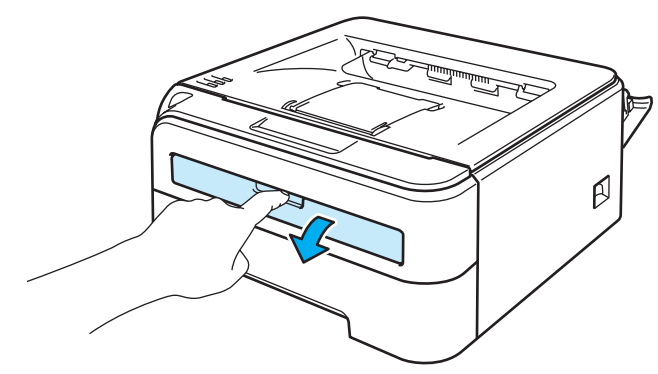

3) Använd båda händerna för att skjuta pappersledarna till den manuella arkmataren, så att bredden passar det papper som du vill använda.

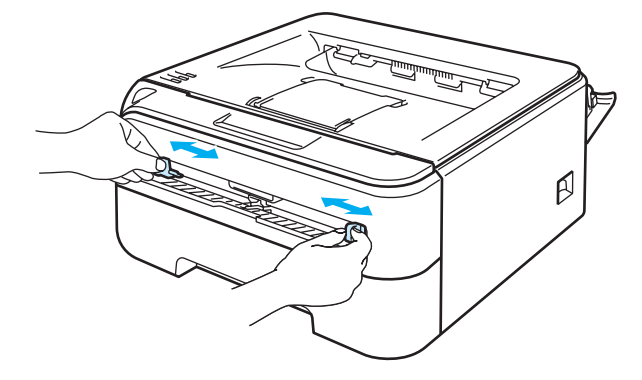

<span id="page-25-0"></span>Lägg i ett pappersark eller kuvert i den manuella arkmataren med båda händerna, så att papperets eller kuvertets framkant hamnar mot pappersmatningsrullen. Släpp taget då du känner att maskinen drar in papperet.

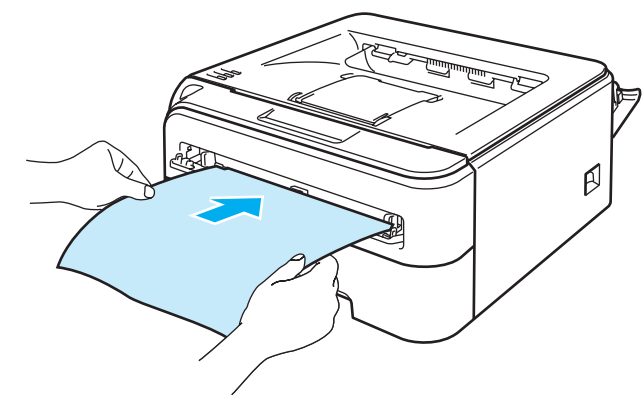

### **Obs**

- Lägg i papperet i den manuella arkmataren med den sida som du vill skriva ut på vänd uppåt.
- Se till så att papperet eller OH-filmen ligger rakt och i rätt position i den manuella arkmataren. Om så inte är fallet kan pappret eller kuvertet matas fel, vilket leder till skev utskrift eller pappersstopp.
- Lägg inte i mer än ett ark papper i taget i den manuella arkmataren. Det kan orsaka pappersstopp.
- Om du stoppar i någon typ av media (papper, kuvert etc.) i den manuella arkmataren innan skrivaren är klar för utskrift, kan mediet matas ut utan att något har skrivits på det.

**b** Välj följande från skrivardrivrutinen: **Pappersstorlek** ...................................(1) **Papperstyp**..........................................(2) **Papperskälla** .......................................(3) och eventuella andra inställningar.

**Windows®-skrivardrivrutin**

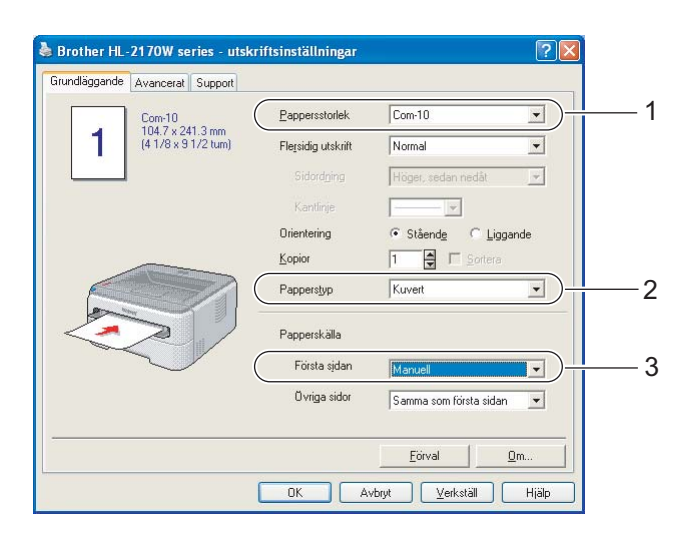

### **Obs**

- När du använder kuvert nr 10 ska du välja **Com-10** som **Pappersstorlek/Pappersformat**.
- För andra kuvert som inte finns med bland alternativen i skrivardrivrutinen, som till exempel kuvert nr 9 eller kuvert C6, ska du använda **Eget format...** (Mer information om kuvertstorlekar finns i *[Pappersstorlek](#page-113-0)* på sidan 106.)

### ■ Macintosh<sup>®</sup>-skrivardrivrutin

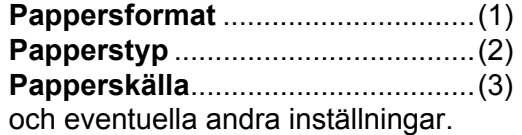

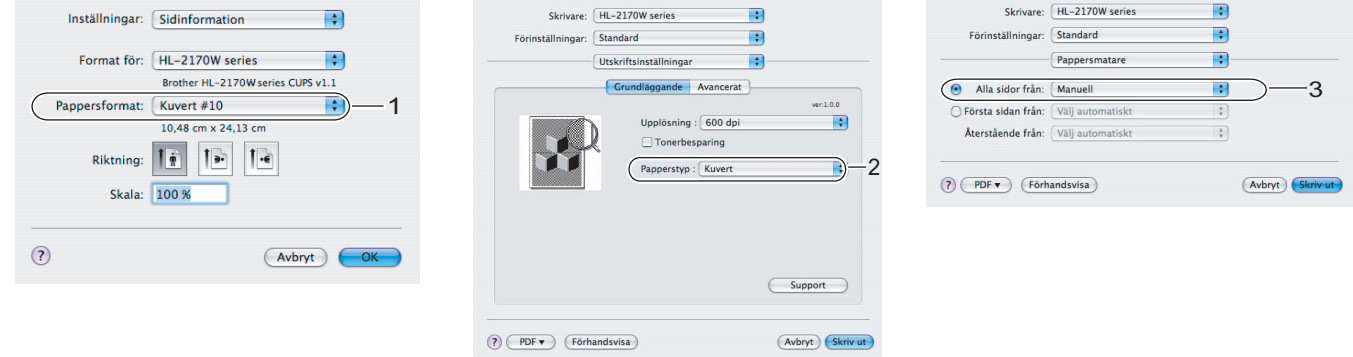

### **Obs**

För andra kuvert som inte finns med bland alternativen i skrivardrivrutinen, som till exempel kuvert nr 9 eller kuvert C6, ska du använda **Anpassat utskriftsformat**. (Mer information om kuvertstorlekar finns i *[Pappersstorlek](#page-113-0)* på sidan 106.)

**6** Skicka utskriftsdata till skrivaren.

7 När skrivaren har matat ut [d](#page-25-0)en utskrivna sidan sätter du i nästa pappersark eller kuvert som i steg  $\bullet$ . Upprepa detta för varje ny sida som du vill skriva ut.

### **Obs**

• Error-lampan på kontrollpanelen blinkar för att markera att **papperet är slut** i den manuella arkmataren tills du lägger ett pappersark eller ett kuvert i arkmataren.

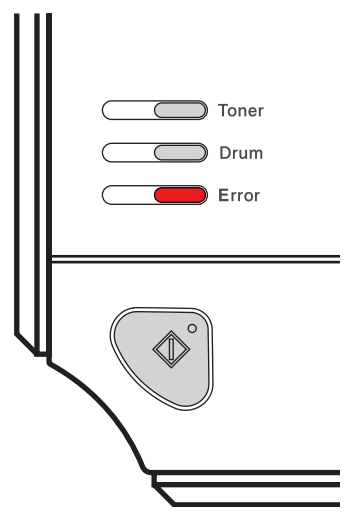

• Ta bort varje ark eller kuvert så snart som det har skrivits ut. Om arken eller kuverten samlas på hög kan de orsaka pappersstopp eller rullas ihop.

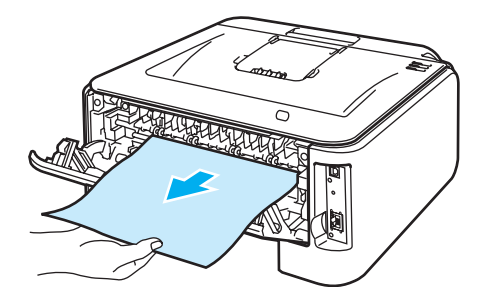

### **Obs**

• Om ett kuvert blir skrynkligt under utskrift ska du vända nästa kuvert 180° när du lägger i det i den manuella arkmataren. Gå sedan till fliken **Avancerat** i skrivardrivrutinen, välj **Sidformat** och markera kryssrutan **Omvänd utskrift**. Alternativt kan du ändra utskriftsriktningen i programvaran.

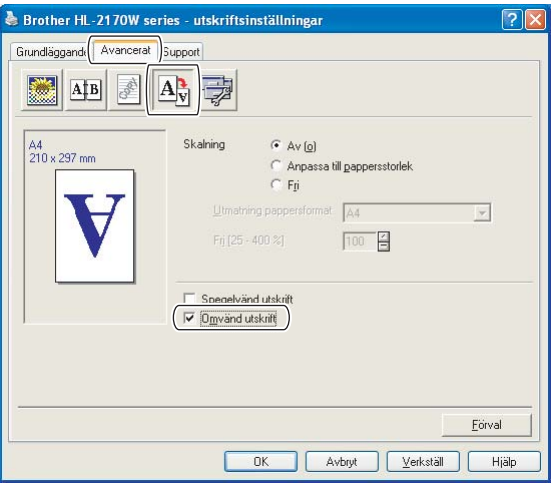

• Om ett kuvert i DL-format med två flikar blir skrynkligt under utskrift ska du välja **DL lång kant** som **Pappersstorlek** på fliken **Grundläggande**. Lägg i ett nytt DL-kuvert med två flikar i den manuella arkmataren, med kuvertets långa kant först, och skriv därefter ut på nytt.

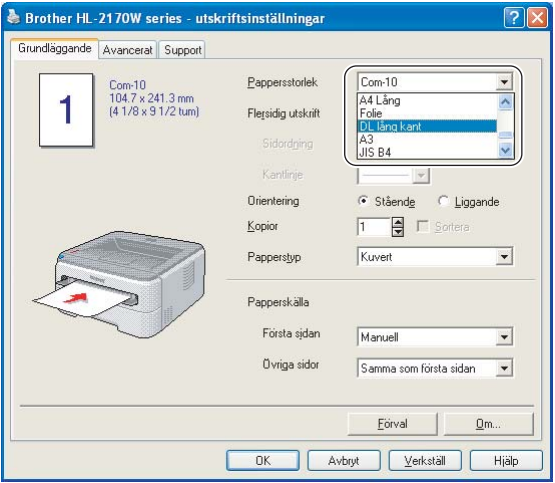

- Ställ in **Papperstyp** på **Tjockt papper** eller **Tjockare papper** för att öka fixeringstemperaturen om texten blir suddig vid utskrift på kuvert.
- Kuvertfogar som har limmats av tillverkaren bör vara täta.
- Kuvertets alla sidor ska vara ordentligt vikta, utan rynkor eller ojämna veck.

### <span id="page-29-0"></span>**Duplexutskrift <sup>2</sup>**

Funktionen för duplexutskrift fungerar i samtliga skrivardrivrutiner som levereras med maskinen för Windows® 2000/XP/XP Professional x64 Edition, Windows Vista®, Windows Server® 2003/Windows Server<sup>®</sup> 2003 x64 Edition och Mac OS<sup>®</sup> X 10.3 eller senare. Mer information om hur du väljer inställningar finns i skrivardrivrutinens **Hjälp**-avsnitt.

### <span id="page-29-1"></span>**Anvisningar för duplexutskrifter (dubbelsidiga utskrifter) <sup>2</sup>**

- Om papperet är tunt kan det bli skrynkligt.
- Släta ut papperet om det är ihoprullat, och lägg sedan tillbaka det i pappersfacket eller den manuella arkmataren.
- Om papperet inte matas fram som det ska kan det ha rullats ihop. Ta i så fall ut papperet och släta ut det.
- När du använder funktionen för manuell duplexutskrift kan pappersstopp uppkomma eller utskriftskvaliteten försämras. (Läs *[Information om pappersstopp och hur man tar bort dem](#page-92-0)* på sidan 85 om ett pappersstopp har inträffat. Läs *[Förbättra utskriftskvaliteten](#page-98-0)* på sidan 91 om du får problem med utskriftskvaliteten.)

### **Obs**

- Skärmbilderna i det här avsnittet kommer från Windows® XP. Vilka skärmbilder som visas i din dator kan variera beroende på vilket operativsystem du använder.
- Kontrollera att pappersfacket har förts in helt och hållet i skrivaren.
- Använd vanligt, återvunnet eller tunt papper och inte strukturpapper.

### <span id="page-29-2"></span>**Utskrift på båda sidor av papperet (manuell duplex) <sup>2</sup>**

Läs *Duplexutskrift* [på sidan 41](#page-48-0) om du använder Macintosh®-skrivardrivrutinen.

#### **Manuell duplexutskrift från pappersfacket <sup>2</sup>**

- a Gå till fliken **Avancerat** i skrivardrivrutinen, klicka på duplexikonen och välj utskriftsläget **Manuell duplex**. Gå sedan till fliken **Grundläggande** och välj **Fack1** som papperskälla.
- b Skicka informationen till skrivaren och klicka på **OK** på datorskärmen. Skrivaren skriver automatiskt ut alla sidor med jämna sidnummer först, på den ena sidan av papperet.

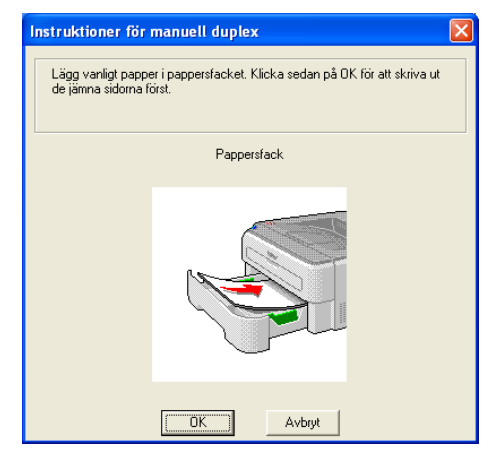

3) Ta bort de sidor som har skrivits ut med jämna sidnummer från utmatningsfacket och lägg tillbaka dem i pappersfacket. Lägg i papperen med den sida som du ska skriva på (den tomma sidan) vänd nedåt. Följ anvisningarna på datorskärmen.

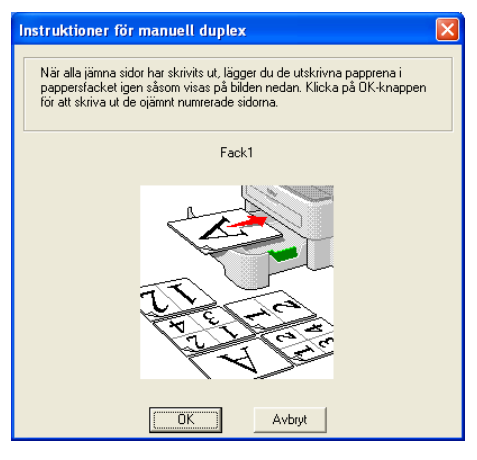

Skrivaren skriver nu automatiskt ut alla sidor med udda sidnumrering på papperets baksida.

### **Obs**

Töm pappersfacket innan du lägger i papper i det. Lägg sedan i de utskrivna sidorna i facket, med den tomma sidan vänd nedåt. (Lägg inte de utskrivna sidorna högst upp i en hög med tomma papper.)

#### **Manuell duplexutskrift från den manuella arkmataren <sup>2</sup>**

### **Obs**

Använd vanligt eller återvunnet papper – inte strukturpapper.

- **1** Gå till fliken **Avancerat** i skrivardrivrutinen, klicka på duplexikonen och välj utskriftsläget **Manuell duplex**. Gå sedan till fliken **Grundläggande** och välj **Manuell** som **papperskälla**.
- b Öppna luckan som täcker den manuella arkmataren.

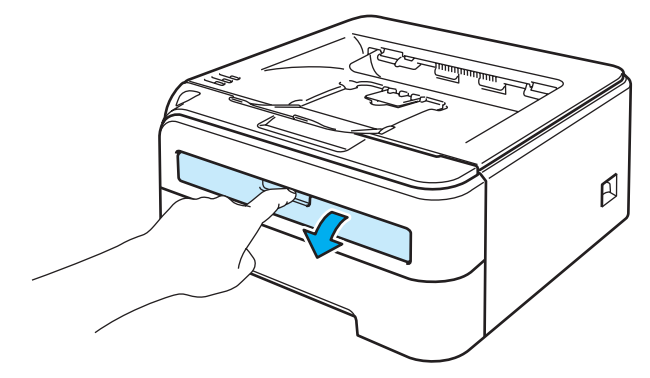

**3** Använd båda händerna för att skjuta pappersledarna till den manuella arkmataren, så att bredden passar det papper som du vill använda.

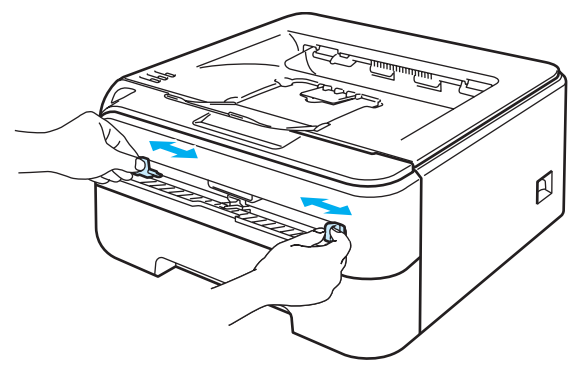

(4) Lägg i papperet i den manuella arkmataren med båda händerna, så att den sida som ska skrivas ut först ligger vänd uppåt. Följ anvisningarna på datorskärmen och upprepa detta tills du har skrivit ut alla jämnt numrerade sidor.

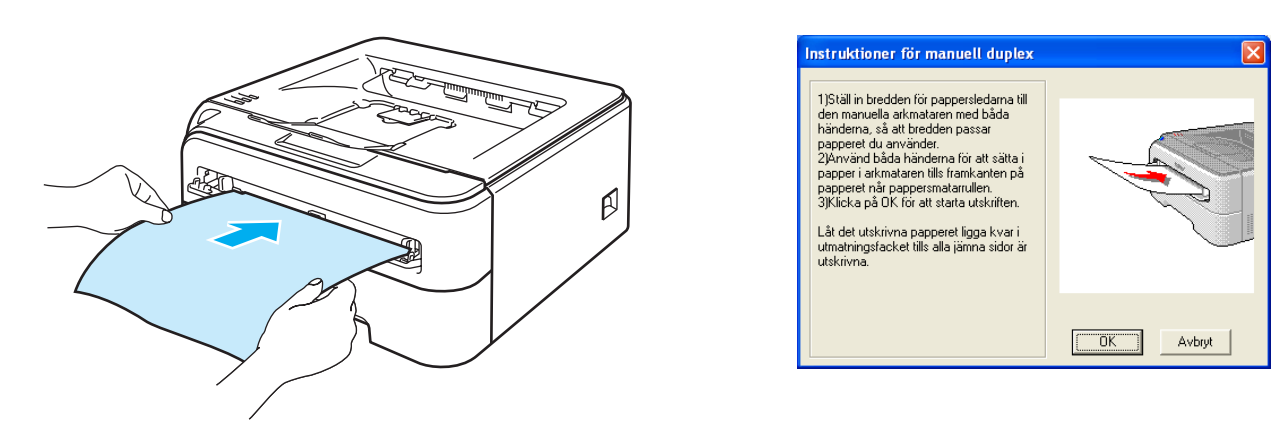

<span id="page-31-0"></span>**6** Ta bort de sidor som har skrivits ut med jämna sidnummer från utmatningsfacket, och lägg sedan tillbaka det första av de utskrivna arken i den manuella arkmataren med den sida som du vill skriva ut på (den tomma sidan) vänd uppåt. Följ anvisningarna på datorskärmen.

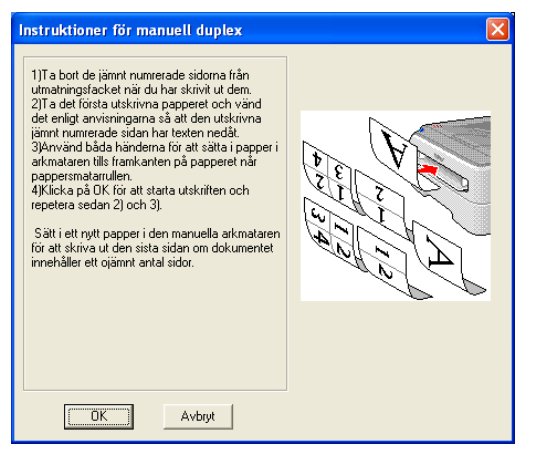

**6** Uppr[e](#page-31-0)pa steg  $\bigcirc$  tills du har skrivit ut alla sidor med ojämn numrering.

**24**

#### **Pappersorientering för manuell duplexutskrift <sup>2</sup>**

Skrivaren skriver ut den andra sidan först.

Om du skriver ut 10 sidor på fem pappersark skriver den först ut sidan 2 och sedan sidan 1 på det första arket. Därefter skrivs sidan 4 och sidan 3 ut på det andra arket. Sedan skrivs sidan 6 och sidan 5 ut på det tredje arket, och så vidare.

Vid manuell duplexutskrift måste papperet läggas i facket på följande vis:

- I pappersfacket:
	- Lägg i den sida som du vill skriva ut på vänd nedåt, med papperets främre del (övre kant) längst fram i facket.
	- Lägg i papperet med texten vänd uppåt och papperets främre del (övre kant) längst fram i facket för att även skriva ut på den andra sidan.
	- Om du använder papper med brevhuvud ska det läggas i facket med brevhuvudet vänt uppåt och längst fram i facket.
	- Lägg sidan med brevhuvudet vänd nedåt och brevhuvudet längst in i facket för att skriva ut på den andra sidan.
- I den manuella arkmataren:
	- Lägg i arket så att den sida som du vill skriva ut på är vänd uppåt, med papperets främre del (övre kant) längst in.
	- Lägg i papperet med texten vänd nedåt och för in det med den främre delen (övre kanten) först, för att skriva ut på den andra sidan.
	- Om du använder papper med brevhuvud ska det läggas i med brevhuvudet vänt nedåt. Papperet ska föras in med brevhuvudsänden först.
	- Lägg sidan med brevhuvudet vänd uppåt för att även skriva ut på den andra sidan. Papperet ska föras in med brevhuvudsänden först.

## <span id="page-33-0"></span>**Drivrutin och programvara <sup>3</sup>**

### <span id="page-33-1"></span>**Skrivardrivrutin <sup>3</sup>**

En skrivardrivrutin är en programvara som omvandlar data från det format som används i en dator till det format som behövs för en särskild skrivare. Vanligen är det här formatet ett sidbeskrivningsspråk (PDL).

Skrivardrivrutinerna för de versioner av Windows® och Macintosh® som stöds finns på den medföljande cdskivan och på Brother Solutions Center, på [http://solutions.brother.com.](http://solutions.brother.com) Följ anvisningarna i snabbguiden för att installera drivrutinerna. Du kan hämta den senaste skrivardrivrutinen från Brother Solutions Center på <http://solutions.brother.com>.

(Läs *[Avinstallera skrivardrivrutinen](#page-52-3)* på sidan 45 om du vill avinstallera skrivardrivrutinen.)

#### **För Windows® <sup>3</sup>**

- Windows<sup>®</sup>-skrivardrivrutin (endast HL-2150N/HL-2170W)
- GDI-skrivardrivrutin för Windows<sup>®</sup> (endast HL-2140)

#### **För Macintosh® <sup>3</sup>**

■ Macintosh<sup>®</sup>-skrivardrivrutin

### **För Linux [1](#page-33-2) [2](#page-33-3) <sup>3</sup>**

- **LPR-skrivardrivrutin**
- CUPS-skrivardrivrutin
- <span id="page-33-2"></span><sup>1</sup> Hämta skrivardrivrutinen för Linux från <http://solutions.brother.com> eller via en länk från den medföljande cd-skivan.
- <span id="page-33-3"></span><sup>2</sup> För vissa Linux-distributioner finns det inte någon drivrutin tillgänglig.

### **Obs**

- Mer information om Linux-skrivardrivrutinen finns på <http://solutions.brother.com>.
- Det kan hända att skrivardrivrutinen för Linux släpps efter den inledande lanseringen av den här produkten.

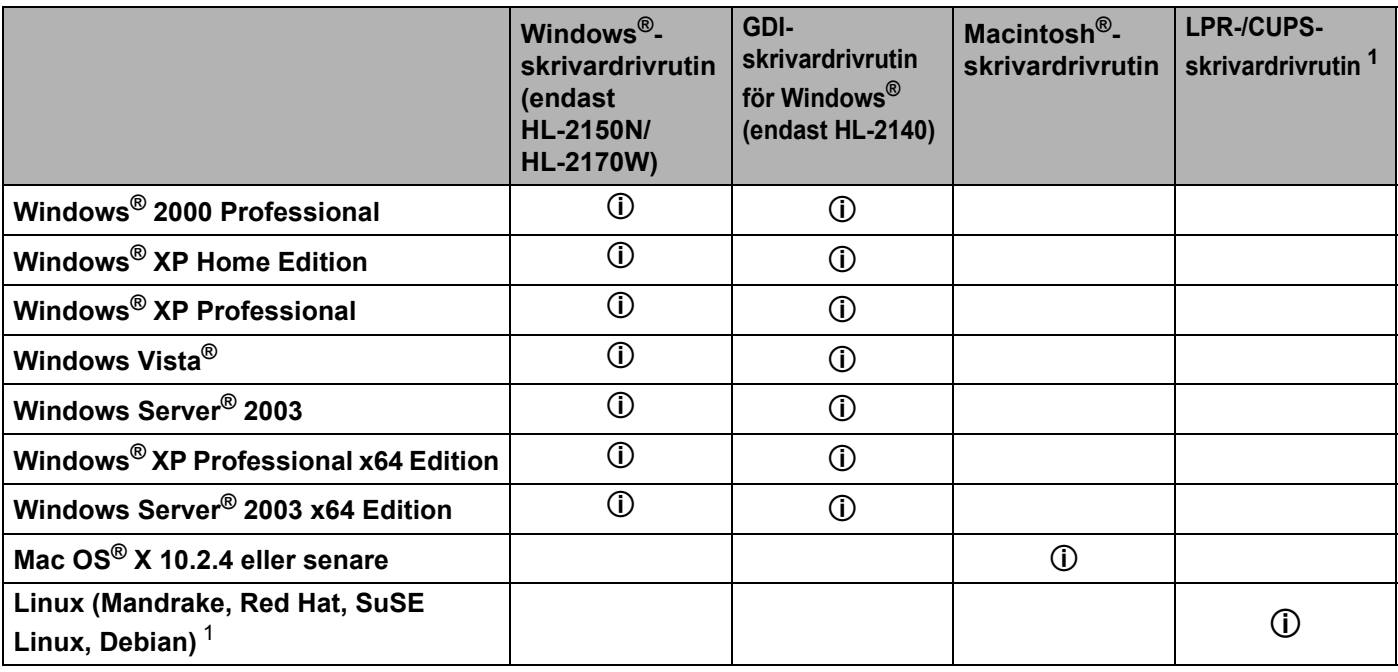

<span id="page-34-0"></span>1 Hämta skrivardrivrutinen från <http://solutions.brother.com> eller via en länk från den medföljande cd-skivan. Om du vill hämta drivrutinen från den länk som finns på cd-skivan ska du klicka på **Installera andra drivrutiner/verktyg** och **För Linuxanvändare** på skärmmenyn. För att kunna göra detta måste du ha tillgång till Internet.

När du skriver ut från datorn kan du ändra de skrivarinställningar som anges nedan.

- Pappersformat
- **Flersidig utskrift**
- Orientering
- Kopior
- Papperstyp
- Papperskälla
- Upplösning
- Tonerbesparing
- Utskriftsinställning
- $\blacksquare$  Manuell duplexutskrift  $1$
- $\blacksquare$  Vattenstämpel  $^2$  $^2$
- Skala
- $\blacksquare$  Buffring <sup>[2](#page-35-1)</sup>
- $\blacksquare$  Snabbinställning <sup>[2](#page-35-1)</sup>
- Vilolägestid
- $M$ Makro <sup>[2](#page-35-1)3</sup>
- Utskrift av sidhuvud/sidfot  $2$
- $\blacksquare$  Justering av utskriftssvärta  $^2$  $^2$
- Utskrivna felmeddelanden  $2$
- Förbättra utskriftskvaliteten
- <span id="page-35-0"></span><sup>1</sup> De här inställningarna är inte tillgängliga i Mac OS<sup>®</sup> 10.2.4.
- <span id="page-35-1"></span><sup>2</sup> De här inställningarna är inte tillgängliga i Macintosh<sup>®</sup>-skrivardrivrutinen.
- <span id="page-35-2"></span><sup>3</sup> De här inställningarna är inte tillgängliga i HL-2140.
### **Funktioner i skrivardrivrutinen (för Windows®) <sup>3</sup>**

(Mer information finns i **Hjälp**-texten i skrivardrivrutinen.)

### **Obs**

- Skärmbilderna i det här avsnittet kommer från Windows® XP. Vilka skärmbilder som visas i din dator varierar beroende på vilket operativsystem du använder.
- Om du använder Windows® 2000/XP, Windows Vista® eller Windows Server® 2003 kan du komma till dialogrutan **Utskriftsinställningar** genom att klicka på **Utskriftsinställningar...** på fliken **Allmänt** i dialogrutan **Egenskaper för skrivare**.

### **Fliken Grundläggande 3**

Du kan också ändra inställningarna genom att klicka på illustrationen på vänster sida av fliken **Grundläggande**.

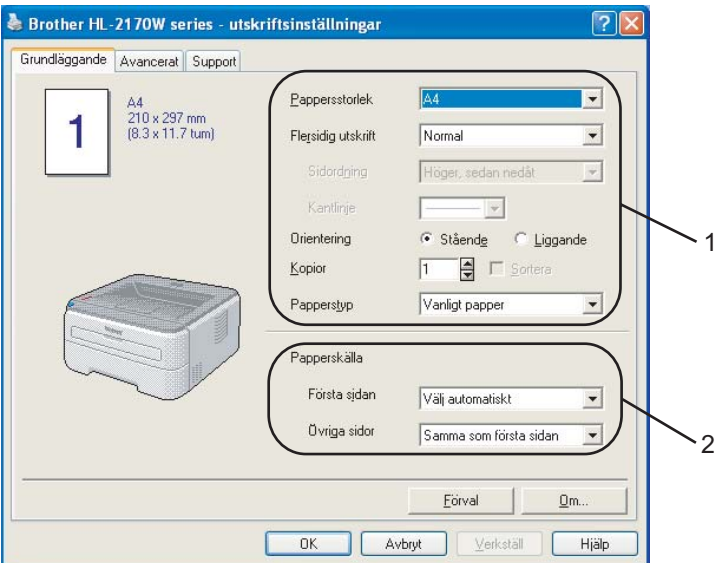

- a Välj **Pappersstorlek**, **Flersidig utskrift**, **Orientering**, **Kopior** och **Papperstyp** (1).
- b Välj **Papperskälla** (2).
- **3** Klicka på OK för att använda de inställningar du har valt. Klicka på **Förval** och sedan på **OK** om du vill återställa standardinställningarna.

### **Pappersstorlek <sup>3</sup>**

Välj den pappersstorlek som du vill använda i den nedrullningsbara listrutan.

### **Flersidig utskrift <sup>3</sup>**

Om du väljer Flersidig utskrift kan du minska bildstorleken så att flera sidor kan skrivas ut på ett och samma pappersark eller förstora bildstorleken så att du kan skriva ut en sida på flera ark.

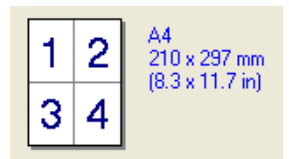

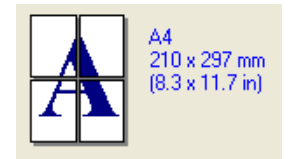

### **Sidordning <sup>3</sup>**

Om du har valt alternativet N på 1, kan du välja i vilken ordning du vill skriva ut sidorna i rullgardinsmenyn.

### **Kantlinje <sup>3</sup>**

Om du vill skriva ut flera sidor på ett ark med hjälp av funktionen Flersidig utskrift, kan du välja att infoga en heldragen eller streckad linje, eller inte ha någon linje alls, runt varje sida på pappersarket.

### **Orientering <sup>3</sup>**

Med Orientering kan du välja hur dokumenten ska skrivas ut (**Stående** eller **Liggande** format).

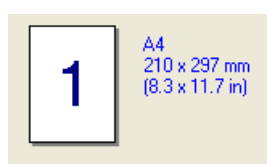

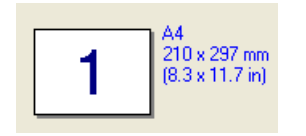

### **Kopior <sup>3</sup>**

Med alternativet Kopior kan du ställa in hur många kopior som ska skrivas ut.

### **Sortera <sup>3</sup>**

Om du markerar kryssrutan bredvid Sortera, kommer en komplett version av dokumentet att skrivas ut och sedan ytterligare så många kompletta kopior som du har angivit att du vill ha. Om du inte markerar Sortera kommer varje sida att skrivas ut i så många kopior som du har valt innan nästa sida i dokumentet skrivs ut.

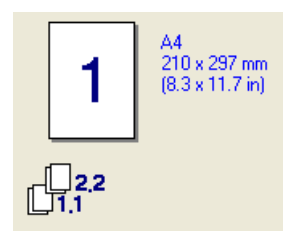

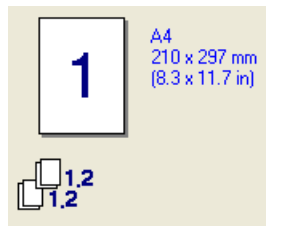

### **Papperstyp <sup>3</sup>**

Du kan använda de typer av papper som räknas upp nedan i skrivaren. Välj den papperstyp som du vill använda så får du bäst utskriftskvalitet.

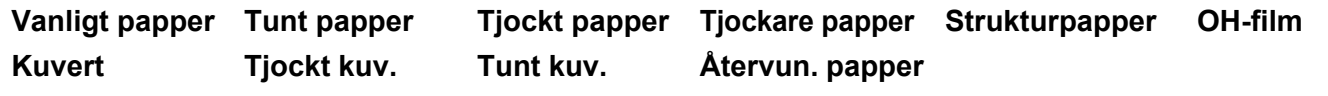

**Obs**

- Om du använder vanligt papper (72,5 g/m2 till 95 g/m2) ska du välja **Vanligt papper**. Om du vill skriva ut på tyngre eller grövre papper ska du välja **Tjockt papper** eller **Tjockare papper**. Välj **Strukturpapper** om du vill skriva ut på sådant papper.
- Välj **Kuvert** om du vill skriva ut på kuvert. Om du skriver ut på kuvert och tonern inte fastnar ordentligt när du har valt **Kuvert**, bör du välja **Tjockt kuv.** Om du skriver ut på kuvert och de blir skrynkliga när du har valt **Kuvert** bör du välja **Tunt kuv.**

### **Papperskälla <sup>3</sup>**

Du kan välja **Välj automatiskt**, **Fack1** eller **Manuell** och ange ett separat fack för att skriva ut första sidan samt ett annat för övriga sidor från och med sidan två.

### **Obs**

Skrivaren startar automatiskt den manuella arkmatningen när du lägger i papper i den manuella arkmataren.

### **Fliken Avancerat <sup>3</sup>**

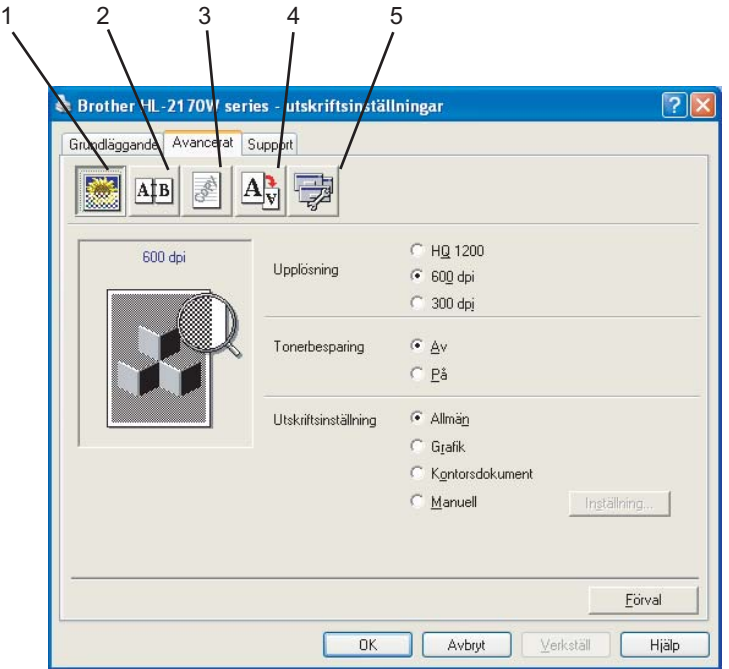

Ändra inställningarna på fliken genom att klicka på en av följande ikoner:

- Utskriftskvalitet (1)
- $\blacksquare$  Duplex (2)
- Vattenstämpel (3)
- $\blacksquare$  Sidformat (4)
- $\blacksquare$  Enhetsval (5)

### **Utskriftskvalitet <sup>3</sup>**

### **Upplösning**

Du kan ändra upplösningen på följande sätt:

- HQ 1200
- 600 dpi
- 300 dpi

### ■ Tonerbesparing

Du kan sänka driftskostnaderna genom att använda **Tonerbesparing**, vilket minskar utskriftstätheten (så att utskriften ser svagare ut).

### **Obs**

- Vi rekommenderar inte att tonerbesparingsfunktionen används för utskrift av foton eller gråskalebilder.
- **Tonerbesparing** kan inte användas med upplösningen **HQ 1200**.

### **Utskriftsinställning**

Du kan ändra utskriftsinställningen manuellt.

• **Allmänt**

Det här är ett utskriftsläge för allmän utskrift av dokument.

• **Grafik**

Det här är det bästa läget för utskrift av dokument som innehåller grafik.

• **Kontorsdokument**

Det här är det bästa läget för utskrift av kontorsdokument.

• **Manuell**

Du kan ändra inställningarna manuellt genom att välja **Manuell** och klicka på **Inställning...** Du kan ändra ljusstyrka, kontrast och övriga inställningar.

### **Duplexutskrift <sup>3</sup>**

#### **Manuell duplex**

Markera rutan **Duplex** och välj **Manuell duplex**. I detta läge skrivs alla jämna sidor ut först. Sedan stannar skrivardrivrutinen och visar hur papperet ska läggas tillbaka. När du klickar på **OK** skrivs sidorna med udda nummer ut. Det finns sex olika fästriktningar för manuell duplexutskrift för varje orientering.

#### **Utskrift av häften**

Använd den här funktionen när du vill skriva ut ett häfte. Vik de utskrivna sidorna på mitten för att få ett häfte när du använder funktionen för att skriva ut häften.

#### **Bindningsförskjutning**

Om du markerar alternativet Bindningsförskjutning kan du även ange bindningens förskjutning i tum eller millimeter.

### **Vattenstämpel <sup>3</sup>**

Det går att infoga en logotyp eller text som vattenstämpel i dokument.

Du kan välja en av de förinställda vattenstämplarna eller använda en bitmappsfil eller textfil som du har skapat.

När du använder en bitmappsfil som vattenstämpel kan du ändra storleken på den och placera vattenstämpeln var du vill på sidan.

När du använder text som vattenstämpel kan du ändra inställningarna för teckensnitt, svärta och vinkel.

### **Sidformat <sup>3</sup>**

Du kan ändra skalan på den utskrivna bilden och välja alternativ för **Spegelvänd/omvänd utskrift**.

### <span id="page-41-0"></span>**Enhetsval <sup>3</sup>**

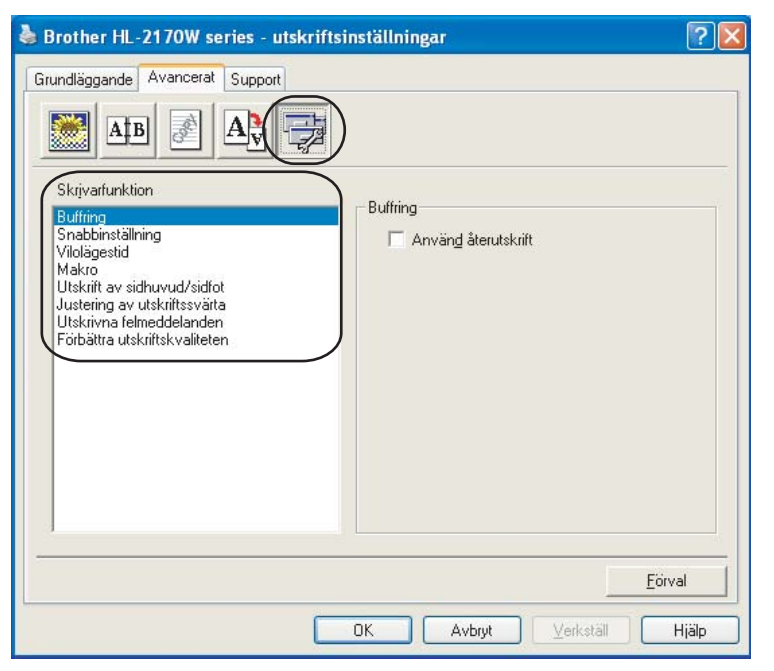

Du kan ställa in följande alternativ i **Skrivarfunktion**:

- **Buffring**
- Snabbinställning
- Vilolägestid
- Makro (endast HL-2150N/HL-2170W)
- Utskrift av sidhuvud/sidfot
- Justering av utskriftssvärta
- Utskrivna felmeddelanden
- Förbättra utskriftskvaliteten

### ■ Buffring

I skrivarens minne sparas det utskriftsjobb som har tagits emot senast.

Om du vill skriva ut det senaste dokumentet ska du trycka på och hålla ned **Go**-knappen i cirka fyra sekunder, tills alla lampor tänds i ordning (**Toner**, **Drum**, **Error**, **Ready**), och sedan släppa upp **Go**knappen. Inom två sekunder ska du sedan trycka på **Go**-knappen det antal gånger som du vill skriva ut på nytt. Om du inte trycker på **Go**-knappen inom två sekunder kommer en enda kopia att skrivas ut.

### **Obs**

Om du vill förhindra att andra personer kan skriva ut dina data med hjälp av återutskriftsfunktionen ska du ta bort markeringen i kryssrutan vid **Använd återutskrift** i inställningarna för buffring.

### **Snabbinställning**

Med den här funktionen kan du snabbt välja drivrutinsinställningar genom att klicka på en ikon i aktivitetsfältet.

Du kan slå på eller av snabbinställningsfunktionen. Genom att markera rutorna för följande alternativ kan du välja vilka som ska vara tillgängliga i snabbinställningsfunktionen.

- Flersidig utskrift
- Manuell duplex
- Tonerbesparing
- Papperskälla
- Papperstyp

### **Vilolägestid**

När skrivaren inte tar emot någon information inom en viss tidsperiod försätts den i viloläge. I viloläget fungerar skrivaren som om den vore helt avstängd. Om du väljer **skrivarens standardinställning** blir timeoutinställningen inställd till en specifik tid enligt fabriksinställningen. Detta kan ändras i drivrutinen. Om du väljer Intelligent viloläge ändras värdet automatiskt till den lämpligaste perioden beroende på hur ofta skrivaren används.

När skrivaren är i viloläge lyser **Ready**-lampan svagt, och skrivaren kan fortfarande ta emot data. Om skrivaren tar emot en fil eller ett dokument för utskrift lämnar den viloläget och utskriften påbörjas automatiskt. Detsamma gäller om du trycker på **Go**-knappen.

Stäng av viloläget genom att gå till fliken **Avancerat**, klicka på **Enhetsval** och välja **Vilolägestid**. Dubbelklicka på **Vilolägestid** så visas funktionen Vilolägestid AV. Klicka på **Av** för att undvika att skrivaren övergår till viloläget. Du kan dölja funktionen Vilolägestid AV genom att dubbelklicka en gång till på ordet Vilolägestid. Vi rekommenderar att du har vilolägesfunktionen påslagen, för att spara ström.

### **Makro (endast HL-2150N/HL-2170W)**

Du kan spara en sida i ett dokument som ett makro i skrivarminnet. Dessutom kan du köra det sparade makrot. (Du kan använda det sparade makrot som ett överliggande lager på valfritt dokument.) Detta sparar tid och ökar utskriftshastigheten för information som används ofta, som t.ex. formulär, företagslogotyper, brevhuvuden och fakturor.

### **Utskrift av sidhuvud/sidfot**

När den här funktionen har aktiverats skrivs datum och tid ut på dokumentet i enlighet med datorns klocka och det användarnamn eller den text du har angivit. Om du klickar på **Inställning** kan du anpassa informationen.

• ID-utskrift

Om du väljer **Användarnamn** kommer det användarnamn du använder för att logga in i datorn att skrivas ut. Om du väljer **Anpassat** och skriver in text i redigeringsrutan **Anpassat** kommer den text du anger att skrivas ut.

#### **Justering av utskriftssvärta**

Ökar eller minskar utskriftstätheten.

### **Obs**

Alternativet **Justering av utskriftssvärta** är inte tillgängligt när du använder **upplösningen HQ 1200**.

#### **Utskrivna felmeddelanden**

Du kan välja om du vill att skrivaren ska rapportera problem genom att skriva ut en sida med fel. Mer information finns i *[Utskrift av felmeddelanden](#page-89-0)* på sidan 82.

Alternativen är **Skrivarens standardinställning** (PÅ), **PÅ** och **AV**.

#### **Förbättra utskriftskvaliteten**

Med den här funktionen kan du förbättra utskriften om kvaliteten blir dålig.

• Motverka att papperet rullar ihop sig

Om du väljer den här inställningen kanske papperet inte rullas ihop lika mycket.

Du behöver inte välja den här inställningen om du bara skriver ut några sidor. Vi rekommenderar att du ändrar skrivardrivrutinens inställning under **Papperstyp** till ett tunnare alternativ.

• Förbättra tonerns fästförmåga

Om du väljer den här inställningen kanske tonern fäster bättre på papperet. Om du väljer detta alternativ och utskriftskvaliteten fortfarande inte blir tillräckligt bra ska du välja **Tjockare papper** i inställningarna för **Papperstyp**.

### **Fliken Fackinställningar 3**

Du kan ange pappersstorleken för varje fack och ta reda på serienumret automatiskt på fliken **Fackinställningar** enligt följande.

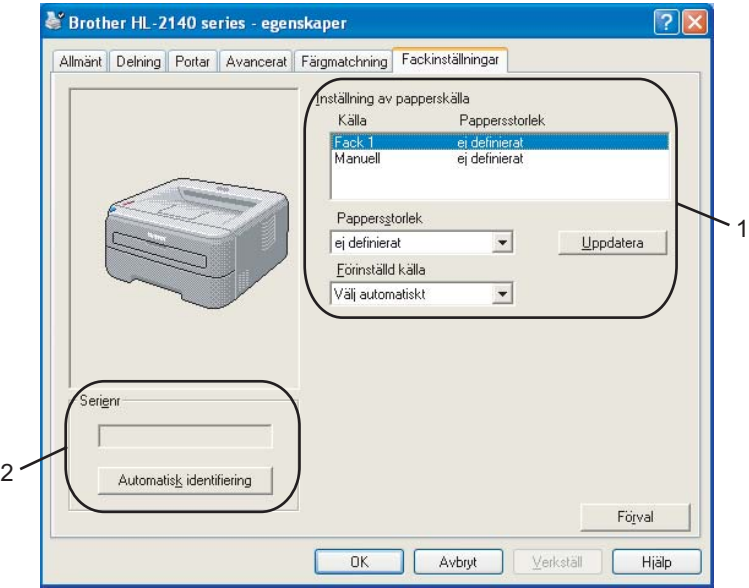

#### **Inställning av papperskälla** (1)

Den här funktionen känner av pappersstorleken i respektive pappersfack.

• **Pappersstorlek**

Med den här inställningen kan du ange vilken pappersstorlek som används i facket och den manuella arkmataren. Markera den papperskälla som du vill ange och välj sedan pappersstorlek i rullgardinsmenyn. Klicka på **Uppdatera** för att använda den inställning du valt för papperskällan.

• **Förinställd källa**

Med den här inställningen kan du välja en förinställd papperskälla som ditt dokument skrivs ut ifrån. Välj **Förinställd källa** från rullgardinsmenyn och klicka på **Uppdatera** för att spara inställningen. Om du anger **Välj automatiskt** hämtas papper automatiskt från vilken papperskälla (facket eller den manuella arkmataren) som helst vars angivna pappersstorlek matchar storleken på ditt dokument.

#### Serienr<sup>(2)</sup>

Om du klickar på **Automatisk identifiering** söker skrivardrivrutinen igenom skrivaren och visar dess serienummer. Om den inte hittar informationen visas "---------" på displayen.

**Obs**

Funktionen **Automatisk identifiering** är inte tillgänglig om

- strömmen till skrivaren har brutits
- ett feltillstånd har uppkommit i skrivaren
- skrivaren finns i en delad nätverksmiljö
- kabeln inte har anslutits korrekt till skrivaren.

### **Fliken Support**

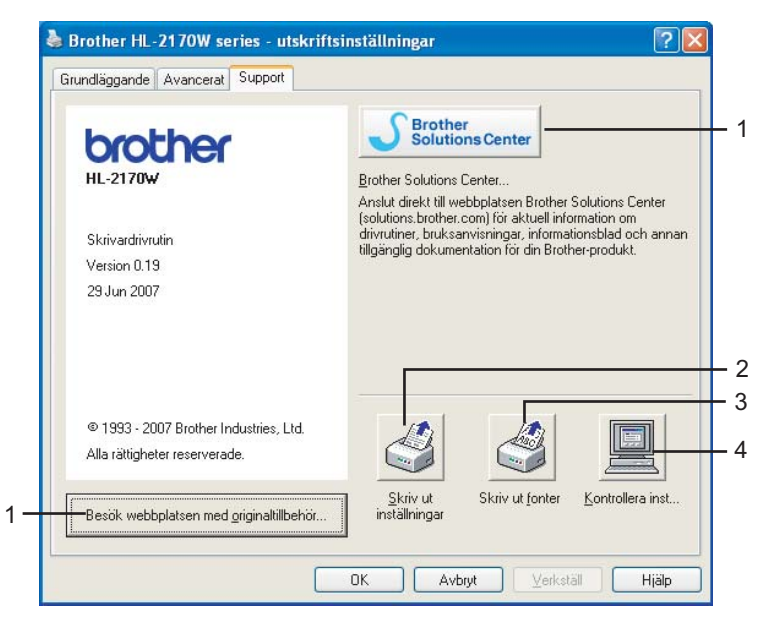

### **Besök webbplatsen med originaltillbehör...** (1)

Besök vår webbplats om du behöver originaltillverkade/äkta Brother-tillbehör. Du kommer dit genom att klicka på den här knappen.

#### ■ Brother Solutions Center (2)

Brother Solutions Center [\(http://solutions.brother.com\)](http://solutions.brother.com) är en webbplats med information om Brotherprodukter, där du bland annat hittar vanliga frågor (FAQs), bruksanvisningar, drivrutinsuppdateringar och tips om hur du bör använda din skrivare.

#### **Skriv ut inställningar** (3)

Med det här alternativet kan du skriva ut de sidor som visar hur skrivarens interna inställningar har konfigurerats.

#### **Skriv ut fonter** (4) (endast HL-2150N/HL-2170W)

Med det här alternativet kan du skriva ut de sidor som visar skrivarens alla interna teckensnitt.

#### **Kontrollera inst...** (5)

Du kan kontrollera de aktuella drivrutinsinställningarna.

### **Funktioner i skrivardrivrutinen (för Macintosh®) <sup>3</sup>**

Den här skrivaren stödjer Mac OS® X 10.2.4 eller senare.

### **Obs**

Skärmbilderna i det här avsnittet kommer från Mac OS® X 10.4. Vilka skärmbilder som visas i din Macintosh®-dator varierar beroende på vilket operativsystem du använder.

### **Utskriftsformat <sup>3</sup>**

Du kan ställa in **Pappersformat**, **Riktning** och **Skala**.

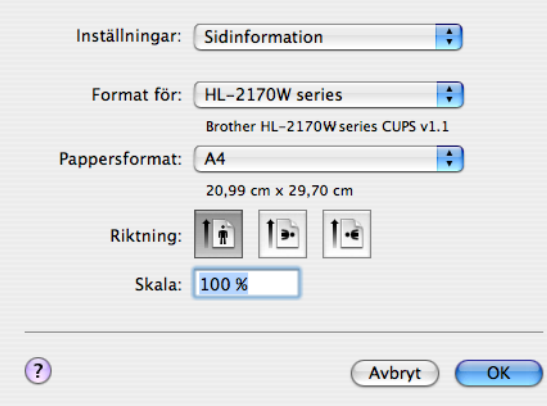

### **Exemplar och sidor**

Du kan ange antalet **Exemplar** och **Sidor**.

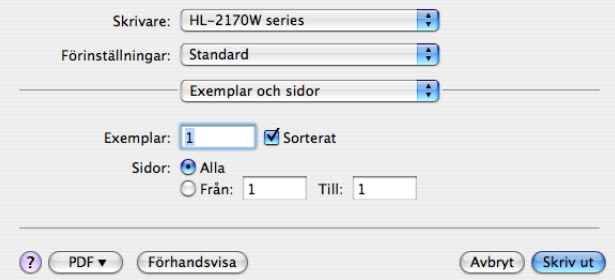

### **Skiljeblad (för Mac OS® X 10.4) <sup>3</sup>**

Du kan välja följande skiljebladsinställningar:

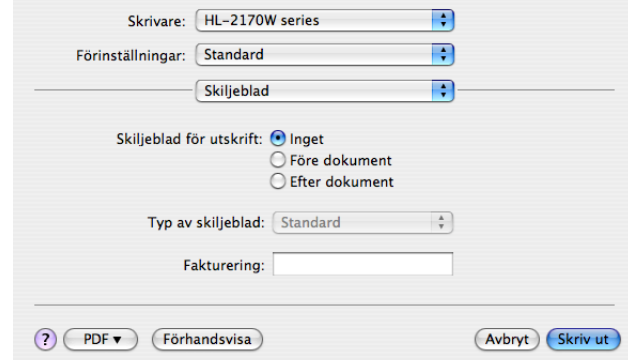

### **Skiljeblad för utskrift**

Använd den här funktionen om du vill lägga till ett skiljeblad till ditt dokument.

### **Typ av skiljeblad**

Välj en mall till skiljebladssidan.

#### **Fakturering**

Om du vill lägga till faktureringsinformation på skiljebladet ska du skriva in text i rutan **Fakturering**.

#### **Layout <sup>3</sup>**

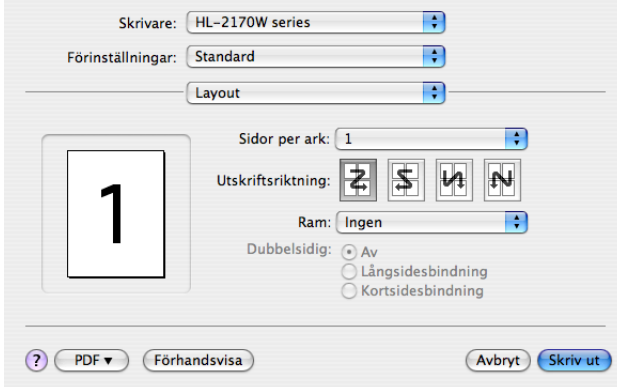

### **Sidor per ark**

Välj hur många sidor som ska visas på varje sida av papperet.

### **Utskriftsriktning**

När du anger sidor per ark kan du också ange utskriftsriktningen.

#### **Ram**

Använd den här funktionen om du vill lägga till en ram.

### **Duplexutskrift <sup>3</sup>**

### ■ Manuell duplex (för Mac OS<sup>®</sup> X 10.3 eller senare)

Välj **Pappershantering**.

Välj **Sidor med udda nr** och Skriv ut, och välj sedan **Sidor med jämna nr** och Skriv ut.

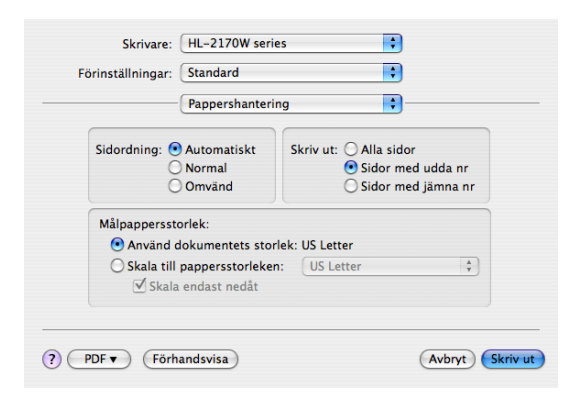

### **Utskriftsinställningar <sup>3</sup>**

Du kan ändra inställningar genom att välja inställningen i listan **Utskriftsinställningar**:

### Fliken **Grundläggande**

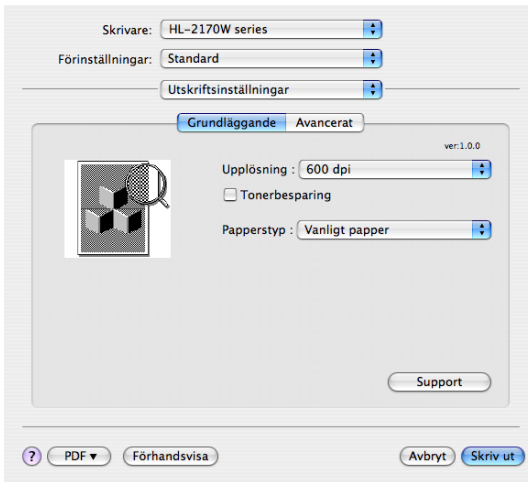

### **Upplösning**

Du kan ändra upplösningen på följande sätt:

- 300 dpi
- 600 dpi
- HQ 1200

### ■ Tonerbesparing

Med den här funktionen kan du spara toner. Om du ställer in alternativet **Tonerbesparing** på **På** ser utskriften svagare ut. Som standard är funktionen **avstängd**.

### **Obs**

- Vi rekommenderar inte att tonerbesparingsfunktionen används för utskrift av foton eller gråskalebilder.
- **Tonerbesparing** kan inte användas med upplösningen **HQ 1200**.

### ■ Papperstyp

Du kan ändra papperstypen till något av följande:

- Vanligt papper
- Tunt papper
- Tjockt papper
- Tjockare papper
- Strukturpapper
- OH-film
- Kuvert
- Tjockt kuv.
- Tunt kuv.
- Återvun. papper

### ■ Support

Gå till Brother Solutions Center [\(http://solutions.brother.com\)](http://solutions.brother.com) och vår webbplats när du behöver originaltillverkade/äkta Brother-tillbehör. Du kommer dit genom att klicka på knappen **Support**.

Brother Solutions Center är en webbplats med information om Brother-produkter, inklusive vanliga frågor (FAQs), bruksanvisningar, drivrutinsuppdateringar och tips på hur du bör använda din skrivare.

#### Fliken **Avancerat**

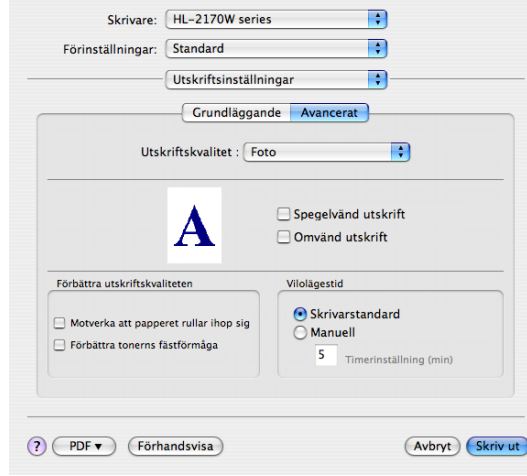

#### **Utskriftskvalitet**

Du kan ändra utskriftskvaliteten på följande sätt:

• Foto

Det här är ett fotoläge (gradering prioriteras). Välj den här inställningen för att skriva ut foton med kontinuerlig gradering. Du kan skapa mjuka kontraster mellan olika gråskalor.

• Grafik

Det här är ett grafikläge (kontrast prioriteras). Välj den här inställningen för att skriva ut text och figurer, såsom jobb- eller presentationsdokument. Du kan skapa skarpa kontraster mellan skuggade områden.

• Tabell/diagram

Det här är det bästa rastreringsmönstret för affärsdokument som t.ex. presentationer, som innehåller text, diagram eller tabeller. Det passar särskilt bra för enfärgade dokument.

#### **Spegelvänd utskrift**

Markera **Spegelvänd utskrift** om du vill spegelvända informationen från vänster till höger sida.

**Omvänd utskrift**

Markera **Omvänd utskrift** om du vill vända informationen uppifrån och ned.

**Vilolägestid**

När skrivaren inte tar emot någon information inom en viss tidsperiod försätts den i viloläge. I viloläget fungerar skrivaren som om den vore helt avstängd. Om du vill ändra vilolägestiden ska du välja **Manuell** och sedan ange tiden i textrutan i drivrutinen.

När skrivaren är i viloläge lyser **Ready**-lampan svagt, och skrivaren kan fortfarande ta emot data. Om skrivaren tar emot en fil eller ett dokument för utskrift lämnar den viloläget automatiskt och utskriften påbörjas. Detsamma gäller om någon av knapparna trycks ned.

#### **Förbättra utskriftskvaliteten**

Med den här funktionen kan du förbättra utskriften om kvaliteten blir dålig.

• Motverka att papperet rullar ihop sig

Om du väljer den här inställningen kanske papperet inte rullas ihop lika mycket.

Du behöver inte välja den här inställningen om du bara skriver ut några sidor. Vi rekommenderar att du ändrar skrivardrivrutinens inställning under **Papperstyp** till ett tunnare alternativ.

• Förbättra tonerns fästförmåga

Om du väljer den här inställningen kanske tonern fäster bättre på papperet. Om du har valt detta alternativ och utskriftskvaliteten fortfarande inte är tillräckligt bra ska du välja **Tjockare papper** i inställningarna för **Papperstyp**.

### **Statusövervakning (för de som använder Mac OS® X 10.3 eller senare) <sup>3</sup>**

Om du vill aktivera statusövervakningen ska du köra **Statusövervakning** (Välj **Bibliotek**, **Printers**, **Brother**, **Utilities** från **Macintosh HD** (Startskiva).)

**3**

# **Avinstallera skrivardrivrutinen <sup>3</sup>**

Du kan avinstallera den skrivardrivrutin som har installerats genom att följa anvisningarna nedan.

### **Obs**

- Anvisningarna gäller dock inte om du installerade skrivardrivrutinen från Windows-funktionen Lägg till skrivare.
- Vi rekommenderar att du startar om din dator efter det att du har avinstallerat drivrutinerna, så att de filer som användes under avinstallationen tas bort.

## **Skrivardrivrutin för Windows®, Windows Vista® och Windows Server® 2003 <sup>3</sup>**

**1** Klicka på **Start** och välj **Alla program** <sup>1</sup> samt skrivarnamnet.

b Klicka på **Avinstallera**.

**Föli anvisningarna på skärmen.** 

<span id="page-52-0"></span><sup>1</sup> **Program** för användare av Windows® 2000

### **Skrivardrivrutin för Macintosh® <sup>3</sup>**

### **För Mac OS® X 10.2 <sup>3</sup>**

- 1 Koppla bort USB-kabeln mellan Macintosh<sup>®</sup>-datorn och skrivaren.
- Starta om Macintosh<sup>®</sup>-datorn.
- **3** Logga in som "Administratör".
- d Kör **Skrivarkontroll** (välj **Program** och **Verktygsprogram** på **Gå**-menyn), välj den skrivare som du vill ta bort och radera den genom att klicka på **Radera**.
- e Dra mappen **HL\_MFLPro** (välj **Bibliotek**, **Printers**, **Brother** från **Macintosh HD** (startskiva)) till papperskorgen och töm sedan papperskorgen.
- 6 Starta om Macintosh<sup>®</sup>-datorn.

### **För Mac OS® X 10.3 eller senare <sup>3</sup>**

- Koppla bort USB-kabeln mellan Macintosh<sup>®</sup>-datorn och skrivaren.
- **2** Starta om Macintosh<sup>®</sup>-datorn.
- **3** Logga in som "Administratör".
- d Kör **Skrivarinställning** (välj **Program** och **Verktygsprogram** på **Gå**-menyn), välj den skrivare som du vill ta bort och radera den genom att klicka på **Radera**.
- Starta om Macintosh<sup>®</sup>-datorn.

# **Programvara <sup>3</sup>**

### **Programvara för nätverksmodeller (endast HL-2150N/HL-2170W) <sup>3</sup>**

### **BRAdmin Light <sup>3</sup>**

BRAdmin Light är ett verktyg som används vid den inledande installationen av nätverksanslutna Brotherenheter. Verktyget kan användas för att söka efter Brother-produkter i nätverket, visa deras status och konfigurera grundläggande nätverksinställningar som t.ex. IP-adressen. Verktyget BRAdmin Light är tillgängligt för datorer med operativsystemen Windows® 2000/XP, Windows Vista® och Windows Server<sup>®</sup> 2003 samt Mac OS<sup>®</sup> X 10.2.4 eller senare. Information om hur du installerar BRAdmin Light finns i den snabbguide som levererades med skrivaren. Om du har en Macintosh<sup>®</sup>-dator installeras programvaran BRAdmin Light automatiskt när du installerar skrivardrivrutinen. Om du redan har installerat skrivardrivrutinen behöver du inte installera den igen.

Mer information om BRAdmin Light finns på [http://solutions.brother.com.](http://solutions.brother.com)

### **BRAdmin Professional (för Windows®) <sup>3</sup>**

BRAdmin Professional är ett verktyg för mer avancerad hantering av nätverksanslutna Brother-enheter. Verktyget kan användas för att söka efter Brother-produkter i nätverket, visa deras status och konfigurera nätverksinställningarna från en dator med ett Windows®-operativsystem. BRAdmin Professional innehåller fler funktioner än BRAdmin Light.

Mer information finns på <http://solutions.brother.com>, där du även kan hämta programvaran.

### **Web BRAdmin (för Windows®) <sup>3</sup>**

Web BRAdmin är ett verktyg för att hantera nätverksanslutna Brother-enheter. Verktyget kan användas för att söka efter Brother-produkter i nätverket, visa deras status och konfigurera nätverksinställningarna. Till skillnad från verktyget BRAdmin Professional, som endast har konstruerats för Windows®, kan man få tillgång till serververktyget Web BRAdmin från alla klientdatorer som har en webbläsare som stöder JRE (Java Runtime Environment) genom webbaserad hantering. Genom att installera serverprogramvaran Web BRAdmin på en dator med IIS<sup>[1](#page-53-0)</sup>, kan administratörer ansluta till Web BRAdmin-servern med hjälp av en webbläsare (webbaserad hantering). Servern kommunicerar sedan direkt med enheten. Mer information finns på <http://solutions.brother.com>, där du även kan hämta programvaran.

<span id="page-53-0"></span><sup>1</sup> Internet Information Server 4.0 eller Internet Information Services 5.0/5.1/6.0/7.0

### **Webbaserad hantering (webbläsare) <sup>3</sup>**

Webbaserad hantering (webbläsare) är ett verktyg för att hantera nätverksanslutna Brother-enheter med hjälp av HTTP (Hyper Text Transfer Protocol). Verktyget kan användas till att visa statusen för Brotherprodukter i nätverket och konfigurera maskinen eller nätverksinställningarna med hjälp av en standardwebbläsare som har installerats i datorn.

Mer information finns i kapitel 13 i den Bruksanvisning för nätverksanvändare som finns på den cd-skiva som levererades med skrivaren.

### **Distributionsguiden för drivrutiner (för Windows®) <sup>3</sup>**

Det här installationsprogrammet innehåller Windows®-skrivardrivrutinen och Brothers nätverksportdrivrutin (LPR). Administratörer som installerar skrivardrivrutinen och portdrivrutinen med den här programvaran kan spara filen på filservern eller skicka den med e-post till användarna. Därefter klickar varje användare på filen för att automatiskt kopiera skrivardrivrutinen, portdrivrutinen, IP-adressen etc. till sin dator.

**3**

### **Automatiskt val av gränssnitt (endast HL-2150N/HL-2170W) <sup>3</sup>**

I den här skrivaren finns en funktion för automatiskt val av gränssnitt som är aktiverad som standard. På så sätt kan skrivaren automatiskt ändra gränssnitt till USB eller Ethernet, beroende på vilket gränssnitt som tar emot data.

Eftersom standardinställningen för automatiskt val av gränssnitt är "på", behöver du bara ansluta gränssnittskabeln till skrivaren. Stäng alltid av både datorn och skrivaren när du ansluter eller tar bort kabeln.

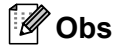

Det kan ta några sekunder innan funktionen aktiveras. Om du vill öka utskriftshastigheten kan du välja önskat gränssnitt manuellt med hjälp av fjärrstyrningsprogrammet. (Se *[Fjärrstyrningsprogram](#page-54-0)* [på sidan 47.](#page-54-0))

Om du regelbundet använder ett och samma gränssnitt, rekommenderar vi att du väljer detta gränssnitt med hjälp av fjärrstyrningsprogrammet. (Se *[Fjärrstyrningsprogram](#page-54-0)* på sidan 47.) Om du bara väljer ett enda gränssnitt tilldelar skrivaren hela indatabufferten till det gränssnittet.

### <span id="page-54-0"></span>**Fjärrstyrningsprogram <sup>3</sup>**

Med fjärrstyrningsprogrammet kan du ändra många skrivarinställningar oberoende av vilket program du använder. Du kan till exempel ändra inställningar för utskriftsmarginal, viloläge, teckenuppsättning och så vidare. Dessa inställningar sparas sedan och används av skrivaren.

### **Använda och installera fjärrstyrningsprogrammet <sup>3</sup>**

Följ stegen nedan om du vill använda fjärrstyrningsprogrammet.

### **För Windows® <sup>3</sup>**

- **1** Sätt i cd-skivan i cd-läsaren och stäng välkomstskärmen då den visas.
- **2** Öppna Utforskaren och välj cd-läsaren.
- **Dubbelklicka på mappen Verktyg.**
- d Dubbelklicka på **RPC**-mappen.
- **6** Information om hur du installerar och använder fjärrstyrningsprogrammet finns i RPC User's Guide.pdf.

#### **För Macintosh® (endast HL-2150N/HL-2170W) <sup>3</sup>**

- a Sätt i cd-skivan i cd-läsaren. Dubbelklicka på symbolen **HL2100** på skrivbordet.
- 2 Dubbelklicka på RPC-mappen.
- c Information om hur du installerar och använder fjärrstyrningsprogrammet finns i **RPC\_User's\_Guide.pdf**.

**4**

# **Kontrollpanelen <sup>4</sup>**

# **Lampor (lysdioder) <sup>4</sup>**

Det här avsnittet handlar om de tre lamporna **Toner**, **Drum** och **Error** samt dubbelfunktionen med **Ready**lampan och **Go**-knappen på kontrollpanelen.

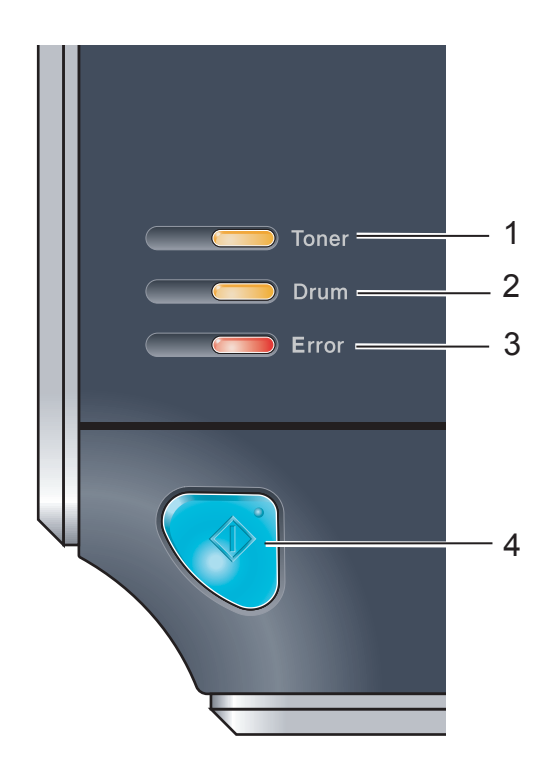

### 1 **Toner-lampan**

Toner-lampan indikerar när tonern håller på att ta slut och tonerkassetten snart måste bytas ut.

### 2 **Drum-lampan**

Drum-lampan indikerar när trumman nästan är utsliten.

### 3 **Error-lampan**

Error-lampan indikerar när skrivaren är i ett av följande lägen:

Papper slut/pappersstopp/lucka öppen

### 4 **Ready-lampan**

Ready-lampan blinkar beroende på skrivarens status.

### **Go-knappen**

Aktivera/åtgärda fel/sidmatning/avbryt utskrift/återutskrift

I tabellen nedan visas vad de lampmarkeringar som används i bilderna i det här kapitlet betyder.

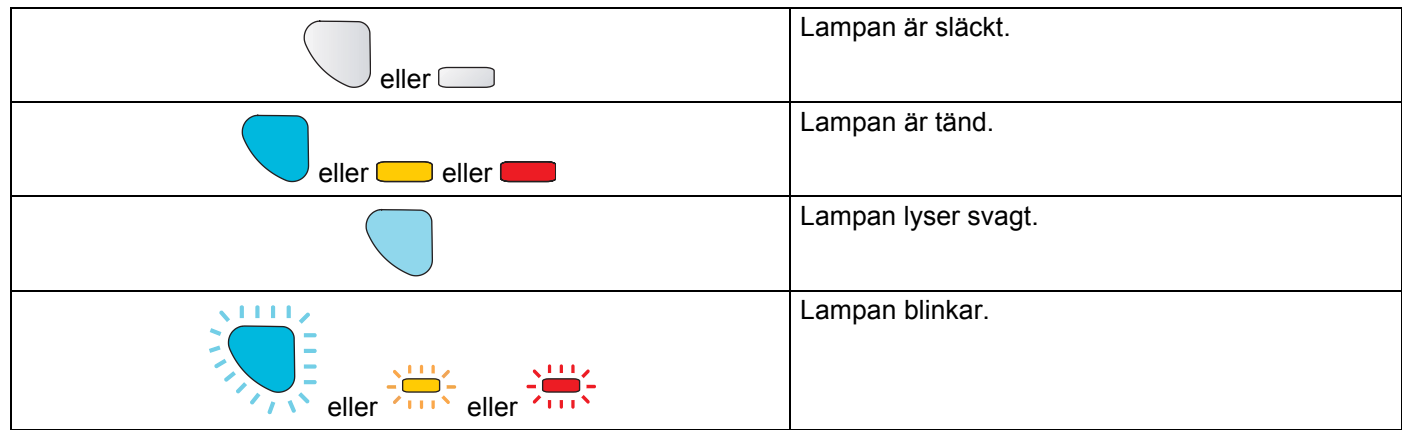

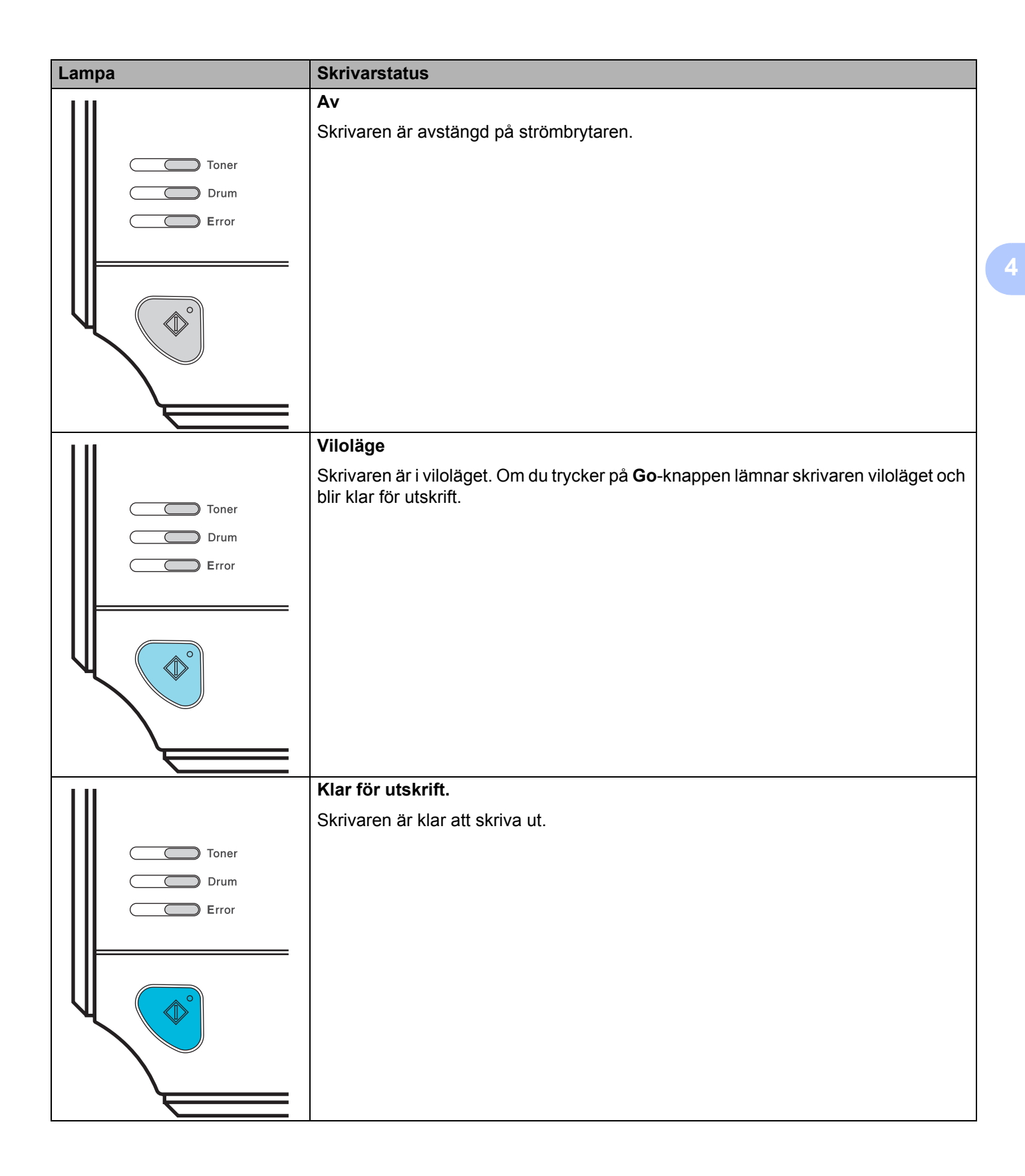

#### Kontrollpanelen

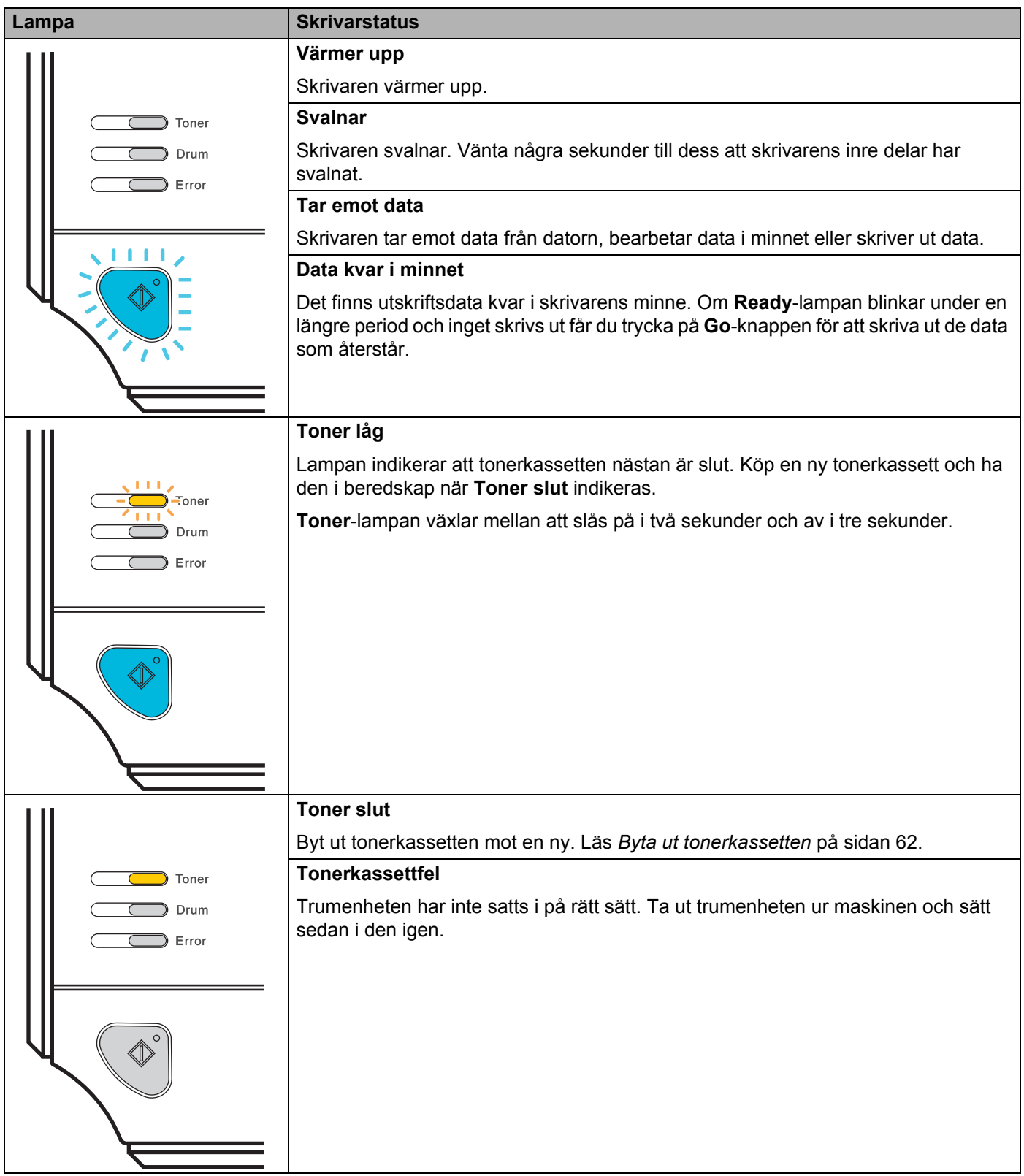

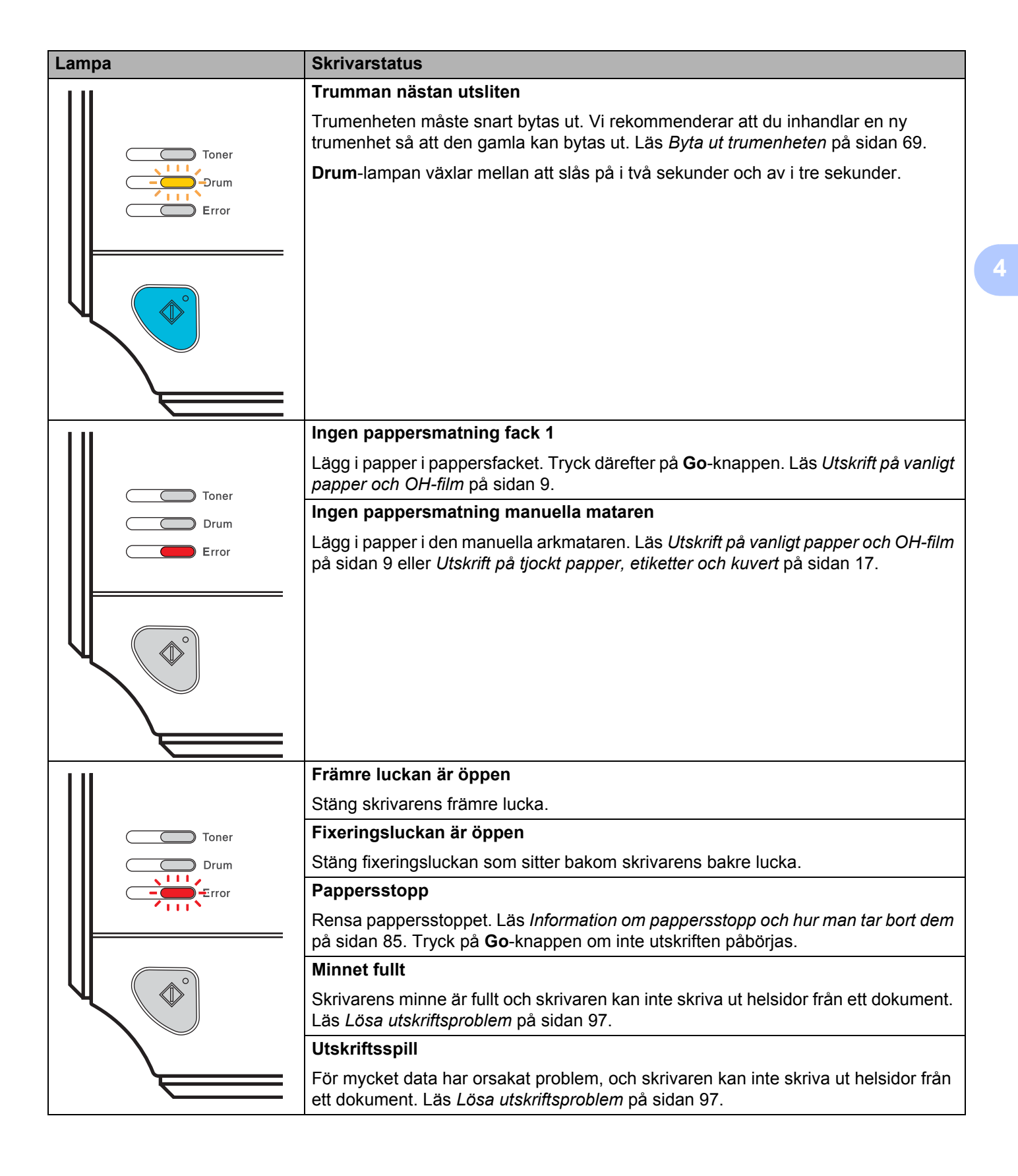

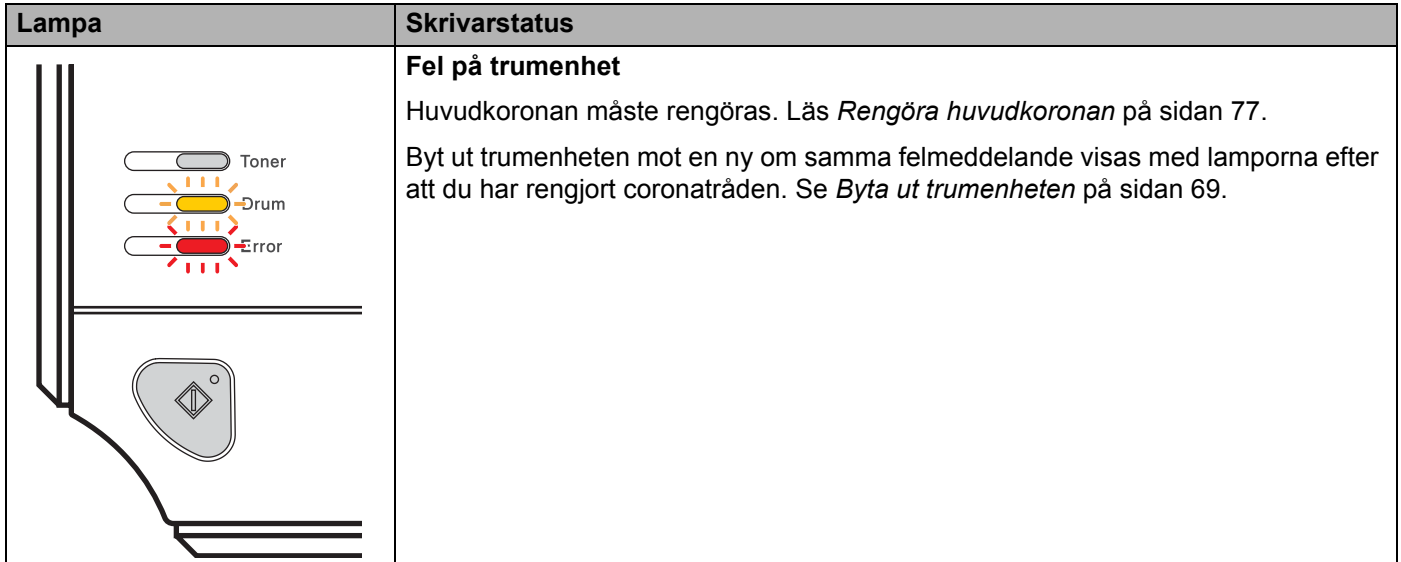

# <span id="page-60-1"></span>**Servicemeddelanden <sup>4</sup>**

Om det har uppstått ett fel som inte användaren kan avhjälpa själv visar skrivaren att service behövs genom att alla lamporna tänds såsom visas nedan.

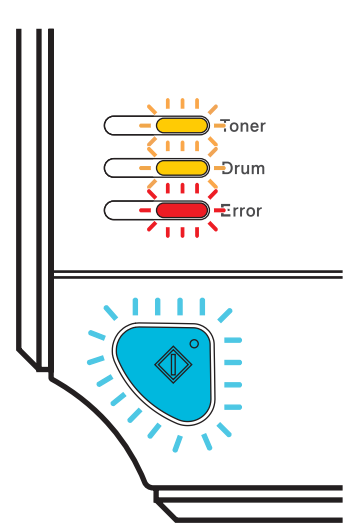

Om ovanstående servicemeddelande visas ska du stänga av skrivaren och sedan slå på den igen och försöka skriva ut på nytt.

Om problemet kvarstår när du har startat skrivaren igen ska du trycka på **Go**-knappen och notera vilka lampor som är tända. Meddela sedan felstatusen (enligt tabellen nedan) till din återförsäljare eller Brothers kundtjänst.

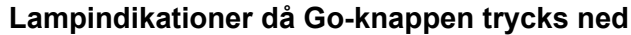

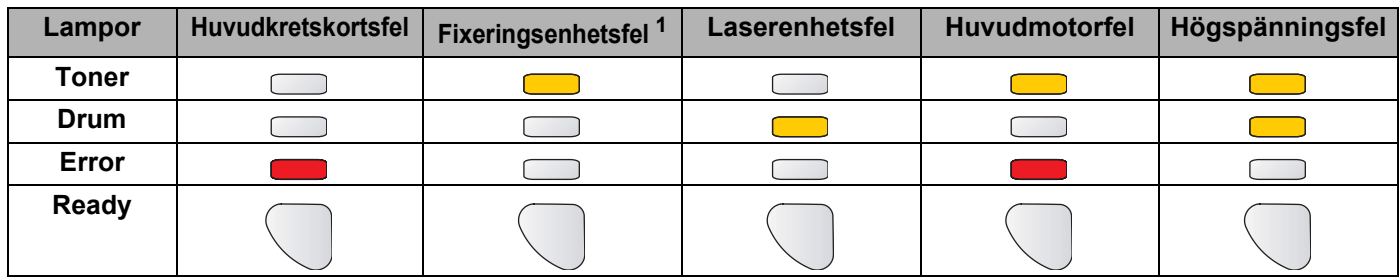

<span id="page-60-0"></span><sup>1</sup> Stäng av skrivaren på strömbrytaren, vänta några sekunder och starta sedan skrivaren igen om detta fel uppstår. Låt skrivaren vara påslagen i 10 minuter utan att använda den. Kontakta återförsäljaren eller Brothers kundtjänst om samma fel uppstår igen.

**4**

Till exempel så påvisar lampindikeringen nedan ett fixeringsenhetsfel.

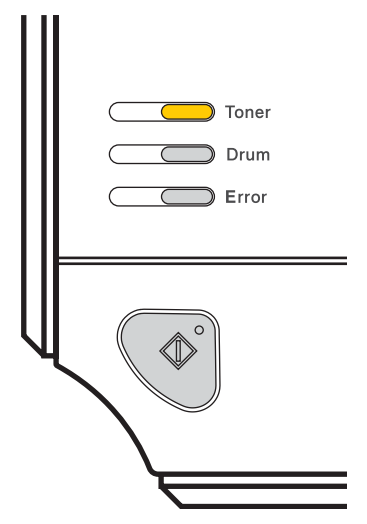

Notera indikeringen, jämför med tabellen på [sidan 53](#page-60-1) och meddela återförsäljaren eller Brothers kundtjänst vad felstatusen är.

**Obs**

Kontrollera att den främre luckan är helt stängd innan du inrapporterar ett servicemeddelande.

## **Go-knappen <sup>4</sup>**

Go-knappen har följande funktioner:

#### **Avbryt utskrift**

Avbryt enbart det pågående utskriftsjobbet: Tryck på **Go**-knappen i cirka fyra sekunder under utskriften, till dess att alla lampor tänds. **Ready**- och **Error**-lamporna blinkar då jobbet avbryts.

Avbryt alla jobb som har tagits emot: Om du vill ta bort samtliga jobb ska du trycka på **Go**-knappen i cirka 4 sekunder till dess att alla lampor tänds och sedan släppa upp knappen. Tryck på **Go**-knappen igen. **Ready**- och **Error**-lamporna blinkar då jobbet avbryts.

#### **Aktivera**

Tryck på **Go**-knappen för att aktivera skrivaren och göra den klar för utskrift, om den befinner sig i viloläget.

### **Åtgärda fel**

Om det uppstår ett fel åtgärdas detta i vissa fall automatiskt av skrivaren. Tryck på **Go**-knappen för att avhjälpa felet om det inte åtgärdas automatiskt, och fortsätt sedan att använda skrivaren.

### **Sidmatning**

Om den blåa **Ready**-lampan blinkar under en längre tid ska du trycka på **Go**-knappen. Skrivaren skriver ut de data som eventuellt finns kvar i skrivarens minne.

### **Återutskrift**

Tryck på **Go**-knappen i cirka fyra sekunder till dess att alla lampor tänds och släpp sedan upp knappen, för att skriva ut det senaste dokumentet på nytt. Inom två sekunder ska du sedan trycka på **Go**-knappen det antal gånger som du vill skriva ut på nytt. Om du inte trycker på **Go**-knappen inom två sekunder kommer en enda kopia att skrivas ut.

Om du vill använda återutskriftsfunktionen ska du öppna dialogrutan **Egenskaper** i drivrutinen. Gå sedan till fliken Avancerat, välj ikonen **Enhetsval**, klicka på **Buffring** och markera kryssrutan vid **Använd återutskrift**. Se *Enhetsval* [på sidan 34](#page-41-0).

### **Skriva ut en testsida <sup>4</sup>**

Du kan skriva ut en testsida med hjälp av **Go**-knappen eller skrivardrivrutinen.

### **Med hjälp av Go-knappen <sup>4</sup>**

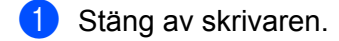

- <sup>2</sup> Kontrollera att den främre luckan är stängd och att nätkabeln är ansluten.
- c Tryck på **Go**-knappen medan du slår på strömbrytaren. Håll **Go**-knappen nedtryckt till dess att **Toner**-, **Drum**- och **Error**-lamporna tänds. Släpp upp **Go**-knappen. Kontrollera att **Toner**-, **Drum**- och **Error**lamporna släcks.
- d Tryck på **Go**-knappen igen. Skrivaren skriver ut en testsida.

### **Med hjälp av skrivardrivrutinen <sup>4</sup>**

Om du använder Windows®-skrivardrivrutinen ska du klicka på knappen **Skriv ut testsida** på fliken **Allmänt** i skrivardrivrutinen.

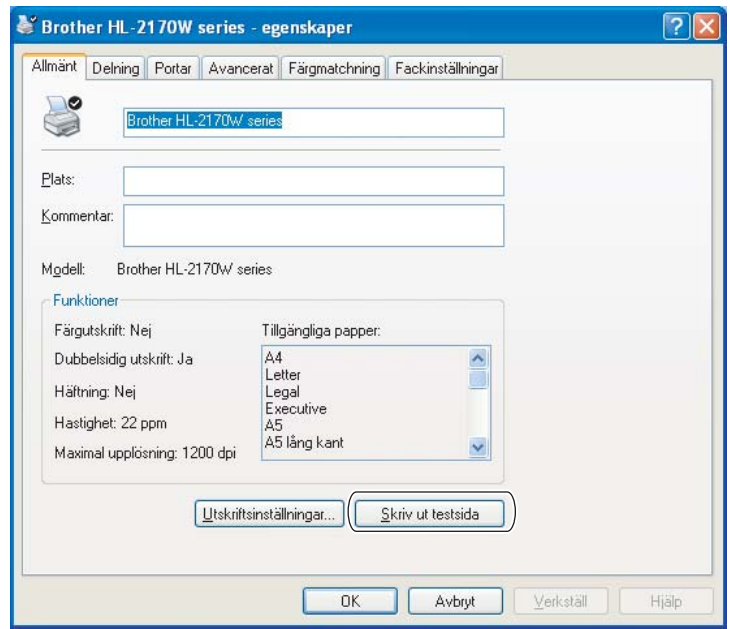

### **Skriva ut en sida med skrivarinställningar <sup>4</sup>**

Du kan skriva ut de aktuella inställningarna med hjälp av knappen på kontrollpanelen eller skrivardrivrutinen.

### **Med hjälp av Go-knappen <sup>4</sup>**

- **4** Kontrollera att den främre luckan är stängd och att nätkabeln är ansluten.
- b Starta skrivaren och vänta tills den är klar för utskrift.
- c Tryck på **Go**-knappen tre gånger inom loppet av två sekunder. Skrivaren skriver ut den aktuella sidan med skrivarinställningar.

#### **Med hjälp av skrivardrivrutinen <sup>4</sup>**

Om du använder Windows®-skrivardrivrutinen kan du skriva ut sidan med aktuella skrivarinställningar genom att klicka på knappen **Skriv ut inställningar** på fliken **Support**.

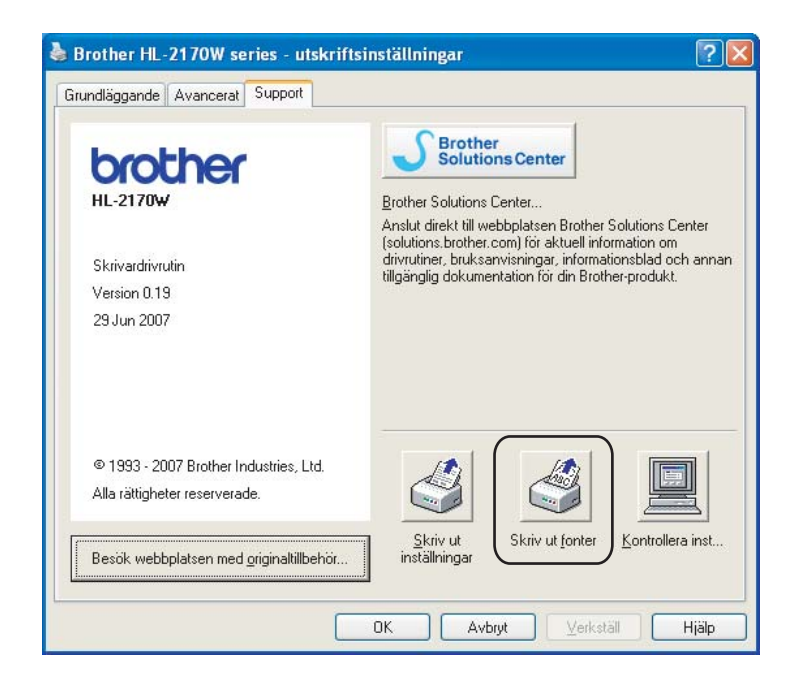

### **Skriv ut fonter (endast HL-2150N/HL-2170W) <sup>4</sup>**

Du kan skriva ut en lista över de interna teckensnitten med hjälp av knappen på kontrollpanelen eller skrivardrivrutinen.

### **Med hjälp av Go-knappen <sup>4</sup>**

- **1** Stäng av skrivaren.
- b Kontrollera att den främre luckan är stängd och att nätkabeln är ansluten.
- c Tryck på **Go**-knappen medan du slår på strömbrytaren. Håll **Go**-knappen nedtryckt till dess att **Toner**-, **Drum**- och **Error**-lamporna tänds. Släpp upp **Go**-knappen. Kontrollera att **Toner**-, **Drum**- och **Paper**lamporna släcks.
- d Tryck på **Go**-knappen två gånger. Skrivaren skriver då ut en lista över de interna teckensnitten.

### **Med hjälp av skrivardrivrutinen <sup>4</sup>**

Om du använder Brothers Windows®-skrivardrivrutin kan du skriva ut en lista över alla interna teckensnitt genom att klicka på **Skriv ut fonter** på fliken **Support**.

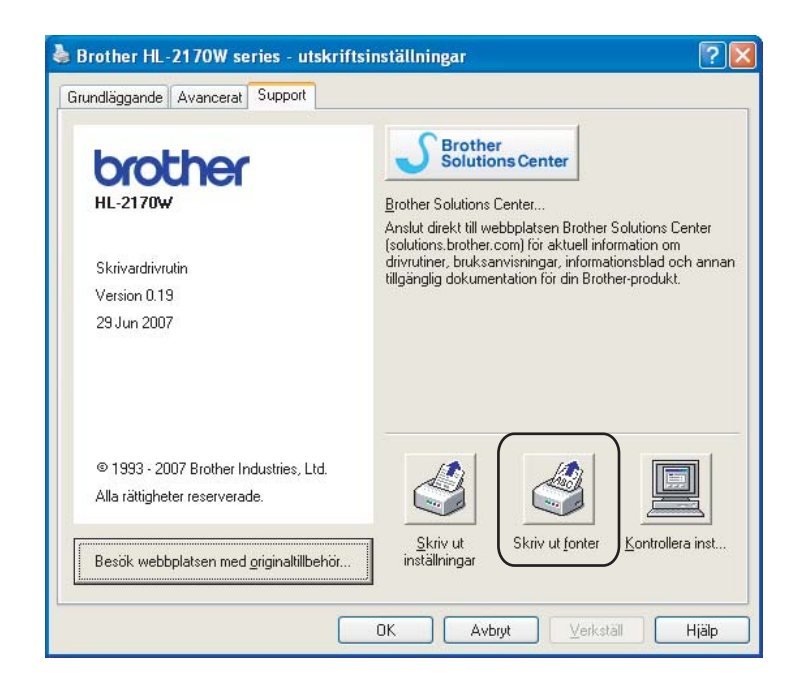

### **Standardinställningar för nätverk (endast HL-2150N/HL-2170W) <sup>4</sup>**

Utför följande steg om du vill återställa skrivarserverns standardinställningar (varvid all information som t.ex. lösenord och IP-adress återställs):

### **Med hjälp av Go-knappen <sup>4</sup>**

- **1** Stäng av skrivaren.
- **2** Kontrollera att den främre luckan är stängd och att nätkabeln är ansluten.
- c Tryck på **Go**-knappen medan du slår på strömbrytaren. Håll **Go**-knappen nedtryckt till dess att **Toner**-, **Drum**- och **Error**-lamporna tänds. Släpp upp **Go**-knappen. Kontrollera att **Toner**-, **Drum**- och **Paper**lamporna släcks.
- d Tryck på **Go**-knappen sju gånger. Kontrollera att alla lampor tänds för att markera att skrivarservern har återställts till de ursprungliga inställningarna.

```
5
```
# **Rutinunderhåll <sup>5</sup>**

Du måste byta ut vissa delar och rengöra skrivaren med jämna mellanrum.

### **VARNING**

Var uppmärksam på följande när du byter ut vissa delar eller rengör skrivarens insida:

- Om du får tonerpulver på kläderna ska du torka av det med en torr trasa och omedelbart tvätta kläderna i kallt vatten för att undvika fläckar.
- Andas aldrig in toner.
- När du just har skrivit ut något är vissa av skrivarens inre delar väldigt varma. För att undvika risk för olyckor bör du INTE ta på de delar som är skuggade på bilderna när du öppnar skrivarens främre eller bakre lucka (bakre utmatningsfacket).

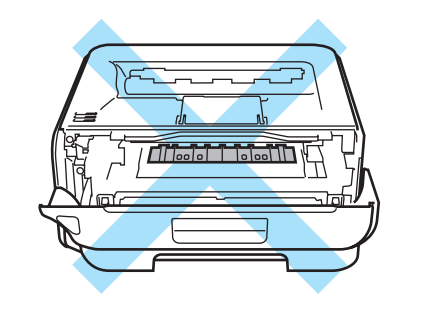

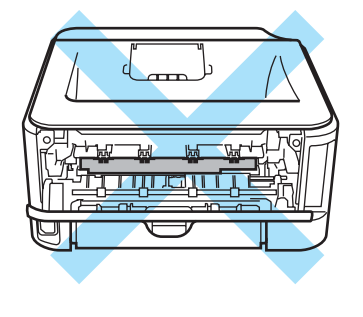

# **Byta ut förbrukningsartiklar <sup>5</sup>**

När maskinen markerar att någon förbrukningsartikel har tagit slut eller slitits ut måste den aktuella artikeln bytas ut.

### **Förbrukningsartiklar <sup>5</sup>**

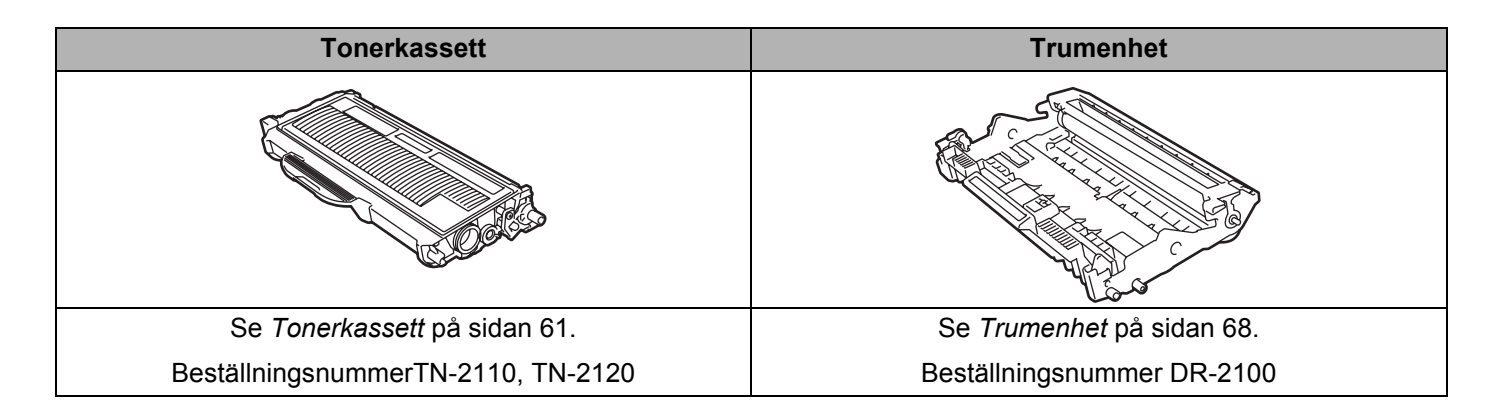

### <span id="page-68-0"></span>**Tonerkassett <sup>5</sup>**

Den ursprungliga tonerkassett som levererades med skrivaren har olika lång livslängd beroende på om det är en start- <sup>[1](#page-68-1)</sup> eller standardkassett <sup>[2](#page-68-2)</sup> eller en kassett med hög kapacitet <sup>[3](#page-68-3)</sup>. Vilken kassett som följde med skrivaren beror i sin tur på vilken skrivarmodell du har valt och i vilket land du köpte den.

En ny tonerkassett innehåller tillräckligt mycket toner för att skriva ut cirka 1 500 sidor (standardkassett) eller cirka 2 600 sidor (kassett med hög kapacitet) i A4- eller Letter-format med cirka 5 % täckning.

- <span id="page-68-1"></span><sup>1</sup> Startkassetten kan användas till att skriva ut cirka 1 000 sidor i A4- eller Letter-format. Kassettens ungefärliga kapacitet redovisas vid 5 % täckning i enlighet med ISO/IEC 19752.
- <span id="page-68-2"></span><sup>2</sup> Standardtonerkassetter kan användas till att skriva ut cirka 1 500 sidor i A4- eller Letter-format. Kassettens ungefärliga kapacitet redovisas vid 5 % täckning i enlighet med ISO/IEC 19752.
- <span id="page-68-3"></span><sup>3</sup> Kassetter med hög kapacitet kan användas till att skriva ut cirka 2 600 sidor i A4- eller Letter-format. Kassettens ungefärliga kapacitet redovisas vid 5 % täckning i enlighet med ISO/IEC 19752.

### **Obs**

- Hur mycket toner som förbrukas varierar beroende på vad som skrivs ut på sidan och hur tät utskriften är.
- Om du ändrar inställningen för utskriftstäthet till ljusare eller mörkare utskrifter, ändras även den mängd toner som förbrukas.
- Vänta med att packa upp tonerkassetten tills precis innan du ska sätta i den i skrivaren.

### **Meddelandet Toner låg**

**Toner**-lampan växlar kontinuerligt mellan att slås på i två sekunder och av i tre sekunder.

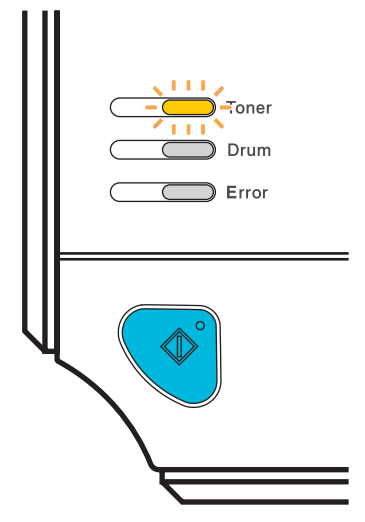

Om det här meddelandet indikeras av lampan har det nästan tagit slut på toner i skrivaren, men det går att fortsätta att skriva ut tills tonerkassetten är helt tom. Köp en ny tonerkassett och ha den i beredskap innan du får meddelandet **Toner slut**. Information om att byta ut tonerkassetten finns i *[Byta ut tonerkassetten](#page-69-1)* [på sidan 62.](#page-69-1)

**Obs**

**Toner**-lampan blinkar kontinuerligt om tonerkassetten nästan är tom.

Rutinunderhåll

### **Meddelandet Toner slut**

Skrivaren kommer inte att skriva ut något mer förrän du har bytt ut tonerkassetten mot en ny.

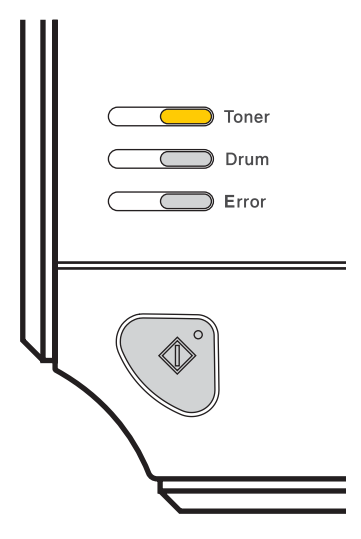

### <span id="page-69-1"></span><span id="page-69-0"></span>**Byta ut tonerkassetten <sup>5</sup>**

- **Obs**
- För att du ska få bästa möjliga utskriftskvalitet rekommenderar vi att du endast använder tonerkassetter från Brother. Kontakta din återförsäljare eller Brothers kundtjänst om du vill köpa tonerkassetter.
- Vi rekommenderar att du rengör skrivaren samtidigt som du byter tonerkassett. Se *Rengöring* [på sidan 73](#page-80-0).

**1** Kontrollera att skrivaren är påslagen. Öppna den främre luckan.

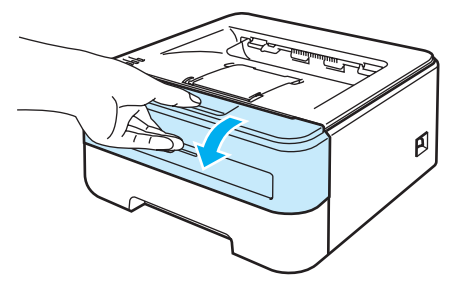

2 Ta ut trumenheten och tonerkassetten.

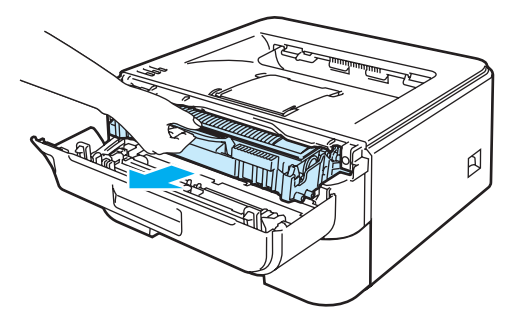

### **VAR FÖRSIKTIG**

För att skydda underlaget rekommenderar vi att du lägger trumenheten och tonerkassetten på ett papper eller en tygbit som kan kastas bort, om du av en olyckshändelse råkar spilla eller skvätta toner.

För att undvika att skrivaren skadas av statisk elektricitet är det viktigt att du INTE rör vid de elektroder som visas på bilden.

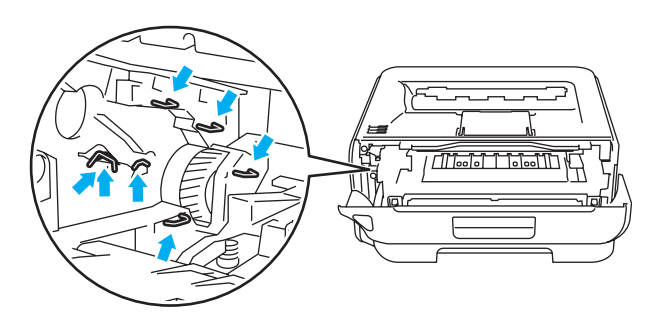

 $3)$  Tryck ned den gröna låsarmen och ta ut tonerkassetten ur trumenheten.

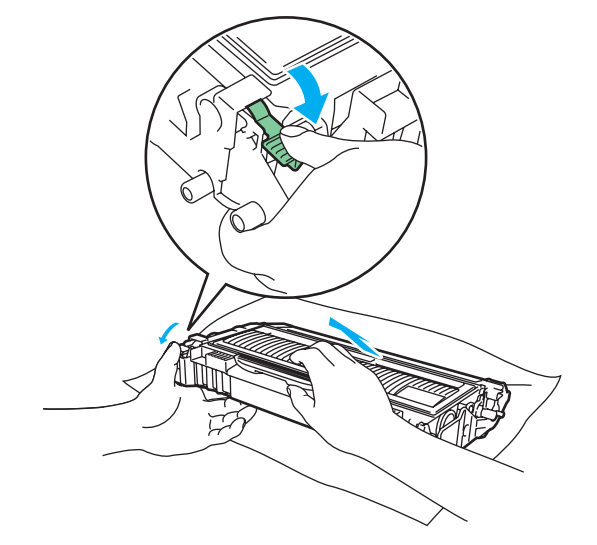

### **VARNING**

AN

Släng INTE en tonerkassett i en öppen eld. Den kan explodera, vilket kan orsaka personskador.

Använd skonsamma rengöringsmedel.

Använd INTE rengöringsmedel som innehåller ammoniak, alkohol, någon form av sprej eller någon sorts lättantändligt medel till att rengöra maskinens in- eller utsida. Det kan leda till brand eller ge en elektrisk stöt.

**5**

### **VAR FÖRSIKTIG**

Handskas varsamt med tonerkassetten. Om du får tonerpulver på händerna eller kläderna ska du omedelbart torka eller tvätta bort det med kallt vatten.

#### Ta INTE på de skuggade delarna på bilderna, för att undvika problem med utskriftskvaliteten.

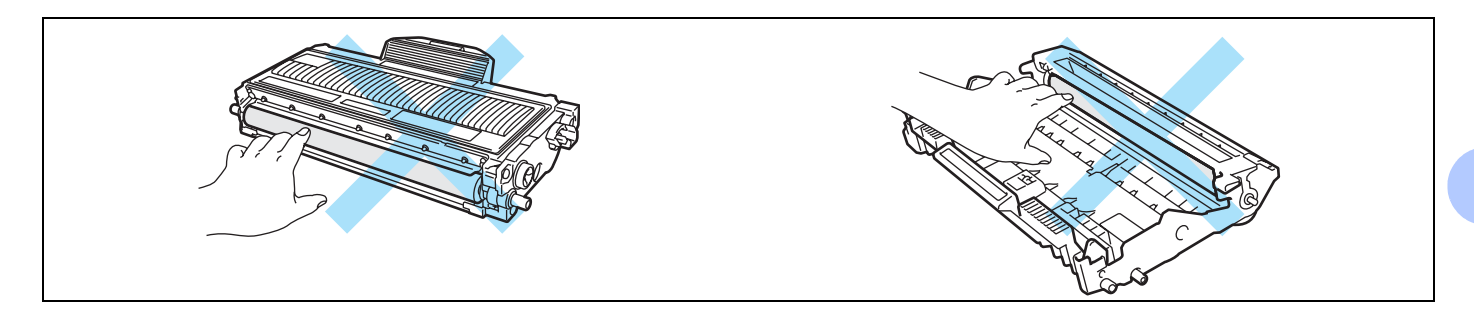

### **Obs**

- Lägg tonerkassetten i en lämplig påse och förslut den ordentligt, så att inget tonerpulver kan läcka ut.
- Släng inte tonerkassetten i hushållsavfallet, utan kassera den i enlighet med lokala bestämmelser. Kontakta de lokala myndigheter som har hand om din avfallshantering om du har några frågor.

4) Packa upp den nya tonerkassetten. Håll tonerkassetten jämnt med båda händerna och skaka den försiktigt i sidled fem eller sex gånger, så att tonern fördelas jämnt inuti tonerkassetten.

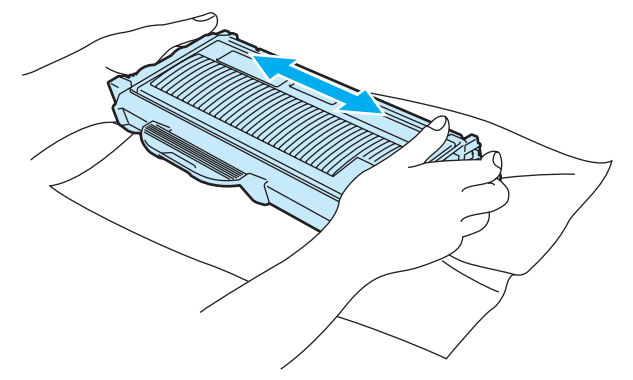
### **VAR FÖRSIKTIG**

Vänta med att packa upp tonerkassetten tills precis innan du ska sätta i den i skrivaren. Om tonerkassetter får ligga utan förpackning under en längre tid räcker tonern inte lika länge.

En trumenhet som saknar förpackning kan skadas om den utsätts för direkt solljus eller rumsbelysning.

Sätt i tonerkassetten i trumenheten så fort du har tagit bort transportskyddet. Ta INTE på de skuggade delarna på bilderna, för att undvika att försämra utskriftskvaliteten.

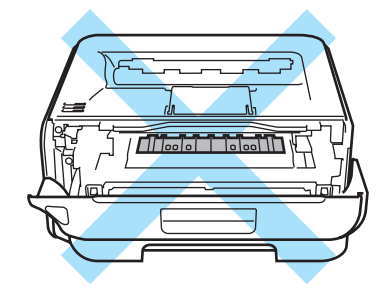

### **VAR FÖRSIKTIG**

#### **För USA och Kanada**

Brother rekommenderar bestämt att du inte fyller på den tonerkassett som levererades med skrivaren. Vi rekommenderar också starkt att du endast använder äkta Brother-tonerkassetter när du byter ut kassetterna fortsättningsvis. Om du använder eller försöker använda toner och/eller tonerkassetter som inte är kompatibla med Brother-maskinen, kan dessa skada maskinen och/eller medföra att utskriftskvaliteten blir otillfredsställande. Vår garanti täcker inte problem som har uppstått på grund av att toner eller tonerkassetter från en annan tillverkare som ej är godkänd har använts. För att skydda din investering och få bäst resultat när du använder Brother-maskinen, rekommenderar vi bestämt att du enbart använder äkta Brother-tillbehör.

### **VAR FÖRSIKTIG**

#### **För Storbritannien och andra länder**

Brother-maskinerna har konstruerats så att toner av en särskild specifikation bör användas i dem, och de kommer att fungera optimalt när de används tillsammans med tonerkassetter från Brother. Brother kan inte garantera optimal prestanda om toner eller tonerkassetter av andra märken används. Vi rekommenderar därför att du enbart använder kassetter från Brother i den här maskinen.

Om trumenheten eller någon annan del av maskinen skadas på grund av att produkter från någon annan tillverkare används tillsammans med den här maskinen, kommer de eventuella reparationer som krävs inte att omfattas av garantin.

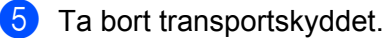

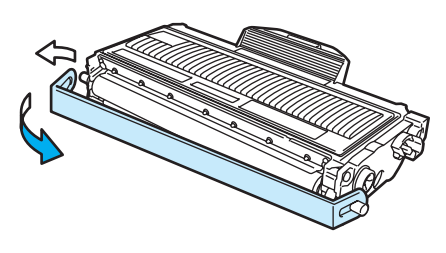

6) Sätt i den nya tonerkassetten i trumenheten, så att den snäpper fast och sitter stadigt. Om du sätter i den på rätt sätt lyfts låsarmen automatiskt.

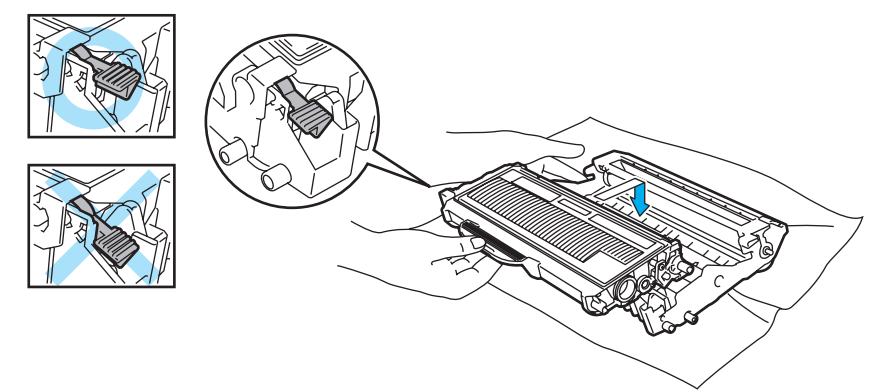

#### **WAR FÖRSIKTIG**

Se till att du sätter i tonerkassetten rätt, annars kan den lossna från trumenheten.

Rengör huvudkoronan inuti trumenheten genom att försiktigt dra den gröna haken fram och tillbaka från höger till vänster flera gånger.

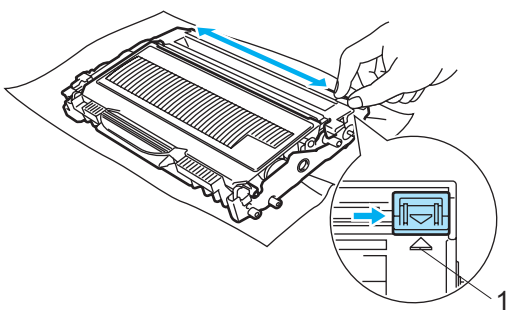

#### **VAR FÖRSIKTIG**

Glöm inte bort att föra tillbaka haken till utgångsläget (a) (1). Om du inte gör det kan det bli ett lodrätt streck på utskrifterna.

8) Sätt tillbaka trumenheten och tonerkassetten i skrivaren. Stäng den främre luckan.

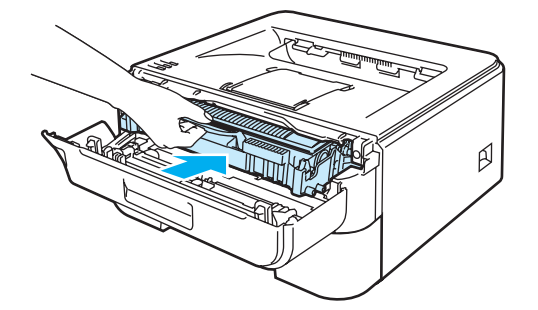

## **VAR FÖRSIKTIG**

Stäng INTE av skrivaren på strömbrytaren och öppna INTE den främre luckan förrän **Ready**-lampan har tänts.

## **Trumenhet <sup>5</sup>**

En ny trumenhet kan användas till att skriva ut cirka 12 000 sidor i A4- eller Letter-format med 1 sida/jobb.

## **Obs**

- Flera faktorer påverkar trumenhetens faktiska livslängd, som t.ex. temperaturen, luftfuktigheten, pappersoch tonertypen samt antalet sidor per utskrift o.s.v. Under idealiska förhållanden uppskattas trummans livslängd till cirka 12 000 sidor. Det faktiska antalet sidor som du kan skriva ut kan dock vara betydligt mindre än denna uppskattning. Eftersom vi inte kan styra över alla de faktorer som kan påverka trumenhetens faktiska livslängd, kan vi inte heller garantera ett minsta antal sidor som trumenheten kan skriva ut.
- Bäst resultat får du om du bara använder toner från Brother. Skrivaren bör endast användas i en ren, dammfri miljö med god ventilation.
- Om du använder en trumenhet från en annan tillverkare kan det hända att inte bara utskriftskvaliteten försämras, utan att även själva skrivarens kvalitet och livslängd försämras. Garantin täcker inte problem som har orsakats av att trumenheter från en annan tillverkare har använts.

### **Meddelandet Byt trumma <sup>5</sup>**

**Drum**-lampan växlar kontinuerligt mellan att slås på i två sekunder och av i tre sekunder.

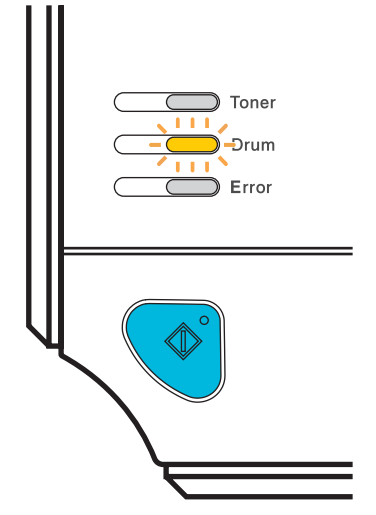

Om lampan visar meddelandet är trumenheten nästan utsliten. Vi rekommenderar att du byter ut trumenheten mot en ny innan du ser en märkbar försämring av utskriftskvaliteten.

#### <span id="page-76-0"></span>**Byta ut trumenheten <sup>5</sup>**

#### **VAR FÖRSIKTIG**

Handskas varsamt med trumenheten när du tar bort den, eftersom den kan innehålla toner.

Du bör rengöra skrivarens insida varje gång du byter trumenhet. Se *Rengöring* [på sidan 73.](#page-80-0)

Följ anvisningarna nedan för att återställa trumräknaren när du byter ut en trumenhet mot en ny enhet:

a Kontrollera att skrivaren är påslagen och att **Drum**-lampan blinkar. Öppna den främre luckan.

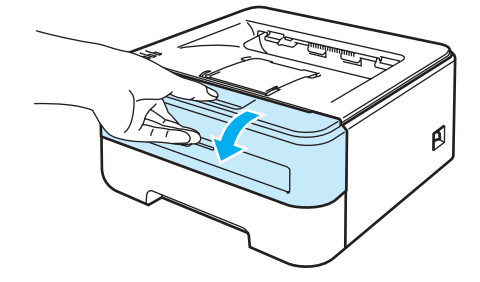

b Tryck på och håll ned den vita **Go**-knappen i cirka fyra sekunder, till dess att alla lampor tänds. Släpp upp **Go**-knappen när alla fyra lamporna har tänts.

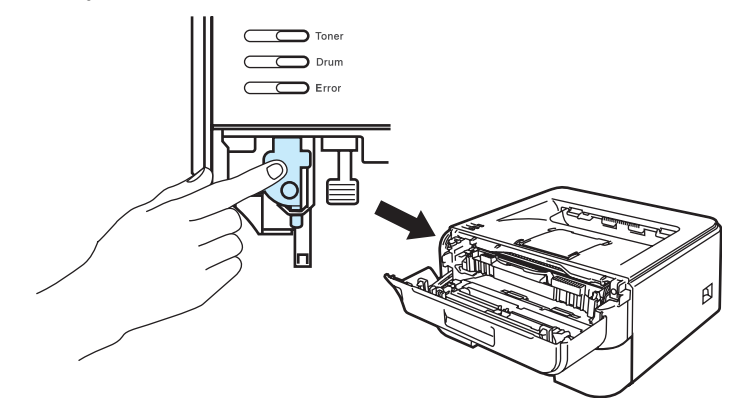

#### **Olämplig installation**

Återställ inte trumräknaren om du endast byter ut tonerkassetten.

**5**

Ta ut trumenheten och tonerkassetten.

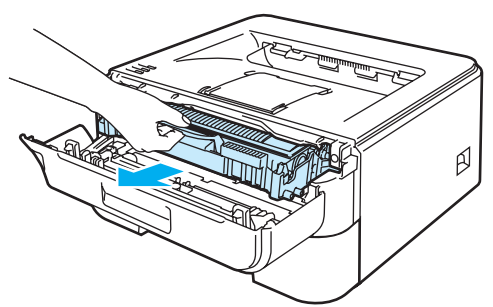

### **VAR FÖRSIKTIG**

För att skydda underlaget rekommenderar vi att du lägger trumenheten och tonerkassetten på ett papper eller en tygbit som kan kastas bort, om du av en olyckshändelse råkar spilla eller skvätta toner.

För att undvika att skrivaren skadas av statisk elektricitet är det viktigt att du INTE rör vid de elektroder som visas på bilden.

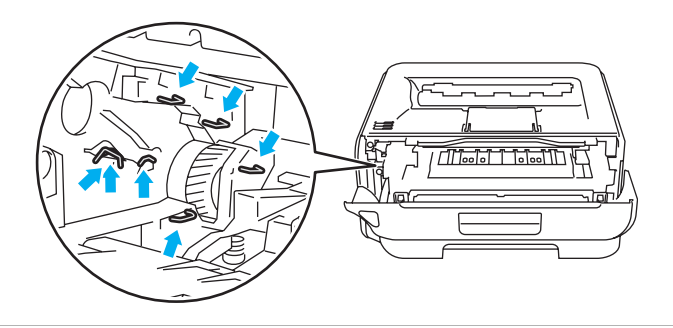

4) Tryck ned den gröna låsarmen och ta ut tonerkassetten ur trumenheten.

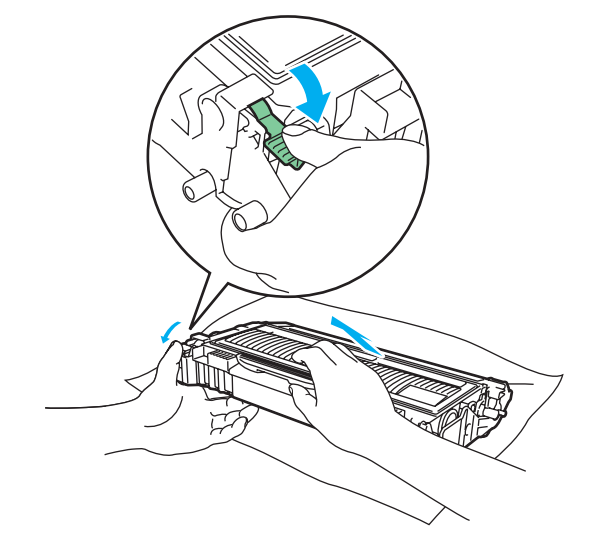

### **VAR FÖRSIKTIG**

Handskas varsamt med tonerkassetten. Om du får tonerpulver på händerna eller kläderna ska du omedelbart torka eller tvätta bort det med kallt vatten.

Ta INTE på de skuggade delarna på bilderna, för att undvika problem med utskriftskvaliteten.

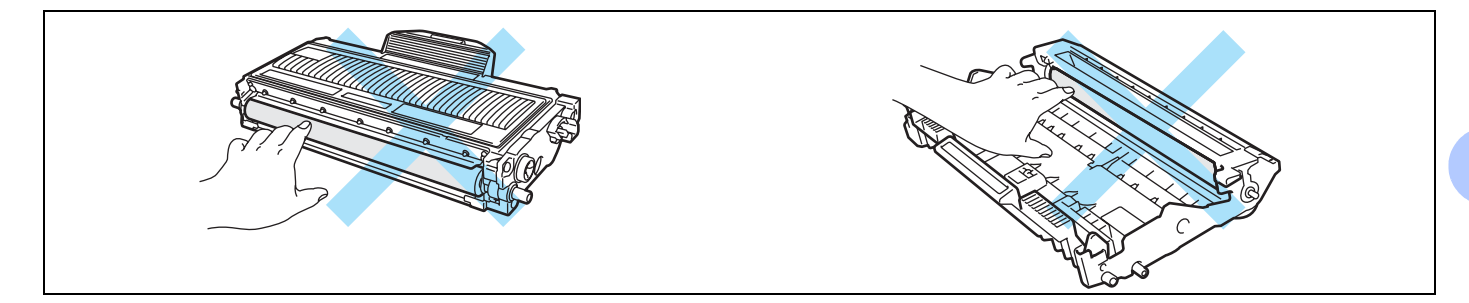

## **Obs**

- Lägg trumenheten i en påse och förslut den ordentligt, så att inget tonerpulver läcker ut.
- Släng inte tonerkassetten i hushållsavfallet, utan kassera den i enlighet med lokala bestämmelser. Kontakta de lokala myndigheter som har hand om din avfallshantering om du har några frågor.

 $\overline{5}$  Packa upp den nya trumenheten.

#### **VAR FÖRSIKTIG**

Vänta med att packa upp trumenheten tills precis innan du ska sätta i den i skrivaren. Trumenheten kan skadas om den utsätts för direkt solljus eller rumsbelysning.

Sätt i tonerkassetten i den nya trumenheten, så att den snäpper fast och sitter stadigt. Om du sätter i tonerkassetten på rätt sätt lyfts den gröna låsarmen automatiskt.

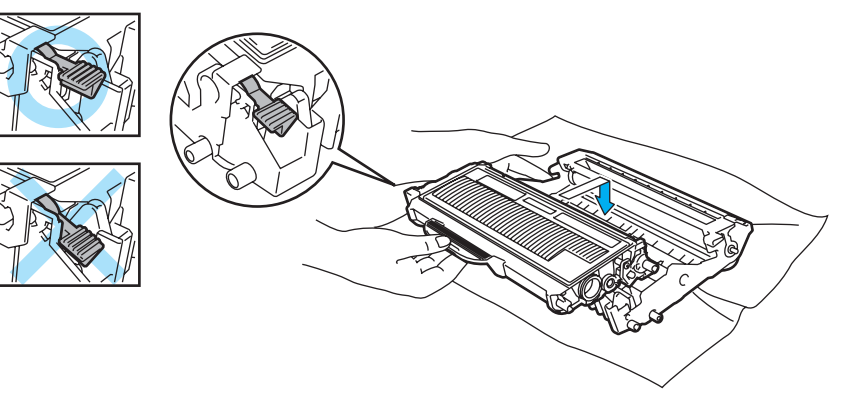

## **VAR FÖRSIKTIG**

Se till att du sätter i tonerkassetten rätt, annars kan den lossna från trumenheten.

**7** Sätt tillbaka trumenheten och tonerkassetten i skrivaren.

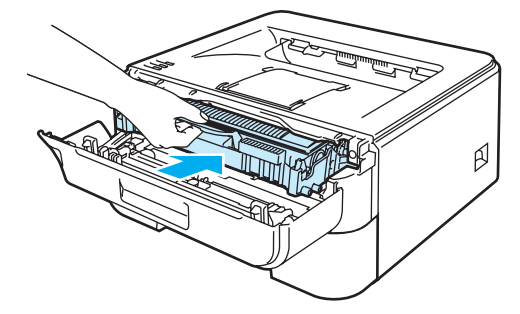

8 Stäng den främre luckan.

<sup>9</sup> Kontrollera att **Drum**-lampan har slocknat.

**5**

## <span id="page-80-1"></span><span id="page-80-0"></span>**Rengöring <sup>5</sup>**

Använd en torr, luddfri trasa till att rengöra skrivarens utsida och insida med jämna mellanrum. Var noga med att rengöra skrivarens insida varje gång du byter ut tonerkassetten eller trumenheten. Om de utskrivna sidorna fläckas av toner bör du rengöra skrivarens insida med en torr, luddfri trasa.

## **Rengöra skrivarens utsida <sup>5</sup>**

**VARNING**

Använd skonsamma rengöringsmedel.

Använd INTE rengöringsmedel som innehåller ammoniak, alkohol, någon form av sprej eller någon sorts lättantändligt medel till att rengöra maskinens in- eller utsida. Det kan leda till brand eller ge en elektrisk stöt.

**1** Stäng av skrivaren med strömbrytaren och dra sedan ut nätkabeln ur eluttaget.

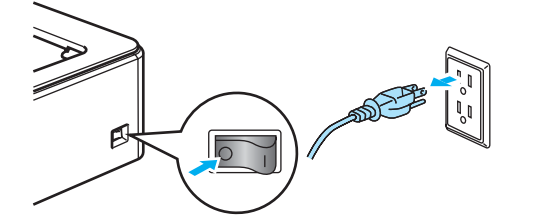

Dra ut pappersfacket helt ur skrivaren.

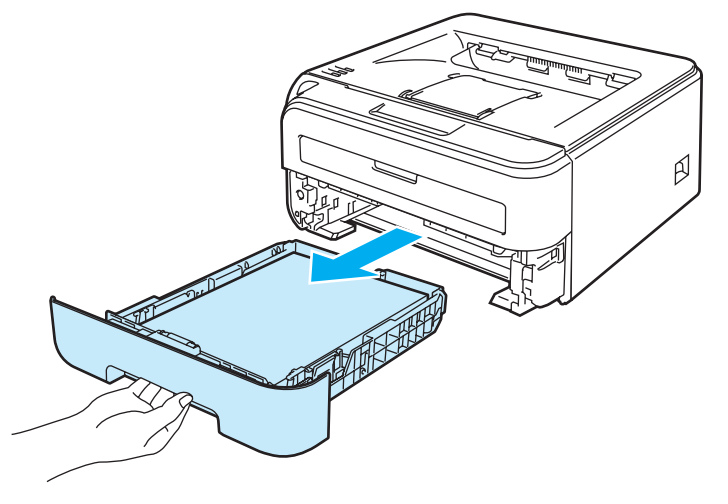

**3** Torka av skrivarens utsida med en torr, luddfri trasa för att ta bort damm.

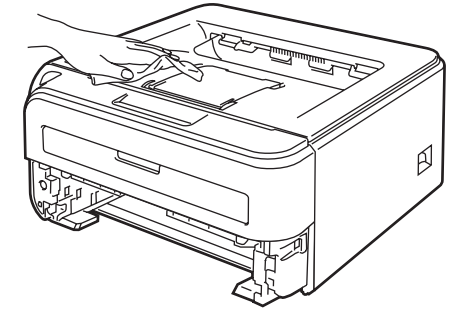

- 4 Ta bort det som eventuellt har fastnat i pappersfacket.
- 5 Torka av pappersfackets insida med en torr, luddfri trasa för att ta bort damm.

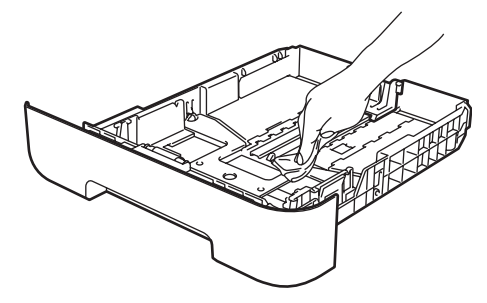

- **6** Sätt tillbaka pappersfacket i skrivaren.
- **7** Anslut skrivaren till eluttaget på nytt och slå på strömbrytaren.

## <span id="page-81-0"></span>**Rengöra skrivarens insida <sup>5</sup>**

1 Stäng av skrivaren med strömbrytaren och dra sedan ut nätkabeln ur eluttaget.

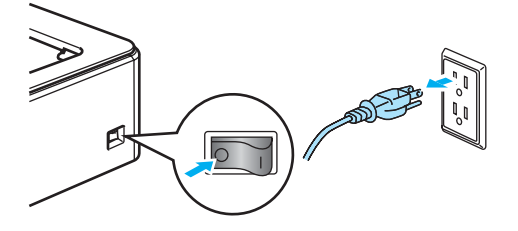

Öppna den främre luckan.

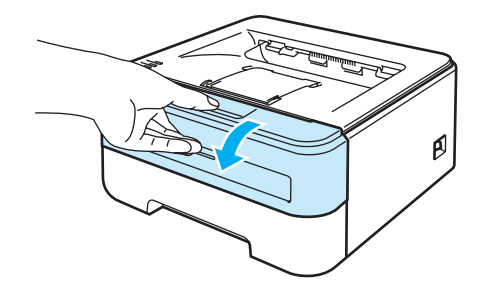

**5**

Ta ut trumenheten och tonerkassetten.

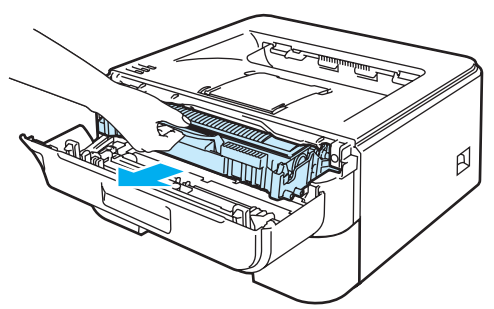

## **HET YTA**

När du nyss har skrivit ut något är vissa av skrivarens inre delar väldigt varma. Vänta till dess att skrivaren har svalnat innan du vidrör skrivarens inre delar.

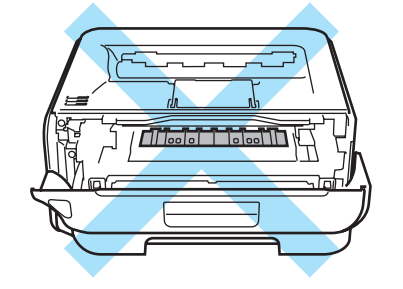

## **VAR FÖRSIKTIG**

För att skydda underlaget rekommenderar vi att du lägger trumenheten och tonerkassetten på ett papper eller en tygbit som kan kastas bort, om du av en olyckshändelse råkar spilla eller skvätta toner.

Handskas varsamt med tonerkassetten. Om du får tonerpulver på händerna eller kläderna ska du omedelbart torka eller tvätta bort det med kallt vatten.

För att undvika att skrivaren skadas av statisk elektricitet är det viktigt att du INTE rör vid de elektroder som visas på bilden.

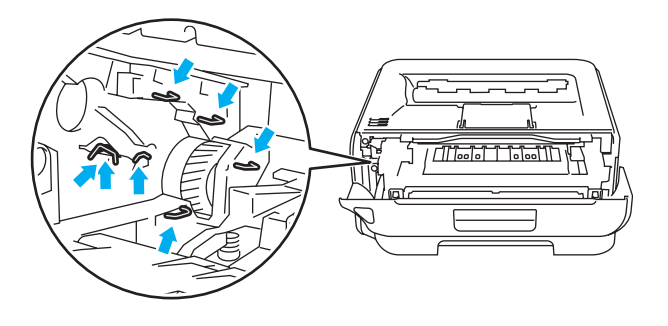

**5**

4 Torka av skannerfönstret med en torr, luddfri trasa.

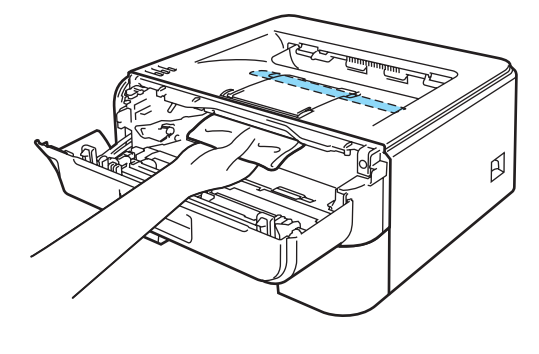

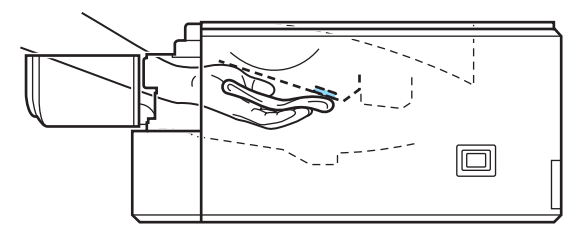

- 6 Sätt tillbaka trumenheten och tonerkassetten i skrivaren.
- 6 Stäng den främre luckan.
- g Anslut skrivaren till eluttaget på nytt och slå på strömbrytaren.

## <span id="page-84-0"></span>**Rengöra huvudkoronan <sup>5</sup>**

Rengör huvudkoronan enligt följande om du har problem med utskriftskvaliteten:

**Öppna den främre luckan.** 

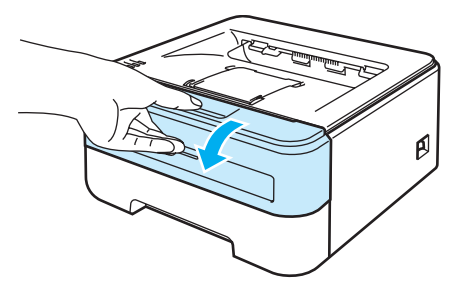

Ta ut trumenheten och tonerkassetten.

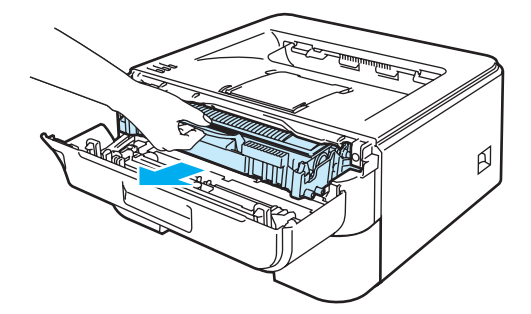

### **VAR FÖRSIKTIG**

För att skydda underlaget rekommenderar vi att du lägger trumenheten och tonerkassetten på ett papper eller en tygbit som kan kastas bort, om du av en olyckshändelse råkar spilla eller skvätta toner.

För att undvika att skrivaren skadas av statisk elektricitet är det viktigt att du INTE rör vid de elektroder som visas på bilden.

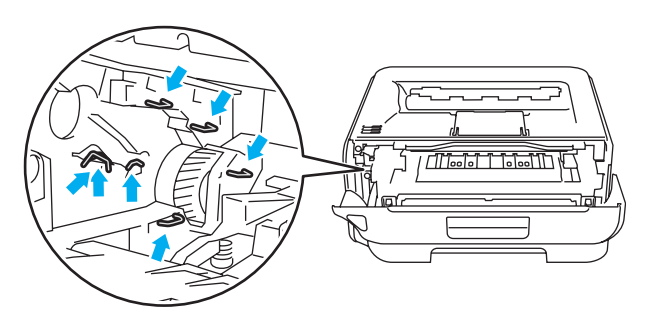

8 Rengör huvudkoronan inuti trumenheten genom att försiktigt dra den gröna haken fram och tillbaka från höger till vänster flera gånger.

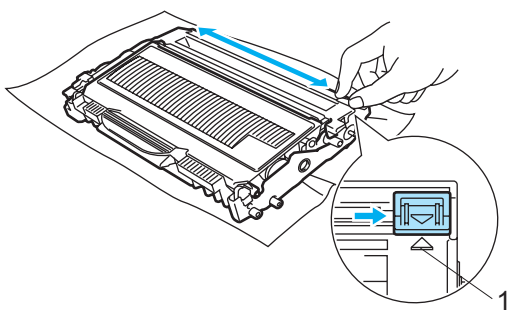

### **VAR FÖRSIKTIG**

Glöm inte bort att föra tillbaka haken till utgångsläget (a) (1). Om du inte gör det kan det bli ett lodrätt streck på utskrifterna.

4) Sätt tillbaka trumenheten och tonerkassetten i skrivaren. Stäng den främre luckan.

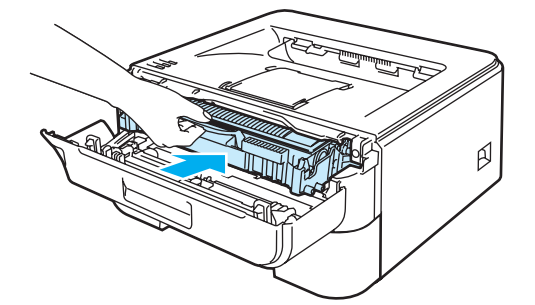

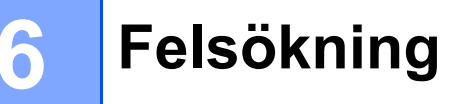

Du kan avhjälpa de flesta problemen själv. Om du behöver ytterligare hjälp finns uppdaterade vanliga frågor och felsökningstips i Brother Solutions Center. Besök oss på <http://solutions.brother.com>.

## **Identifiera problemet <sup>6</sup>**

#### **Kontrollera först att <sup>6</sup>**

- nätkabeln är ordentligt ansluten och skrivaren är påslagen
- alla skyddsdelar har tagits bort
- tonerkassetterna och trumenheten har installerats på rätt sätt
- den främre luckan och fixeringsluckan är helt stängd
- papperet har lagts i på rätt sätt i pappersfacket
- gränssnittskabeln är ordentligt ansluten till skrivaren och datorn
- rätt skrivardrivrutin har valts och installerats
- datorn har konfigurerats för rätt skrivarport.

#### **Skrivaren skriver inte ut: <sup>6</sup>**

Om problemet kvarstår när du har gått igenom ovanstående kontrollista, kan du söka efter problemet i listan nedan och gå till den sida som anvisas.

#### **Printer-lampan blinkar**

Läs *[Lampor \(lysdioder\)](#page-55-0)* på sidan 48.

**Ett meddelande om statusövervakningsfel visas**

Läs *[Felmeddelanden i statusövervakningen](#page-87-0)* på sidan 80.

**Skrivaren skrev ut ett felmeddelande**

Läs *[Utskrift av felmeddelanden](#page-89-0)* på sidan 82.

■ Pappershantering

(Läs *[Pappershantering](#page-90-0)* på sidan 83 och *[Information om pappersstopp och hur man tar bort dem](#page-92-0)* [på sidan 85.](#page-92-0))

#### **Övriga problem**

(Läs *[Övriga problem](#page-105-0)* på sidan 98.)

#### **Skrivaren skriver ut sidor, men det är problem med något av följande: <sup>6</sup>**

**Utskriftskvaliteten**

(Läs *[Förbättra utskriftskvaliteten](#page-98-0)* på sidan 91.)

**Utskriften blir felaktig**

(Läs *[Lösa utskriftsproblem](#page-104-0)* på sidan 97.)

**6**

## <span id="page-87-0"></span>**Felmeddelanden i statusövervakningen <sup>6</sup>**

Statusövervakningen rapporterar om det är något fel på skrivaren. Vidta lämplig åtgärd med hjälp av tabellen nedan.

Följ anvisningarna nedan om du vill slå på statusövervakningen.

### **Windows®-användare**

Klicka på **Start**-knappen, **Alla program** [1,](#page-87-1) skrivaren (t.ex. Brother HL-2140) samt **Statusövervakning**.

<span id="page-87-1"></span><sup>1</sup> **Program** för användare av Windows® 2000

## **Macintosh®-användare (enbart de som har Mac OS® X 10.3 eller senare)**

Läs *[Statusövervakning \(för de som använder Mac OS® X 10.3 eller senare\)](#page-51-0)* på sidan 44.

<span id="page-87-2"></span>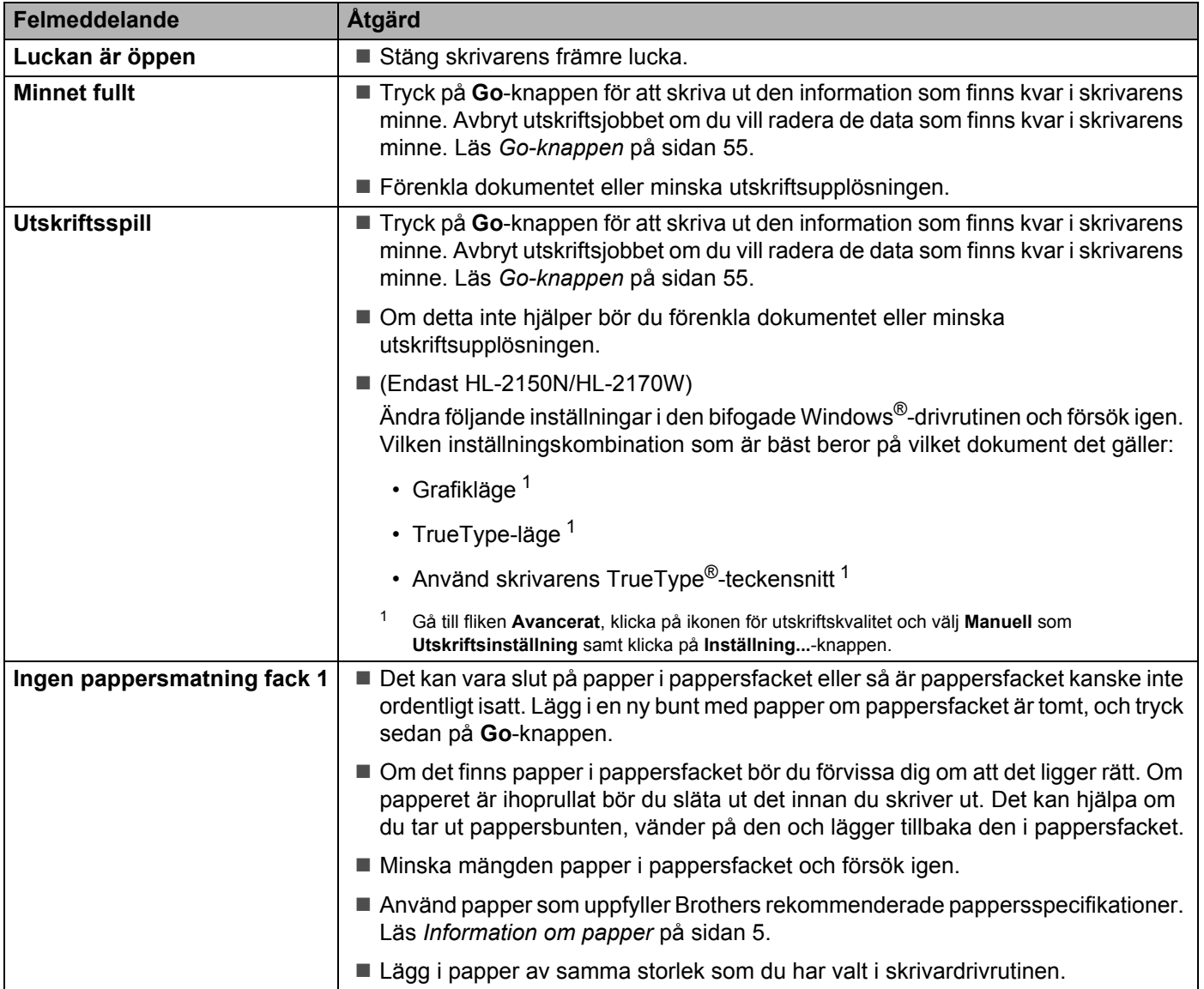

**6**

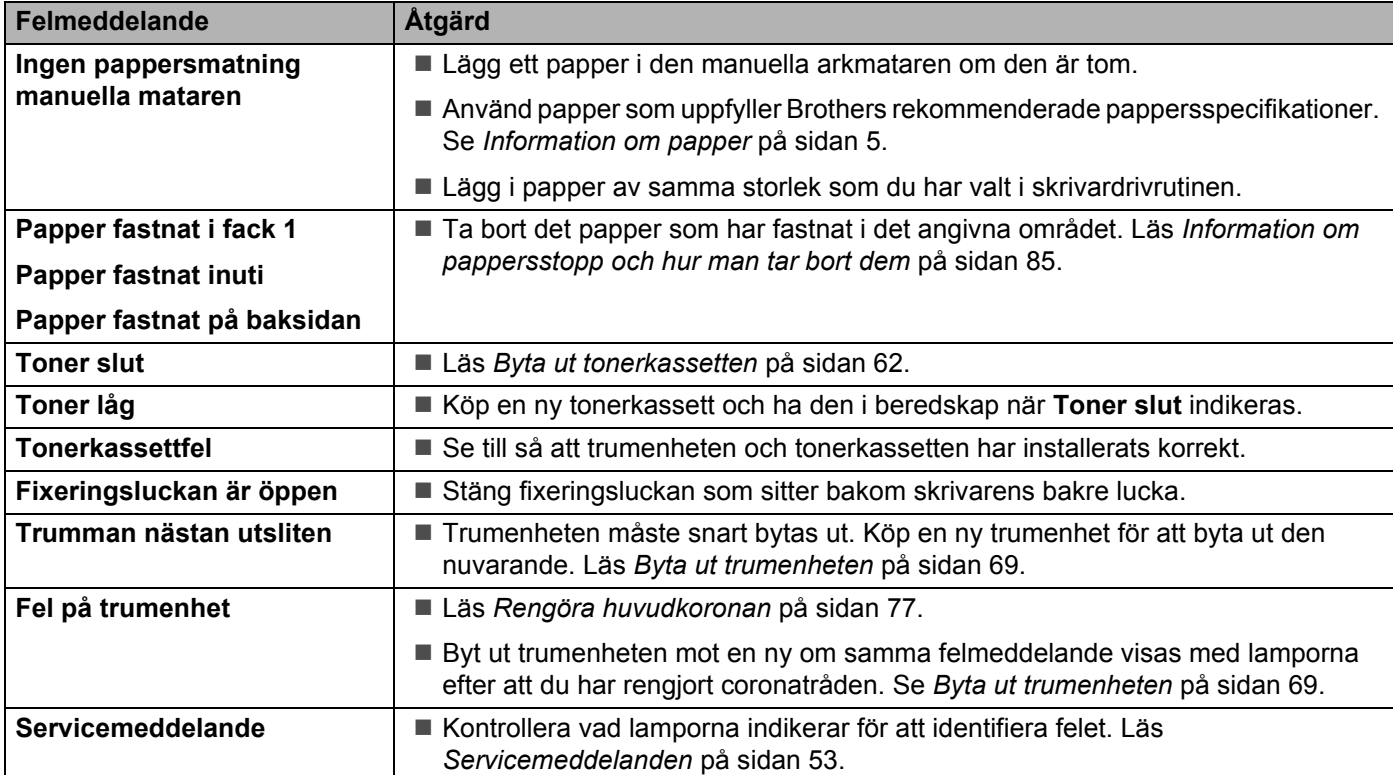

# <span id="page-89-0"></span>**Utskrift av felmeddelanden <sup>6</sup>**

Skrivaren kan även rapportera problem genom att skriva ut ett felmeddelande. Använd tabellen nedan för att identifiera och åtgärda felet.

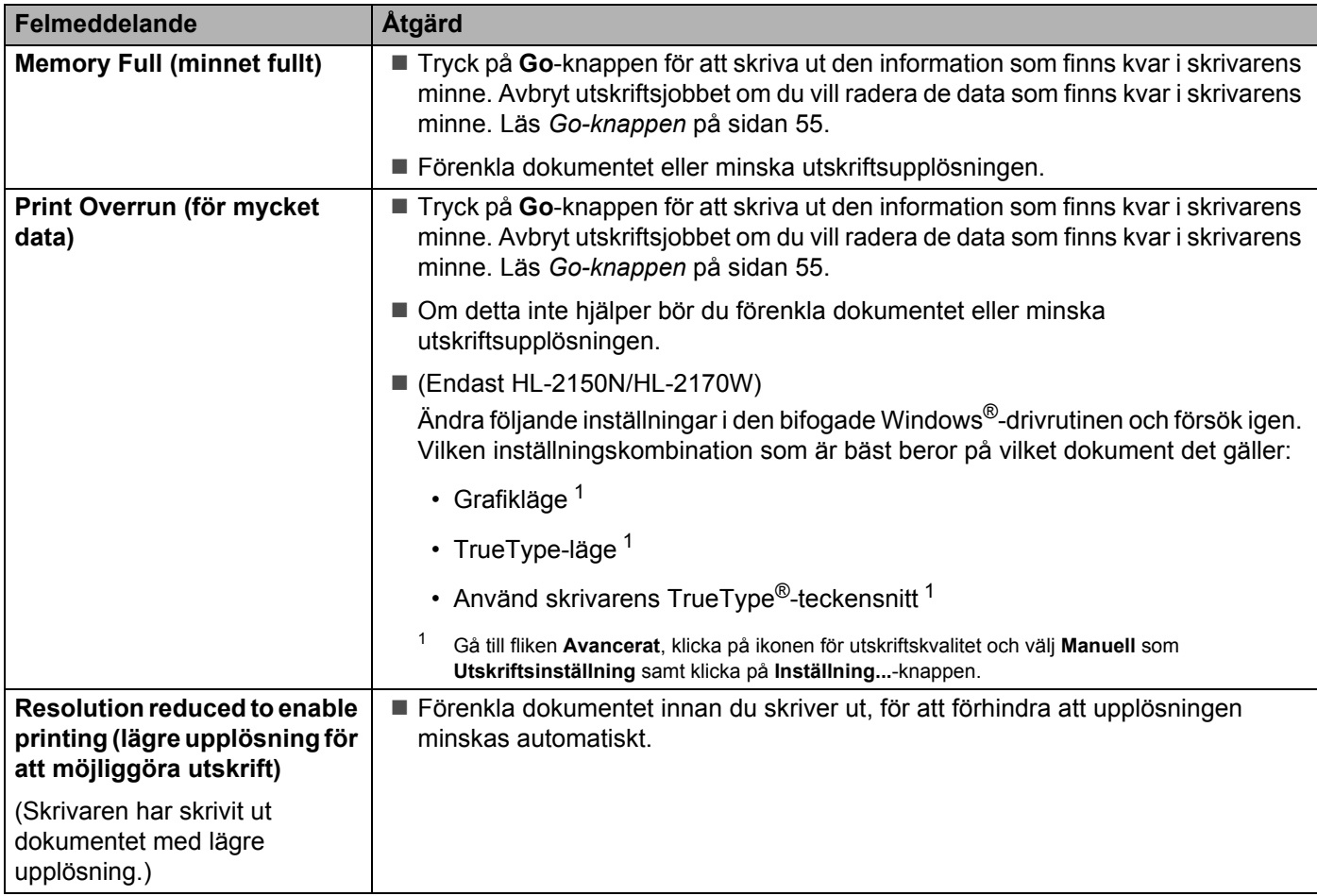

# <span id="page-90-0"></span>**Pappershantering <sup>6</sup>**

Kontrollera först att du använder papper som uppfyller Brothers rekommenderade pappersspecifikationer. (Läs *[Information om papper](#page-12-0)* på sidan 5.)

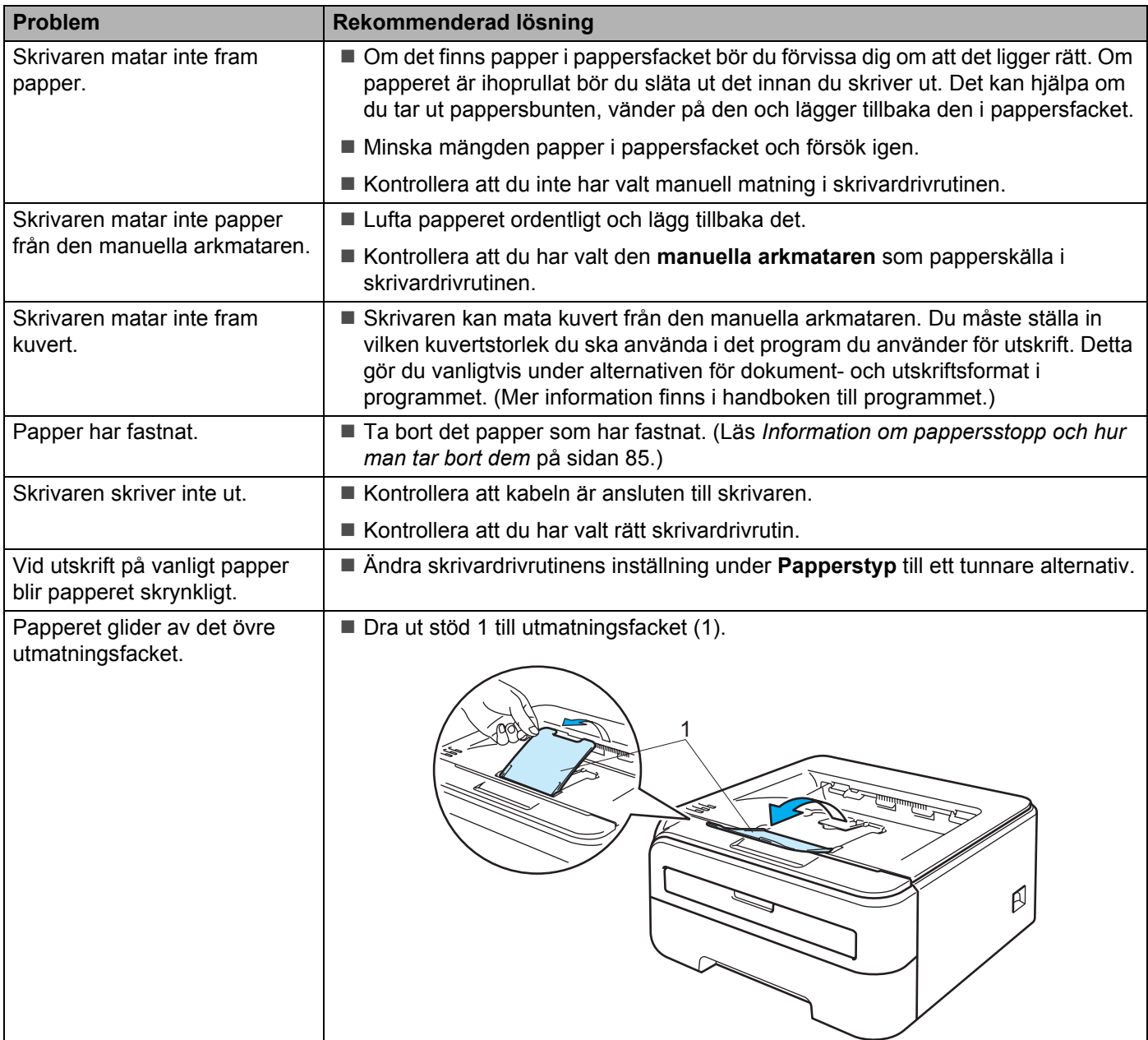

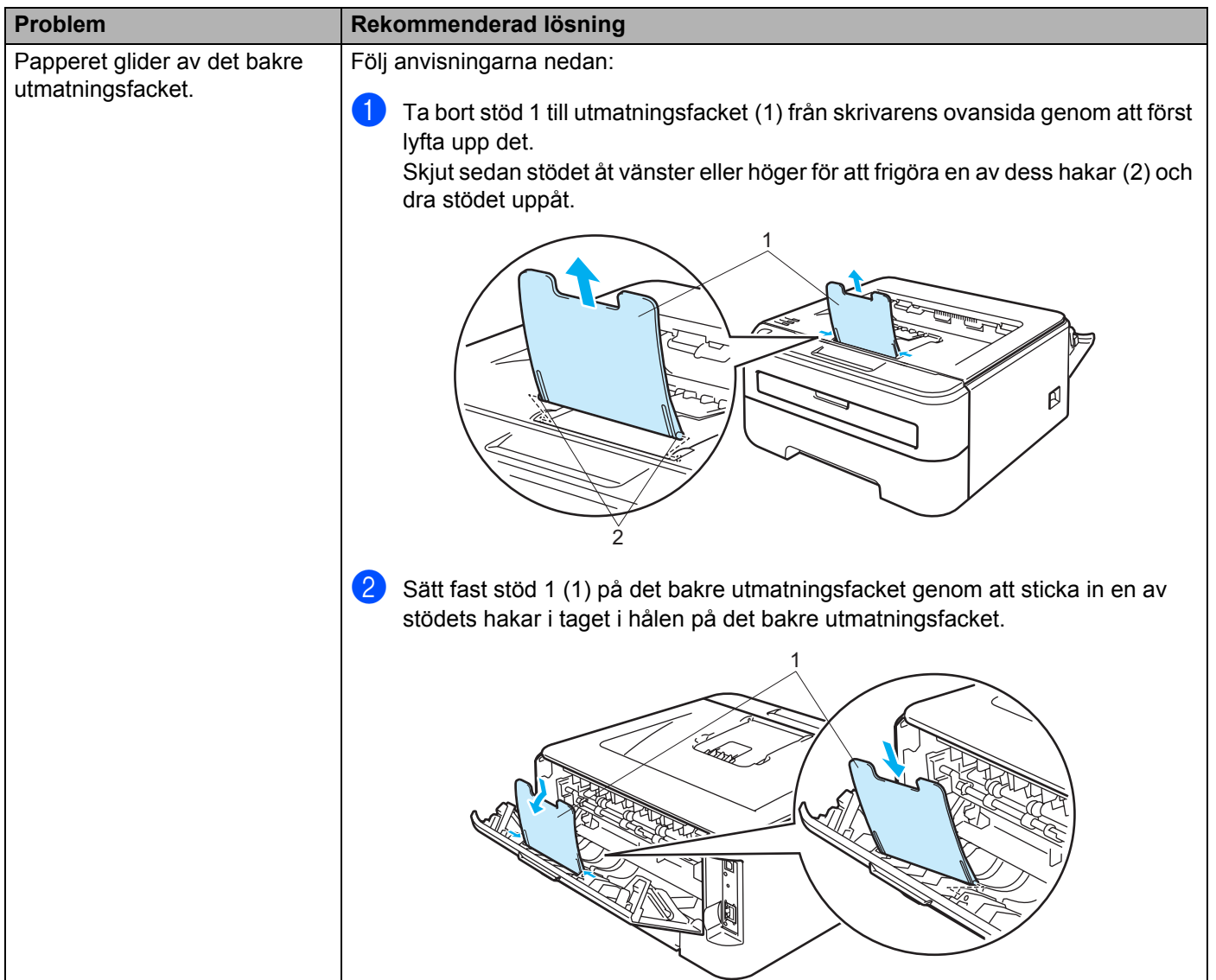

## <span id="page-92-0"></span>**Information om pappersstopp och hur man tar bort dem <sup>6</sup>**

Skrivaren meddelar då pappersstopp uppstår genom att Error-lampan blinkar enligt bilden nedan.

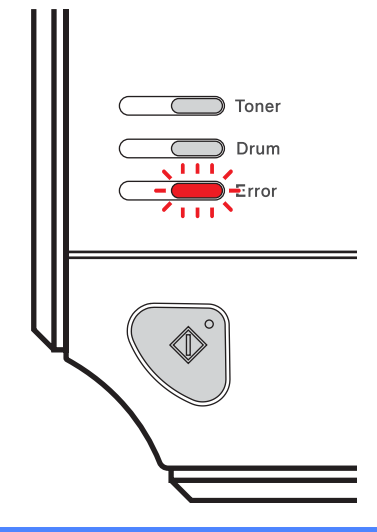

## **HET YTA**

När du nyss har skrivit ut något är vissa av skrivarens inre delar väldigt varma. För att undvika risk för olyckor bör du INTE ta på de delar som är skuggade på bilderna när du öppnar skrivarens främre eller bakre lucka (bakre utmatningsfacket).

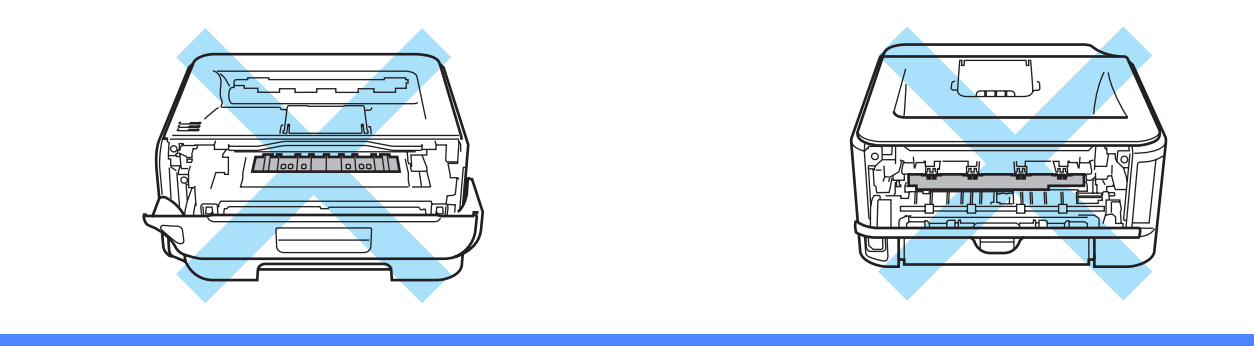

Ta bort det papper som har fastnat på följande sätt.

Om du lyckas få bort allt papper som har fastnat genom att följa anvisningarna nedan, ska du sedan sätta tillbaka pappersfacket och stänga den främre luckan. Skrivaren återupptar då utskriften automatiskt.

Tryck på **Go**-knappen om inte utskriften påbörjas automatiskt. Kontrollera att inget papper sitter kvar i skrivaren om skrivaren trots detta inte påbörjar utskriften. Försök sedan skriva ut igen.

## **Obs**

- Ta alltid ut allt papper ur pappersfacket och rätta till högen innan du lägger i nytt papper. Detta motverkar att flera pappersark matas in i skrivaren samtidigt och förhindrar att papper fastnar.
- Kontrollera att du har satt i både en tonerkassett och en trumenhet i maskinen. Papperet kan fastna i Brother-maskinen om du inte har installerat en trumenhet eller har satt i trumenheten på fel sätt.

**6**

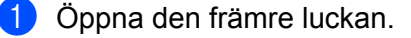

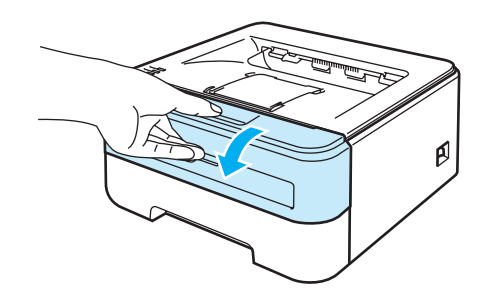

2) Ta långsamt ut trumenheten och tonerkassetten. Det papper som har fastnat dras ut tillsammans med trumenheten och tonerkassetten.

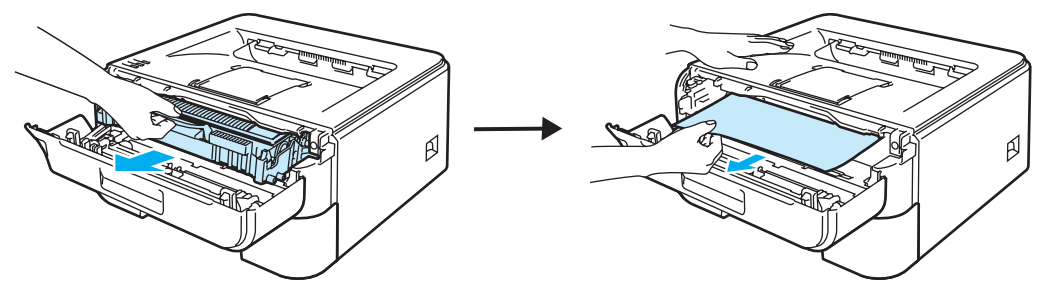

## **VAR FÖRSIKTIG**

För att skydda underlaget rekommenderar vi att du lägger trumenheten och tonerkassetten på ett papper eller en tygbit som kan kastas bort, om du av en olyckshändelse råkar spilla eller skvätta toner.

För att undvika att skrivaren skadas av statisk elektricitet ska du INTE röra vid de elektroder som visas på bilden.

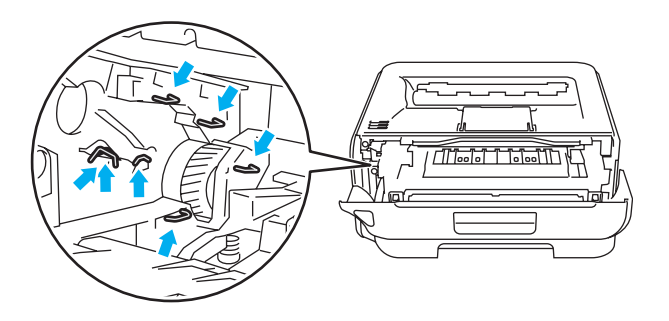

Stäng den främre luckan.

**Obs**

Sätt inte tillbaka trumenheten och tonerkassetten i skrivaren än.

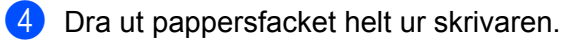

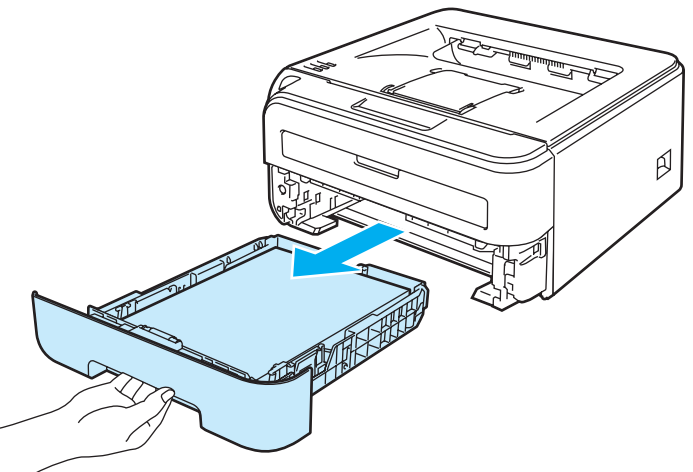

**6** Ta bort det papper som har fastnat i skrivaren genom att dra det nedåt och utåt.

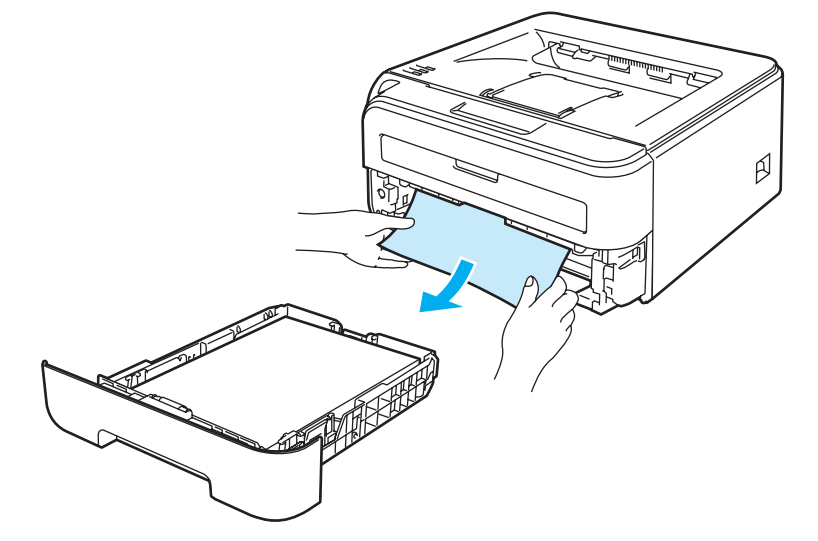

f Öppna den bakre luckan (bakre utmatningsfacket).

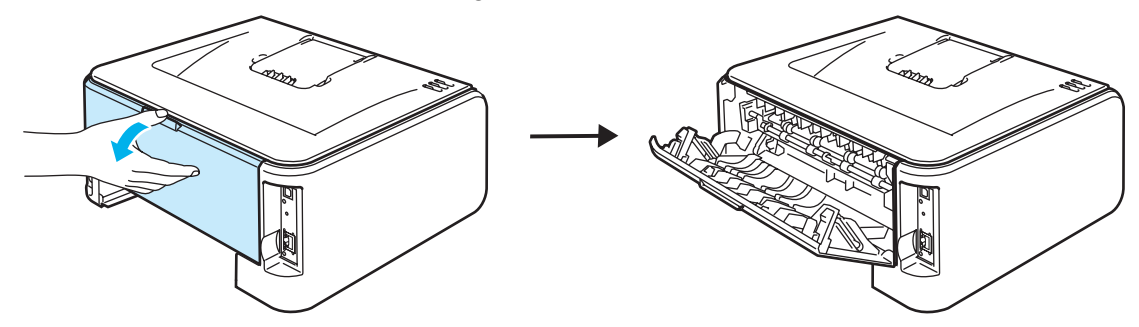

**6**

**D** Dra haken mot dig för att öppna fixeringsluckan (1).

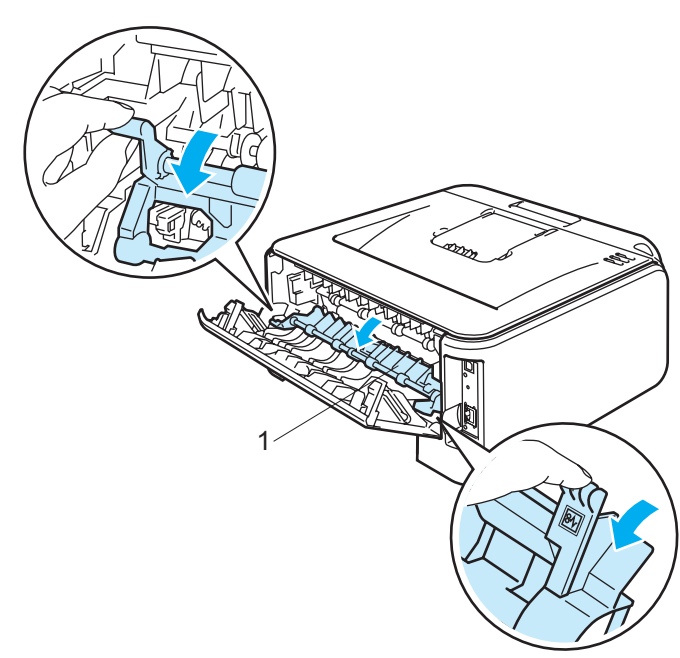

8 Dra ut det papper som har fastnat ur fixeringsenheten.

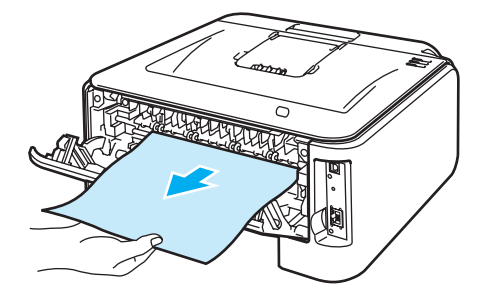

**HET YTA**

När du nyss har skrivit ut något är vissa av skrivarens inre delar väldigt varma. Vänta till dess att skrivaren har svalnat innan du vidrör skrivarens inre delar.

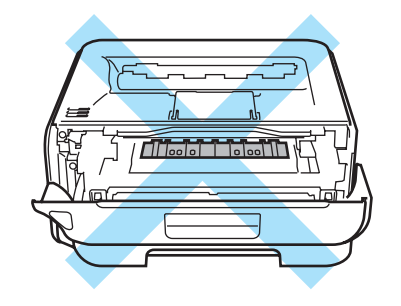

<sup>9</sup> Stäng den bakre luckan (bakre utmatningsfacket).

10 Tryck ned den gröna låsarmen och ta ut tonerkassetten ur trumenheten. Ta bort eventuellt papper som har fastnat i trumenheten.

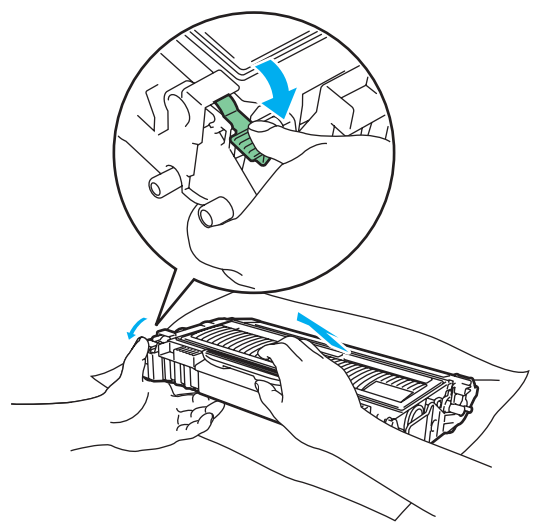

### **VAR FÖRSIKTIG**

Handskas varsamt med tonerkassetten. Om du får tonerpulver på händerna eller kläderna ska du omedelbart torka eller tvätta bort det med kallt vatten.

Ta INTE på de skuggade delarna på bilderna, för att undvika problem med utskriftskvaliteten.

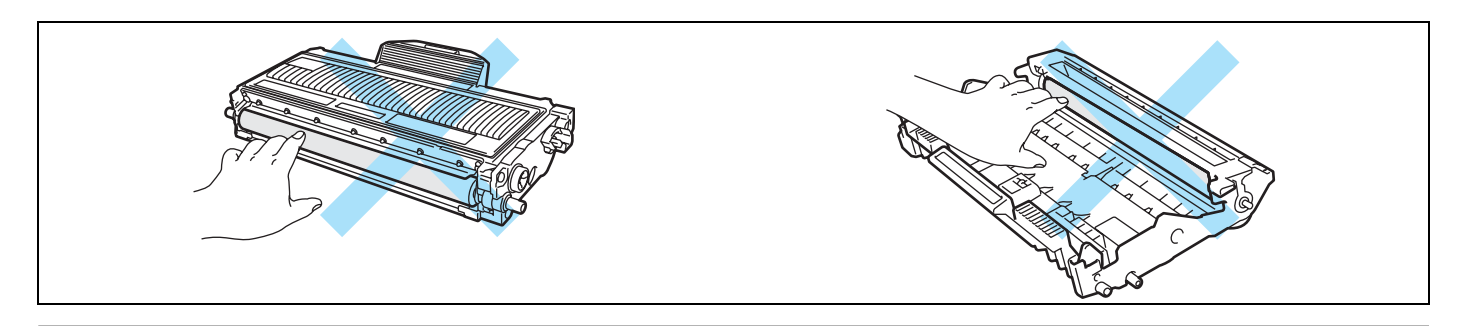

**(1)** Sätt tillbaka tonerkassetten i trumenheten så att du hör den snäppa fast i rätt läge. Om du sätter i tonerkassetten på rätt sätt lyfts den gröna låsarmen automatiskt.

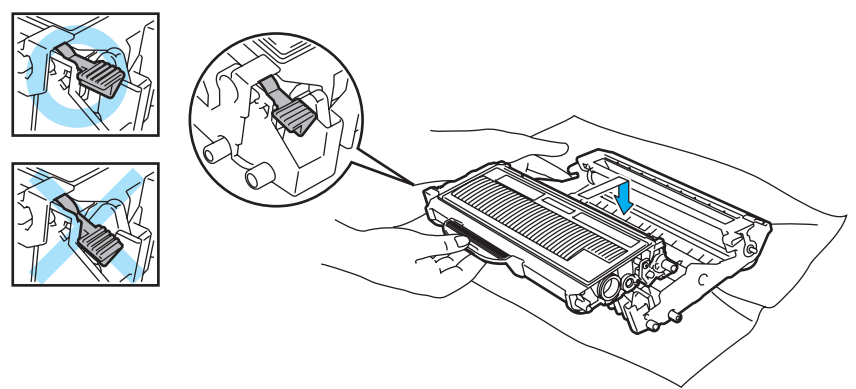

**6**

12 Öppna den främre luckan. Sätt tillbaka trumenheten och tonerkassetten i skrivaren.

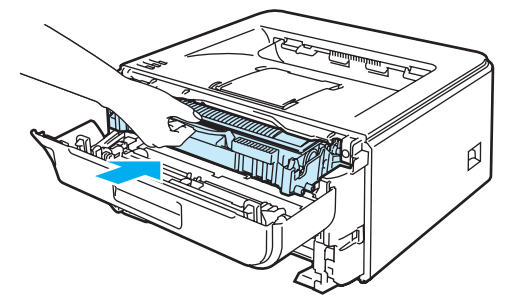

- 13 Sätt tillbaka pappersfacket ordentligt i skrivaren.
- 14 Stäng den främre luckan.
- **15** Kontrollera att Error-lampan har slocknat.

## <span id="page-98-0"></span>**Förbättra utskriftskvaliteten <sup>6</sup>**

Om utskriftskvaliteten försämras ska du börja med att skriva ut en testsida. (Läs *[Skriva ut en testsida](#page-63-0)* [på sidan 56.](#page-63-0)) Om utskriften blir bra beror felet förmodligen inte på skrivaren. Kontrollera i så fall gränssnittskabeln eller prova att använda skrivaren med en annan dator.

I det här avsnittet finns information om de ämnen som anges nedan.

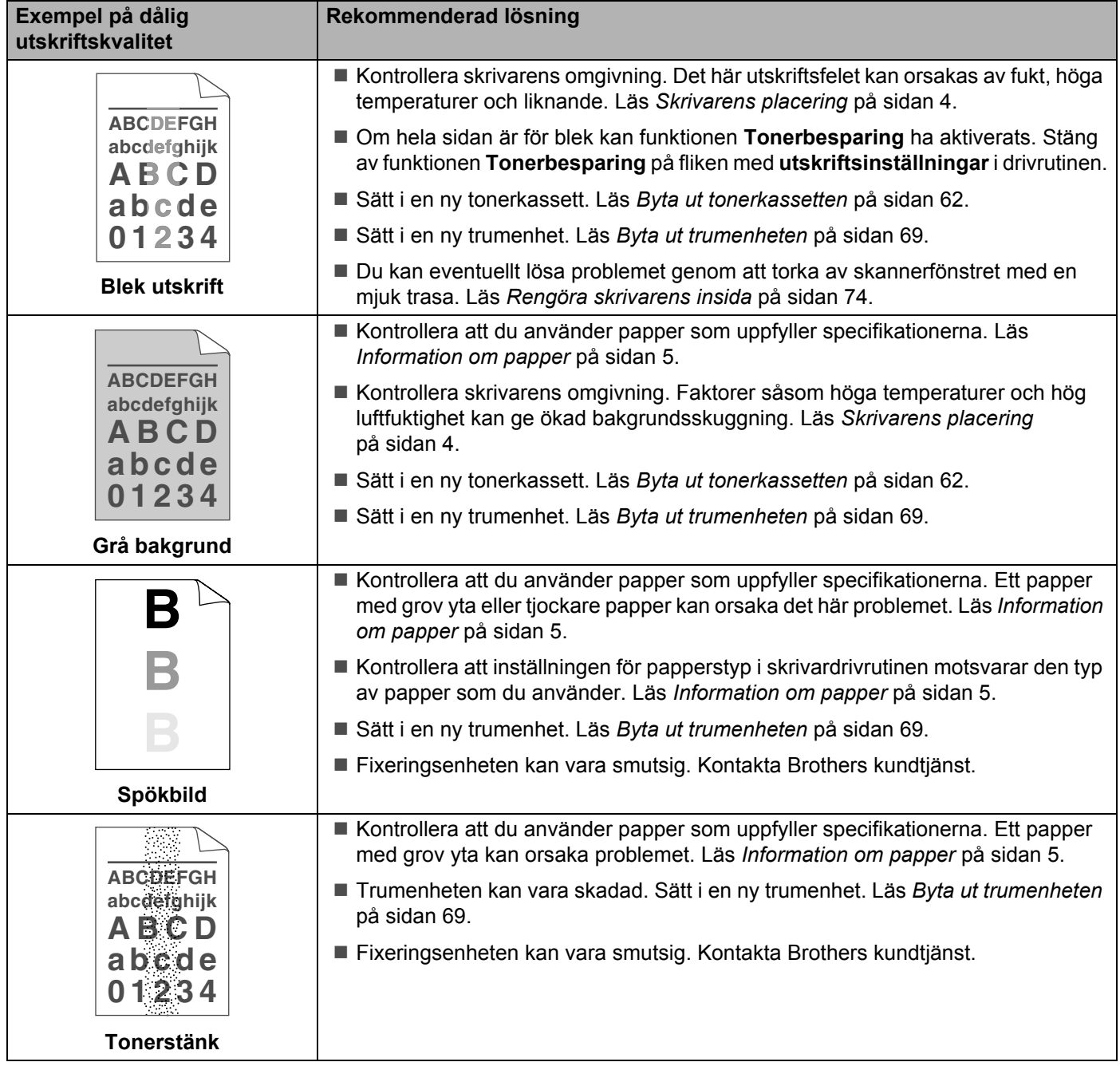

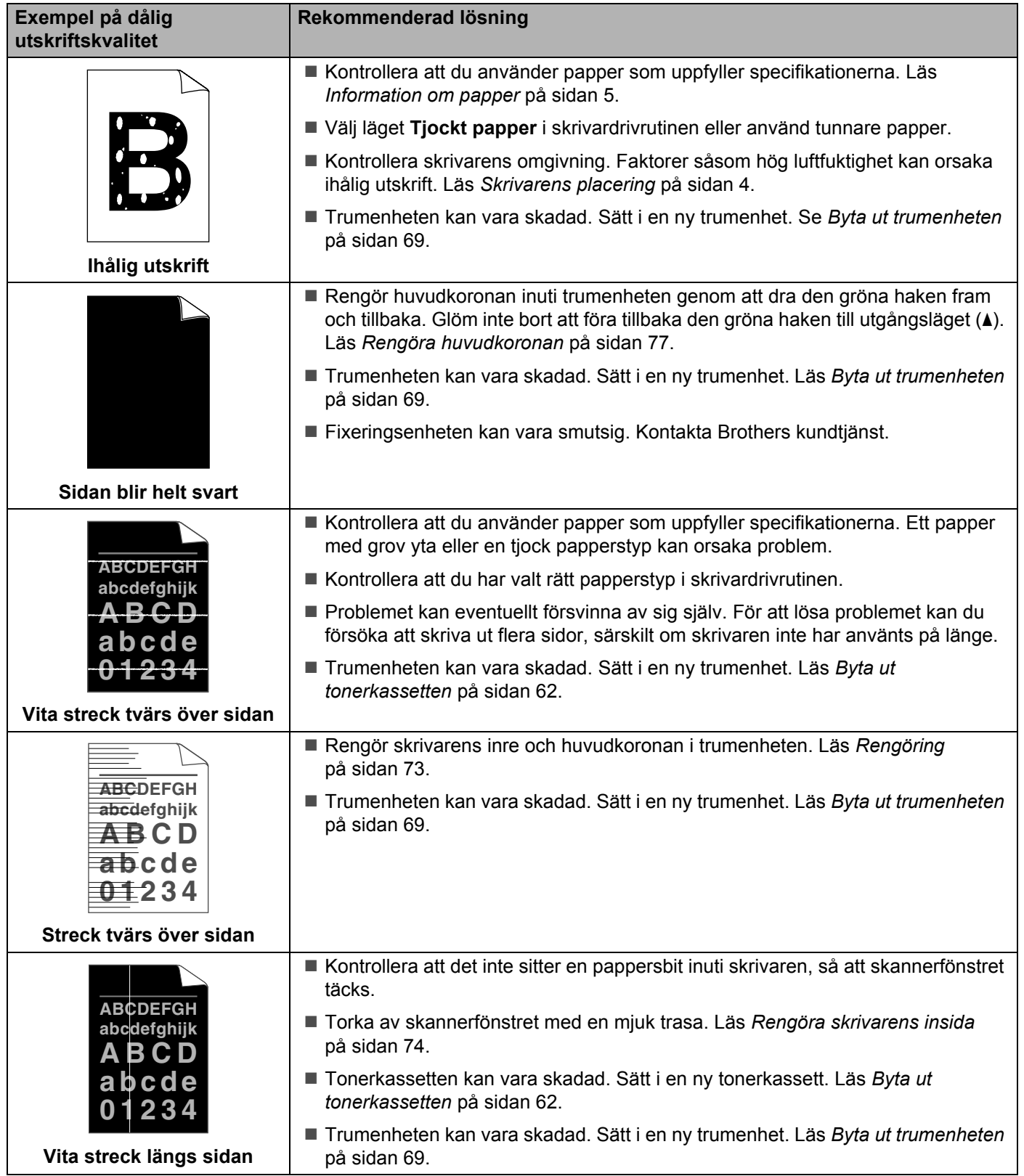

<span id="page-100-0"></span>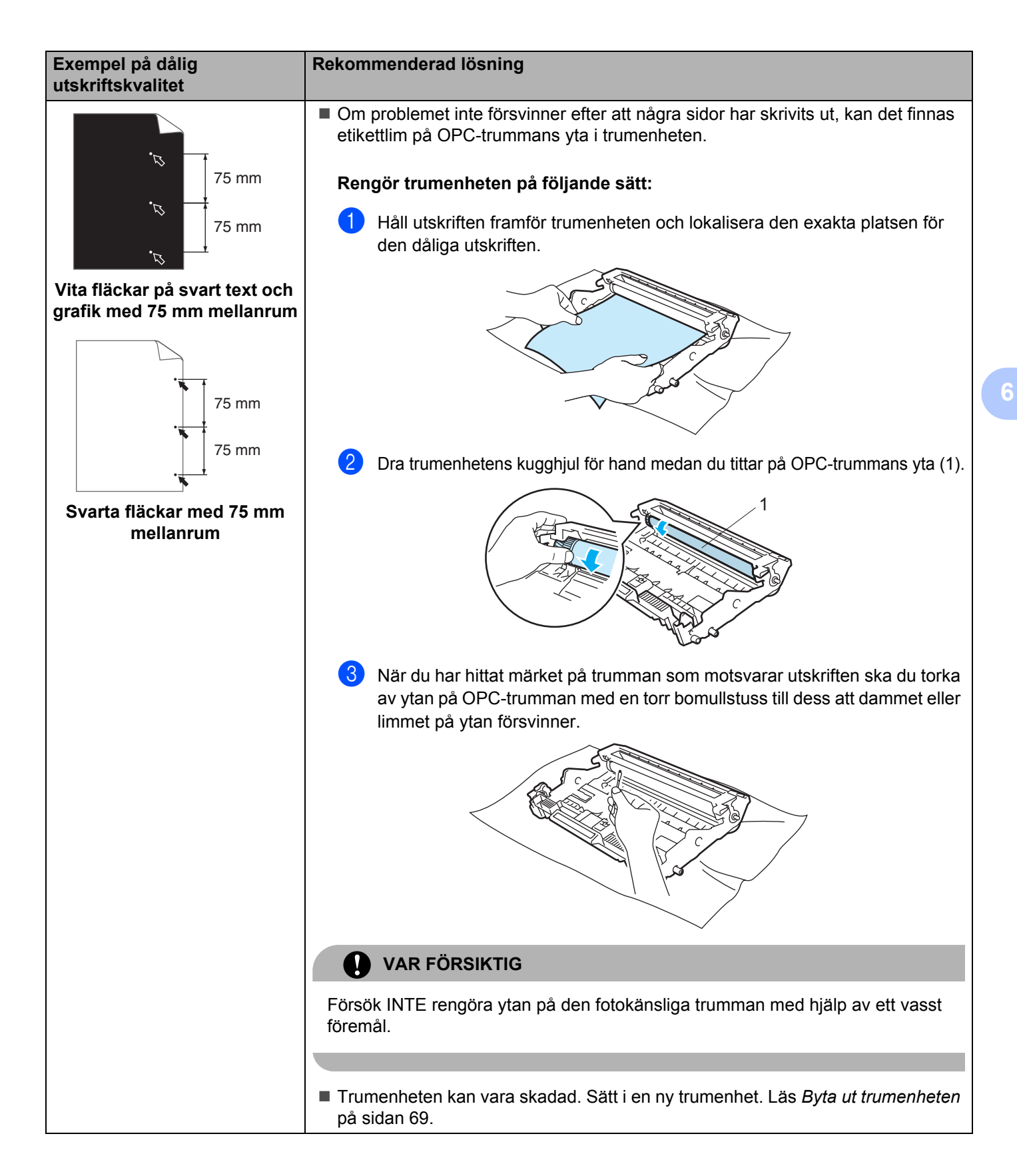

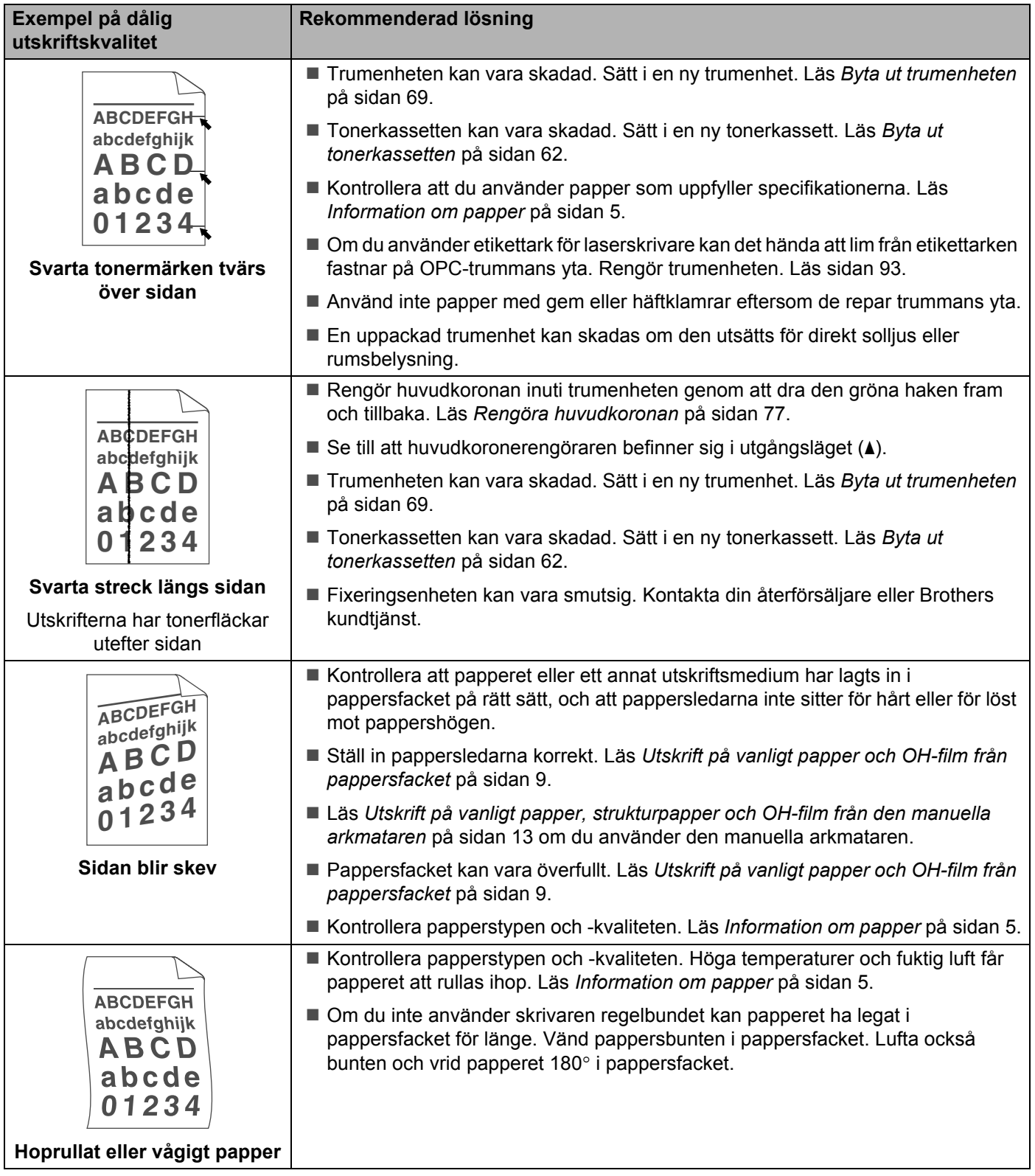

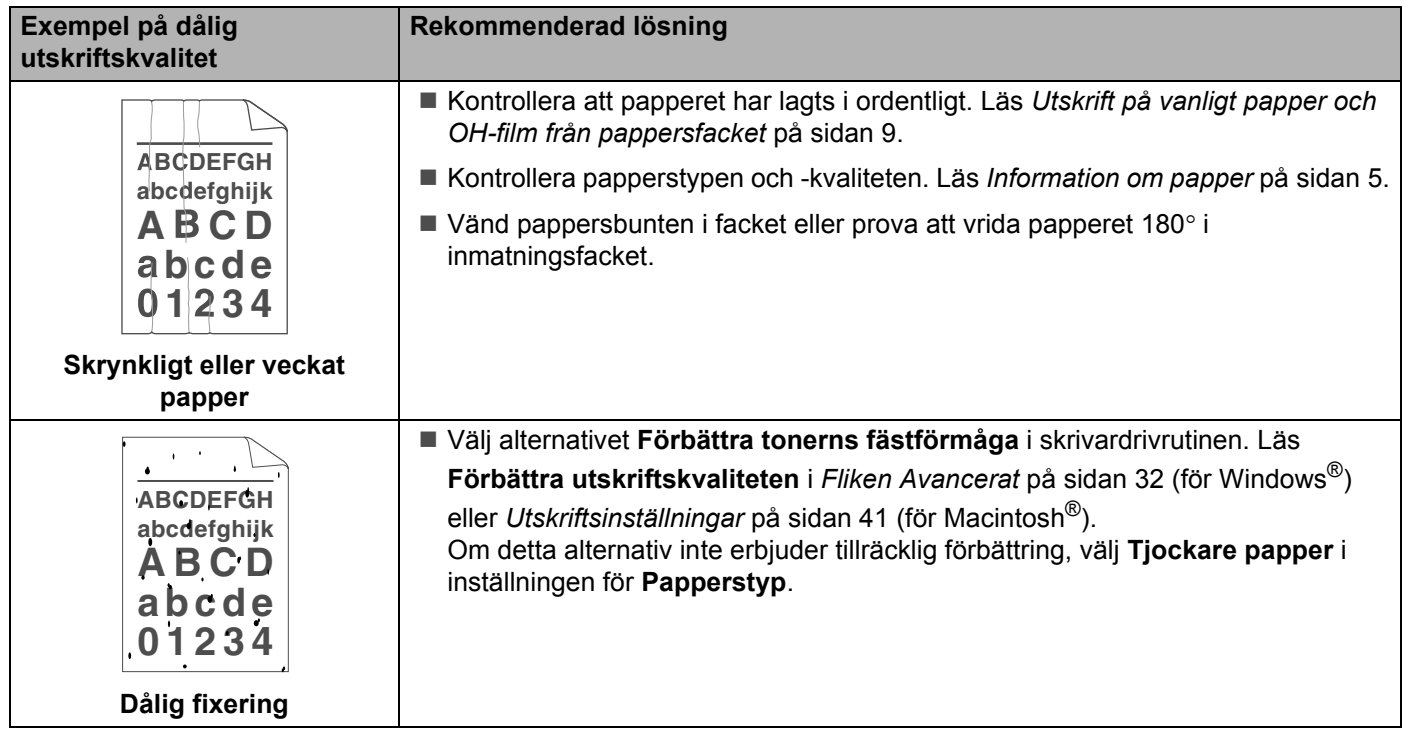

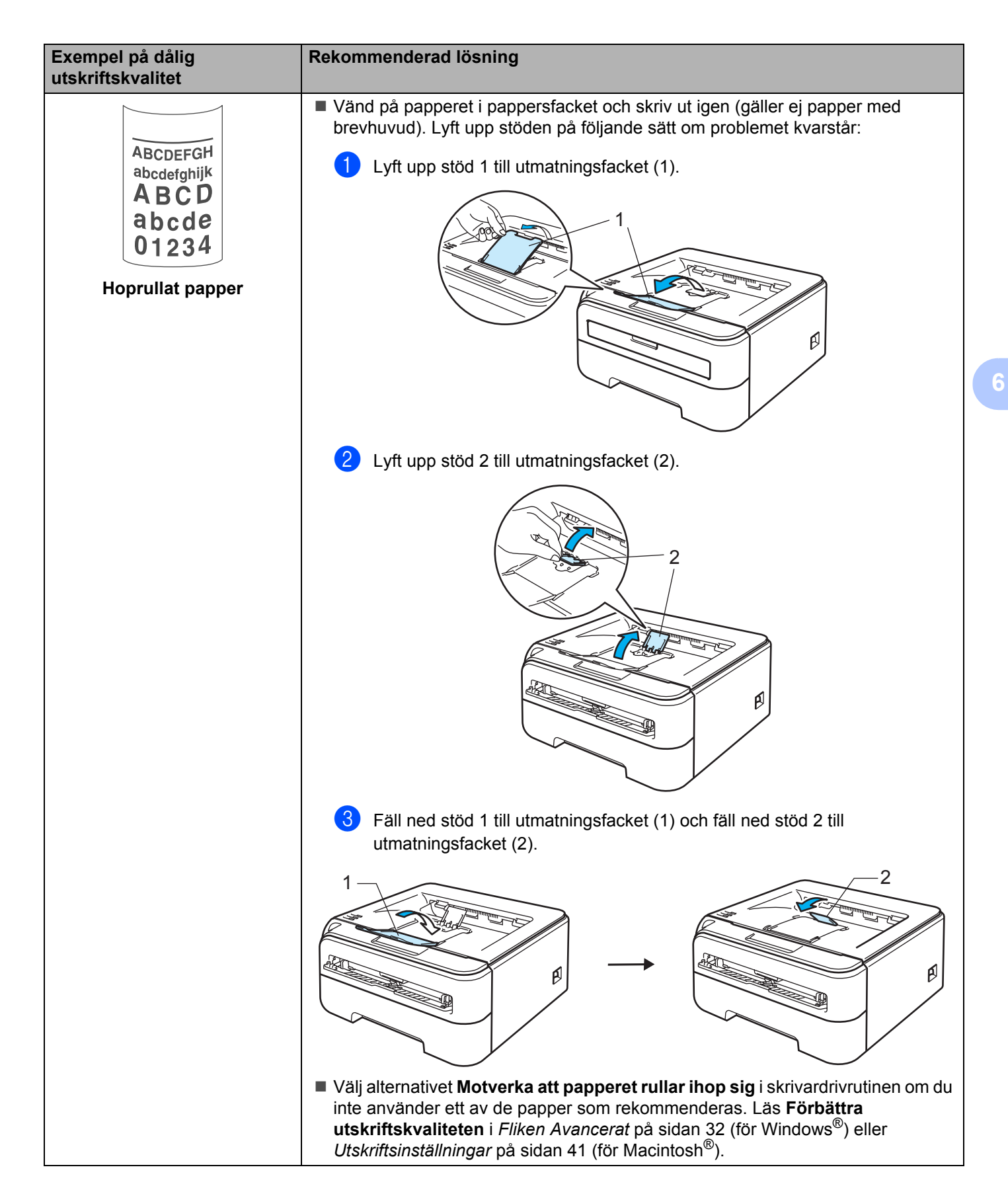

# <span id="page-104-0"></span>**Lösa utskriftsproblem <sup>6</sup>**

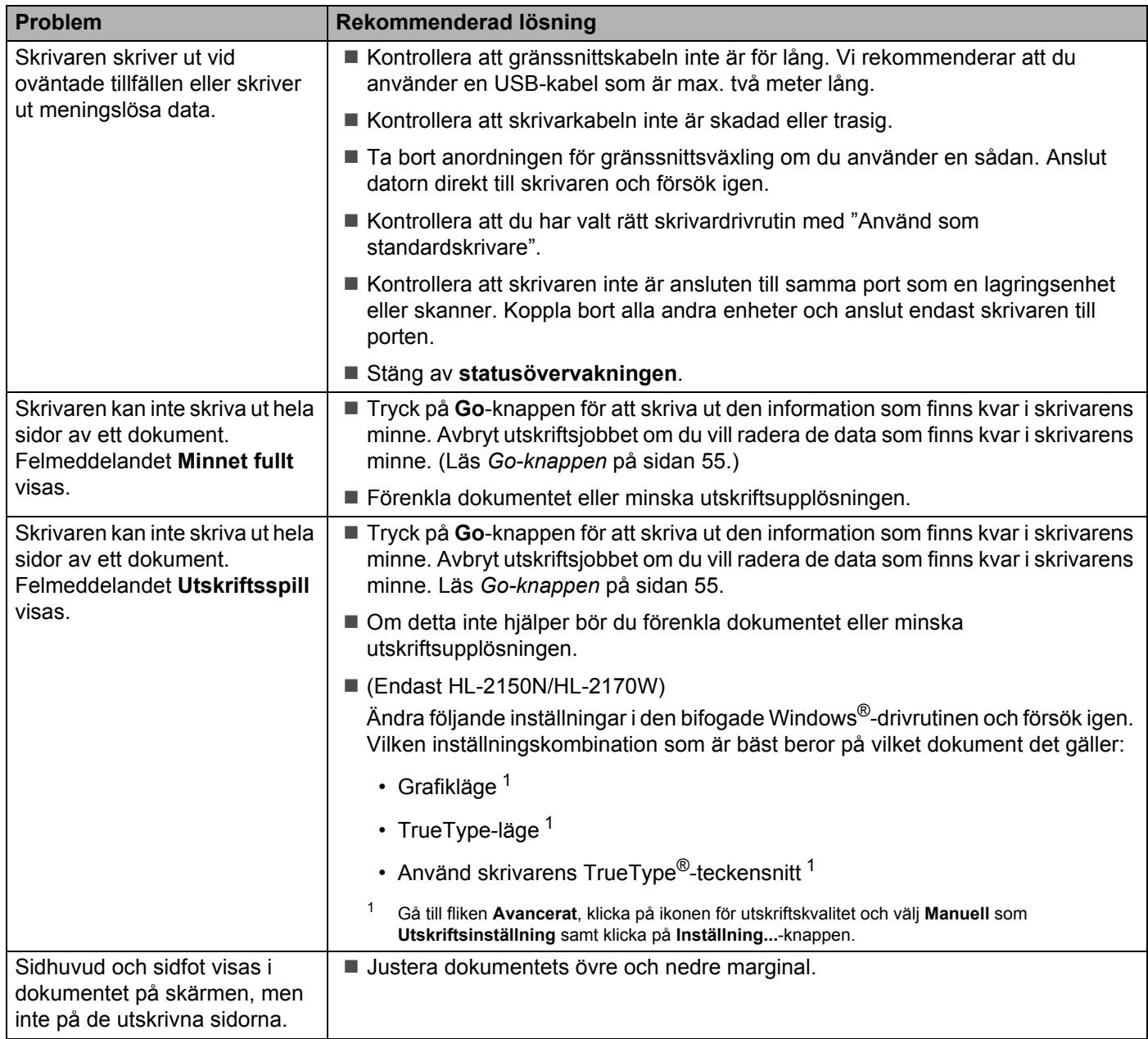

**6**

## **Nätverksproblem (endast HL-2150N/HL-2170W) <sup>6</sup>**

Se bruksanvisningen för nätverksanvändare på den medföljande cd-skivan för information om problem med att använda skrivaren i nätverk. Klicka på **Dokumentation** på menyskärmen.

Bruksanvisningen för nätverksanvändare i HTML-format installeras automatiskt när du installerar drivrutinen. Klicka på **Start**-knappen och välj **Alla program** [1,](#page-105-1) din skrivare samt Bruksanvisning.

Du kan även läsa bruksanvisningarna i PDF-format på Brother Solutions Center (<http://solutions.brother.com>).

<span id="page-105-1"></span><sup>1</sup> **Program** för användare av Windows® 2000

# <span id="page-105-0"></span>**Övriga problem**

## **För Macintosh® med USB <sup>6</sup>**

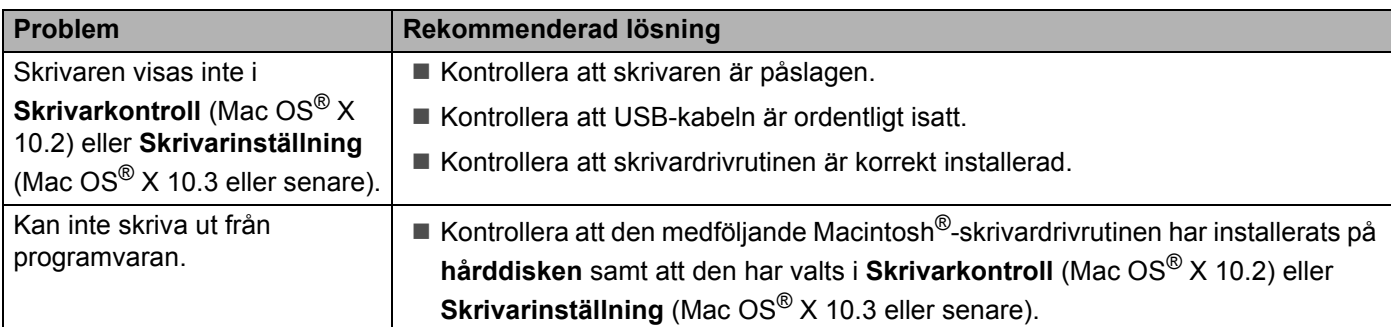

# **Skrivarspecifikationer**

## **Motor A**

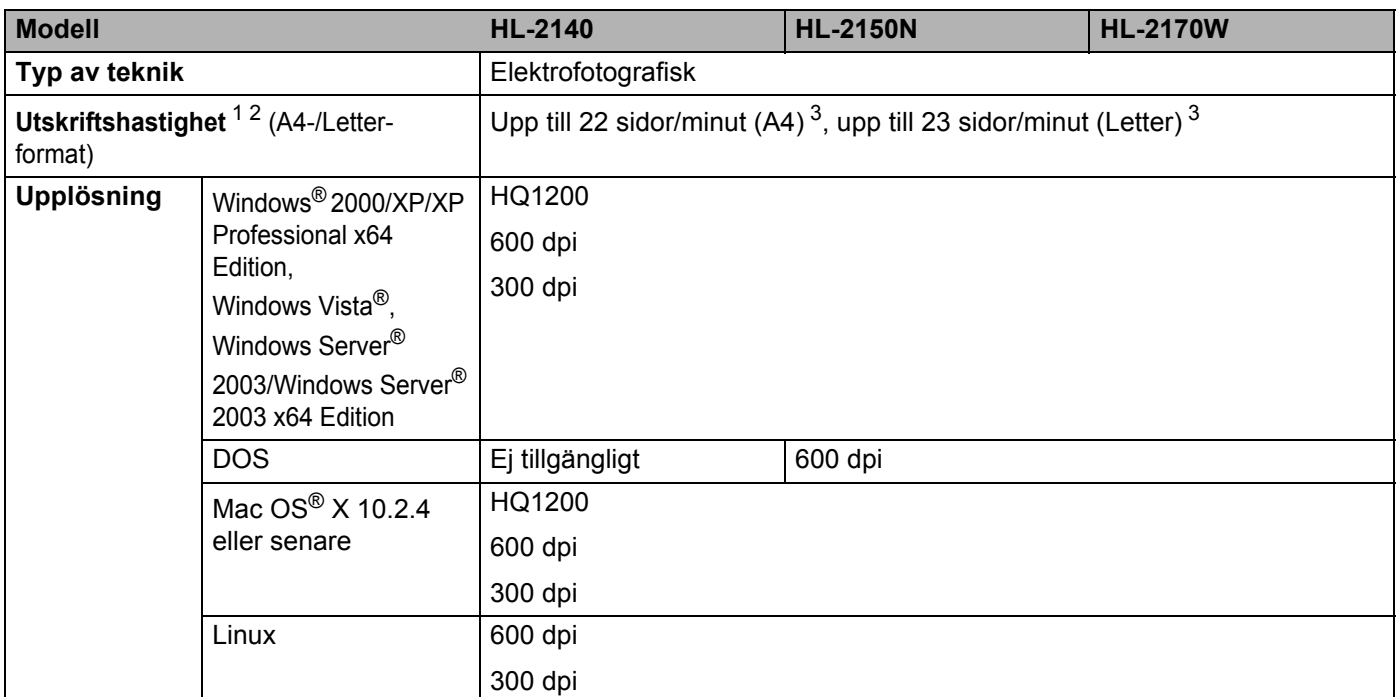

<span id="page-106-0"></span><sup>1</sup> Utskriftshastigheten kan variera beroende på vilken typ av dokument som skrivs ut.

<span id="page-106-1"></span><sup>2</sup> Det kan gå långsammare att skriva ut när skrivaren är ansluten till ett trådlöst nätverk (endast HL-2170W).

<span id="page-106-2"></span><sup>3</sup> Från standardpappersfacket.

## **Styrenhet**

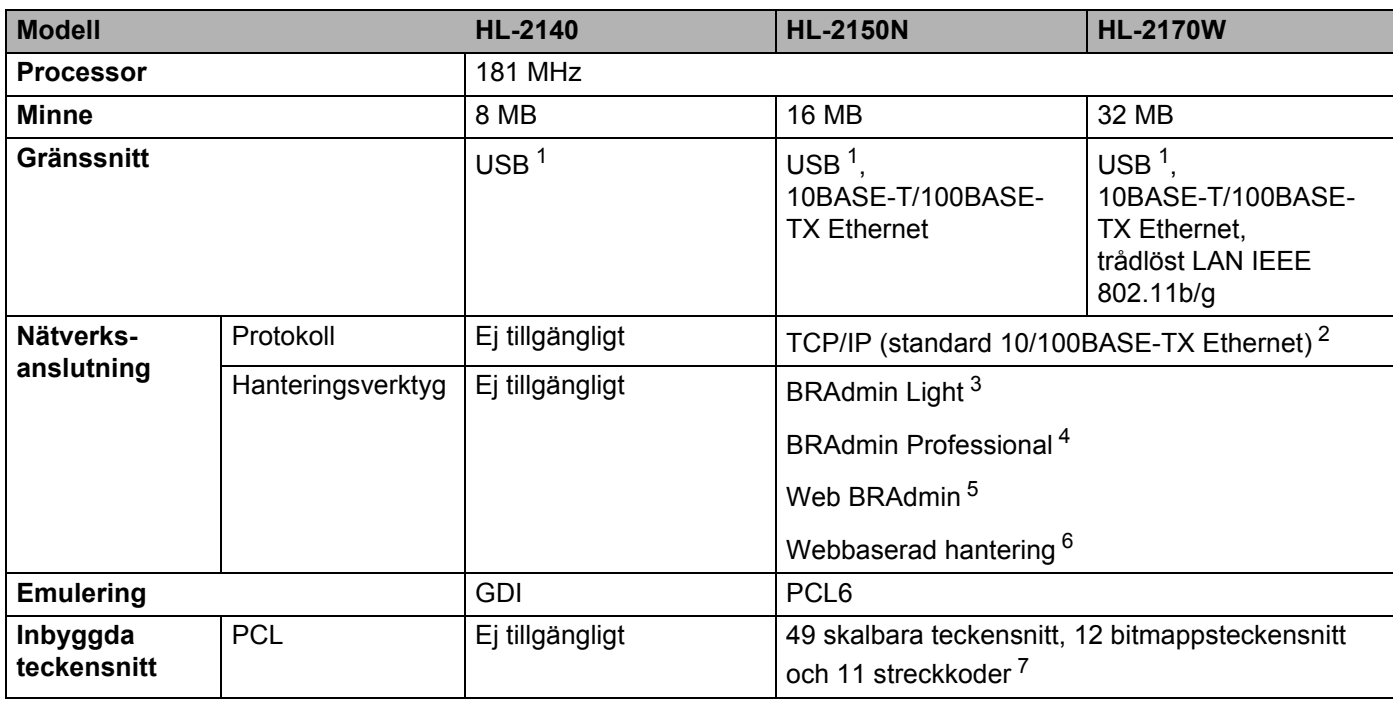

<span id="page-107-0"></span><sup>1</sup> Följer USB 2.0-specifikationen.

<span id="page-107-1"></span><sup>2</sup> Se bruksanvisningen för nätverksanvändare på cd-skivan för mer information om vilka nätverksprotokoll som stöds.

<span id="page-107-2"></span><sup>3</sup> Brothers Windows<sup>®</sup>- och Macintosh<sup>®</sup>-verktyg för skrivar- och skrivarserverhantering, som installeras från den medföljande cd-skivan.

<span id="page-107-3"></span><sup>4</sup> Brothers Windows®-verktyg för skrivar- och skrivarserverhantering med fler funktioner än BRAdmin Light. Kan hämtas från <http://solutions.brother.com>.

<span id="page-107-4"></span><sup>5</sup> Verktyg för serverbaserad hantering som kan hämtas från <http://solutions.brother.com>.

<span id="page-107-5"></span> $6$  Hantering av skrivare och skrivarserver via en webbläsare (webbaserad hantering).

<span id="page-107-6"></span><sup>7</sup> Kod 39, Interleaved 2 of 5, EAN-8, EAN-13, UPC-A, UPC-E, EAN-128, Codabar, FIM (US-PostNet), ISBN och Kod 128
### **Programvara**

<span id="page-108-7"></span>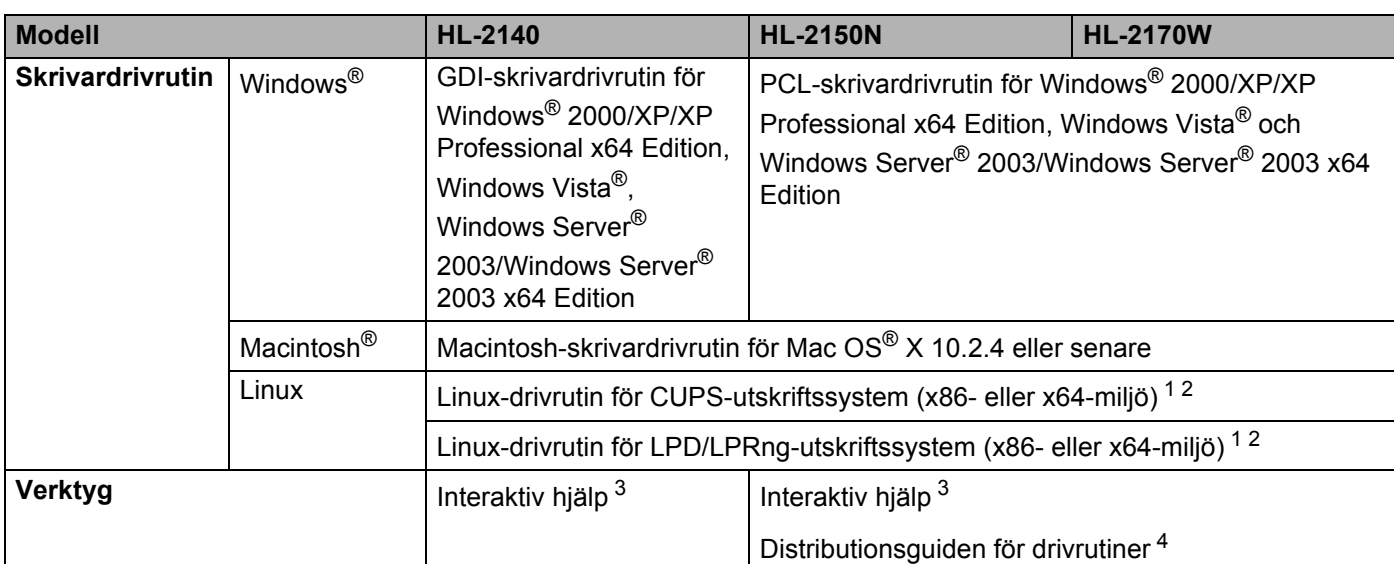

<span id="page-108-8"></span><span id="page-108-0"></span><sup>1</sup> Hämta skrivardrivrutinen för Linux från <http://solutions.brother.com>.

<span id="page-108-1"></span><sup>2</sup> För vissa Linux-distributioner finns det inte någon drivrutin tillgänglig.

<span id="page-108-2"></span><sup>3</sup> Animerade instruktioner för problemlösning.

<span id="page-108-3"></span>4 Distributionsguiden för drivrutiner installerar skrivare automatiskt i ett peer-to-peer-nätverk (endast i Windows®).

#### <span id="page-108-5"></span>**Kontrollpanel**

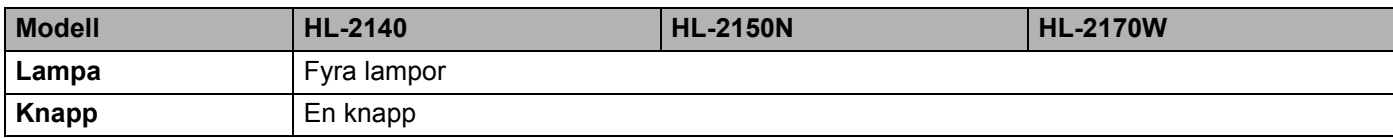

#### <span id="page-108-6"></span>**Pappershantering**

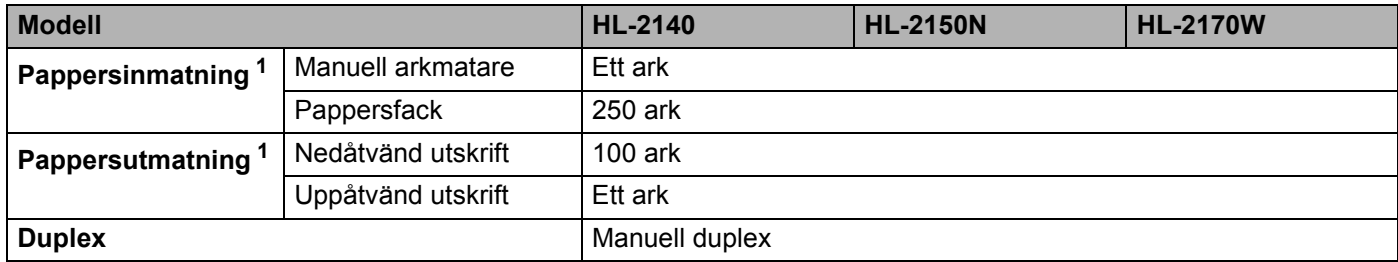

<span id="page-108-4"></span><sup>1</sup> Beräknat för papper på 80 g/m2

**A**

### <span id="page-109-4"></span>**Pappersspecifikationer**

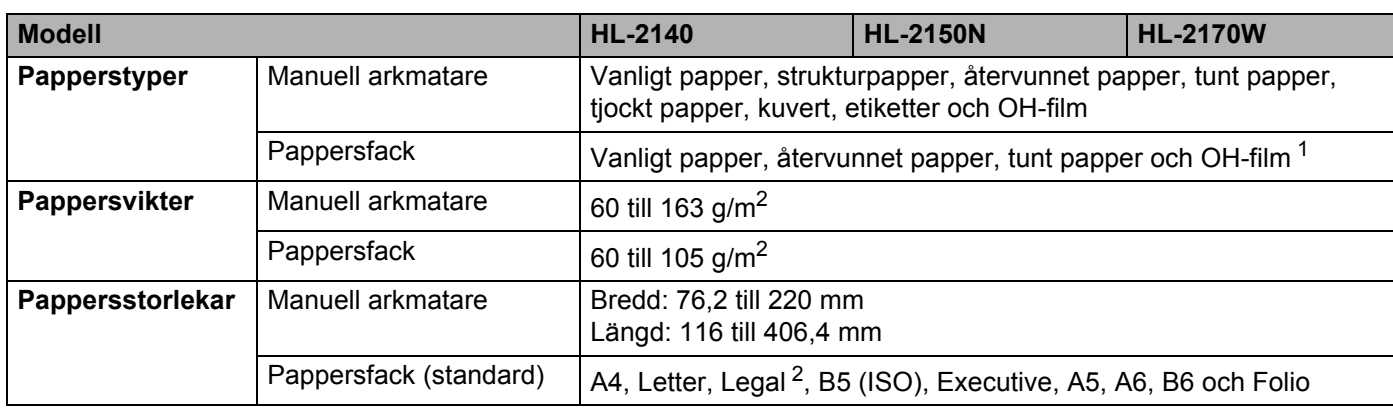

<span id="page-109-0"></span><sup>1</sup> Upp till 10 ark

<span id="page-109-1"></span><sup>2</sup> Pappersstorleken Legal är inte tillgänglig i vissa regioner utanför USA och Kanada.

### **Förbrukningsartiklar <sup>A</sup>**

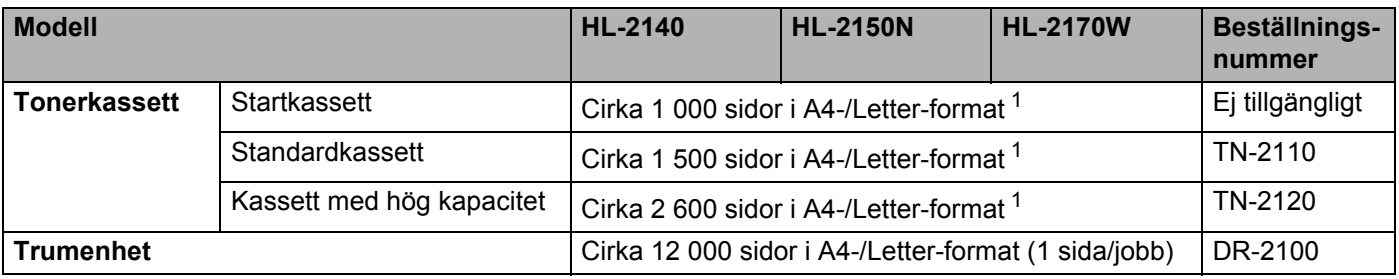

<span id="page-109-2"></span><sup>1</sup> Kassettens ungefärliga kapacitet redovisas vid 5 % täckning i enlighet med ISO/IEC 19752.

#### **Mått/vikt <sup>A</sup>**

<span id="page-109-5"></span><span id="page-109-3"></span>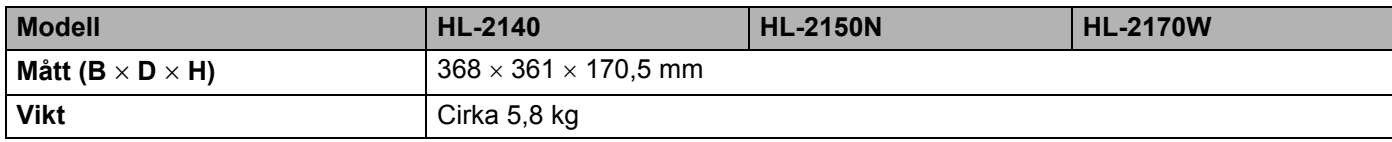

### **Övrigt <sup>A</sup>**

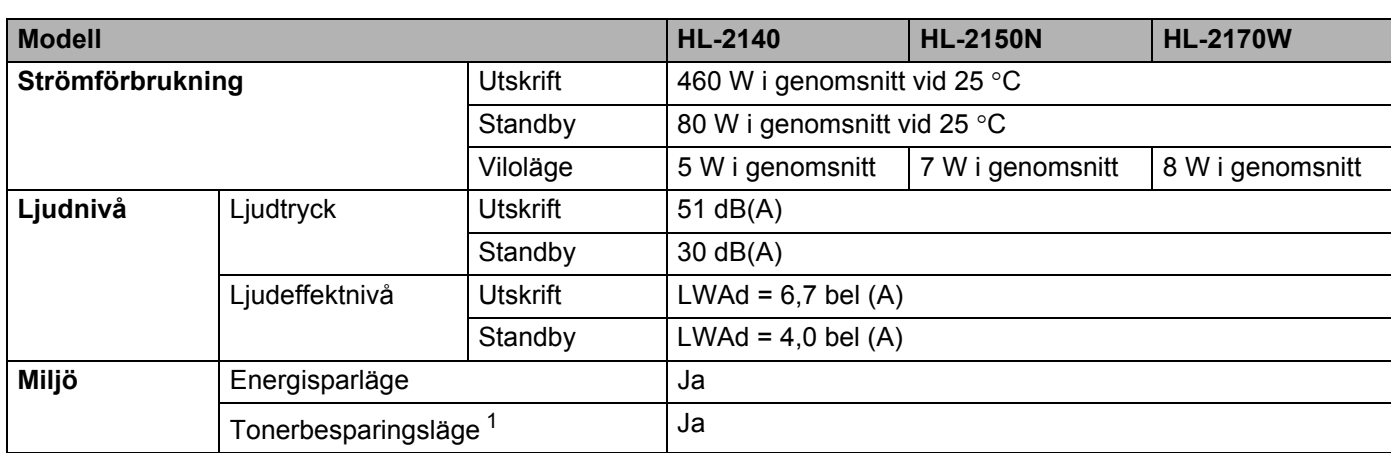

<span id="page-110-0"></span> $1$  Vi avråder dig från att använda tonerbesparingsläget vid utskrift av foton eller gråskalebilder.

#### <span id="page-110-2"></span>**Datorkrav**

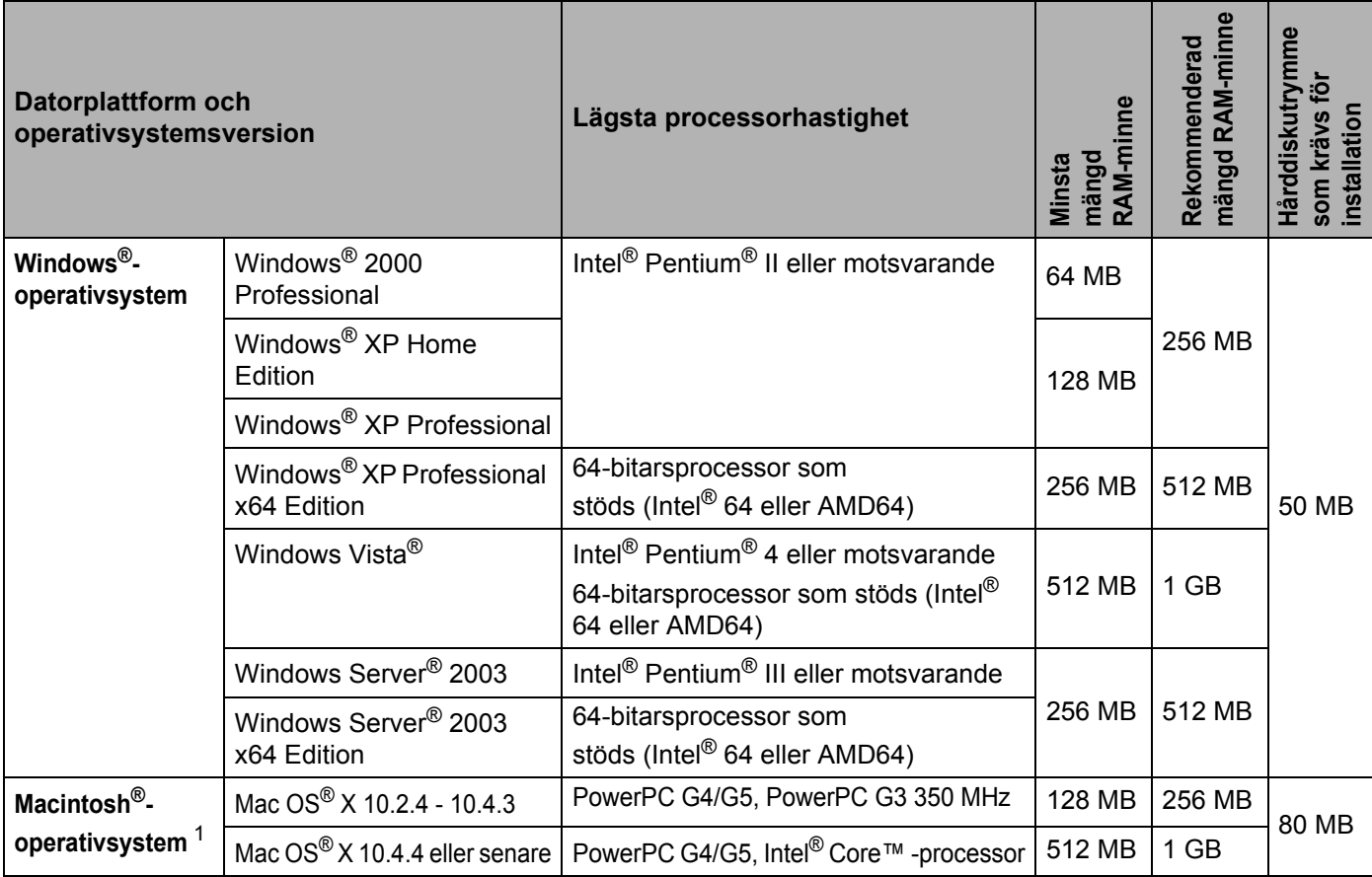

<span id="page-110-1"></span><sup>1</sup> Tredje parters USB-portar stöds inte.

**A**

#### <span id="page-111-0"></span>**Viktig information om att välja papper**

I det här avsnittet får du hjälp att välja papper till skrivaren.

#### **Obs**

Papperet kan fastna eller matas fel i skrivaren om du använder ett annat papper än de som rekommenderas. (Läs *[Rekommenderat papper](#page-13-0)* på sidan 6.)

#### **Innan du köper papper i storförpackning <sup>A</sup>**

Kontrollera att papperet är lämpligt för skrivaren.

#### **Kopieringspapper**

Papper delas in efter användningsområde, som till exempel papper avsett för utskrift i skrivare eller kopieringspapper. Användningsområdet anges vanligtvis på pappersförpackningen. Läs på förpackningen för att avgöra om papperet är lämpligt för laserskrivare. Använd papper som är avsett för laserskrivare.

#### **Pappersvikt**

Vikten på det papper som vanligtvis används varierar i olika länder. Vi rekommenderar att du använder papper som väger 75–90 g/m<sup>2</sup>, men även tunnare eller tjockare papper kan användas i den här skrivaren.

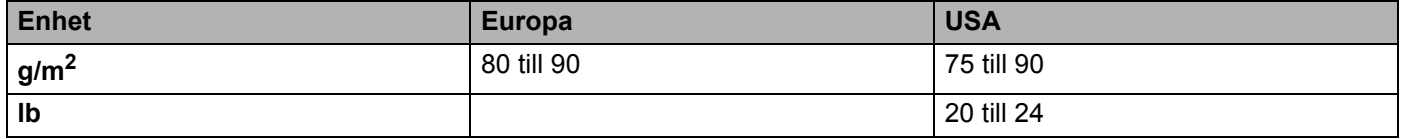

#### **Långa och korta fibrer**

Pappersfibrerna likriktas under papperstillverkningen. Papper kan delas in i två typer, med långa eller korta fibrer.

Fibrerna i långfibrigt papper löper parallellt med papperets långsida, medan fibrerna i kortfibrigt papper löper parallellt med papperets kortsida. De flesta kopieringspapper är långfibriga, men det finns även kortfibriga papper. Vi rekommenderar att du använder långfibrigt papper i den här skrivaren. Papper med korta fibrer är inte lämpliga för skrivarens frammatning, eftersom de inte är tillräckligt starka.

#### **Syrabehandlat och neutraliserat papper**

Papper kan indelas i syrabehandlat papper och neutraliserat papper.

Inom modern papperstillverkning använde man tidigare ofta syrabehandlat papper, men på senare tid har neutraliserat papper använts av miljömässiga skäl.

Många former av syrabehandlat papper finns dock i återvinningspapper. Vi rekommenderar att du använder neutraliserat papper i den här skrivaren.

Det går att skilja mellan syrabehandlat papper och neutraliserat papper med en speciell avkännarpenna.

#### **Utskriftsyta**

Papperets egenskaper kan variera en aning på framsidan och baksidan av ett ark.

I regel är utskriftssidan den sida man ser när man öppnar pappersförpackningen. Följ markeringarna på pappersförpackningen. Utskriftssidan brukar markeras med en pil.

#### **Fuktvärde A**

Fuktvärdet anger hur mycket vatten som finns kvar i papperet efter tillverkningen. Detta är en av papperets viktigaste egenskaper. Värdet kan variera kraftigt beroende på förvaringsmiljön, men papper innehåller vanligtvis cirka 5 viktprocent vatten. Eftersom papper ofta suger upp vatten kan vattenhalten ibland vara runt 10 % i en omgivning med hög luftfuktighet. När vattenhalten ökar ändras papperets egenskaper avsevärt, och tonerns fästförmåga kan försämras. Vid förvaring och användning av papper rekommenderar vi att den omgivande luftfuktigheten är mellan 50 och 60 %.

#### **Grov uppskattning av pappersvikt <sup>A</sup>**

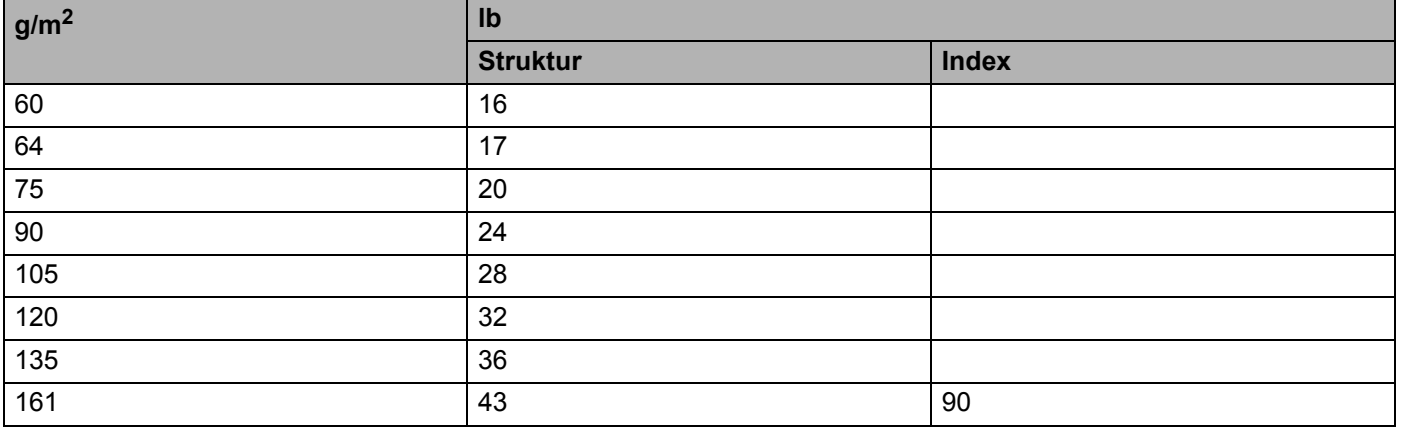

#### **Pappersstorlek**

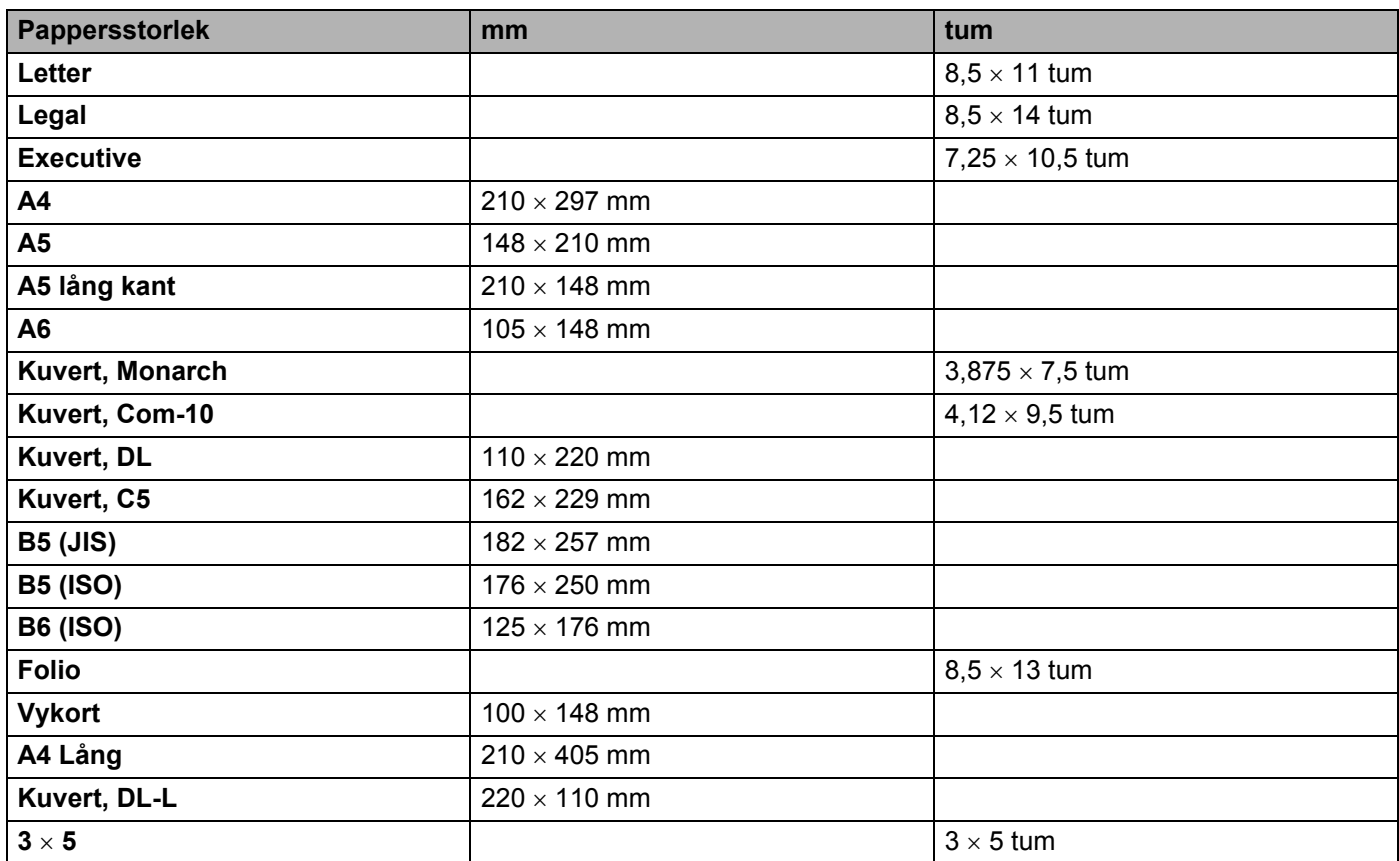

### <span id="page-114-1"></span>**Symbol- och teckenuppsättningar (endast HL-2150N/HL-2170W) <sup>A</sup>**

Till HP LaserJet-emuleringslägena kan du välja symbol- och teckenuppsättningar med hjälp av en webbläsare (webbaserad hantering) när du är ansluten till ett nätverk eller via knapparna på kontrollpanelen.

#### **Så här använder du webbaserad hantering (via en webbläsare)**

Följ anvisningarna nedan om du vill använda webbaserad hantering (en webbläsare).

**Obs**

Vi rekommenderar Microsoft Internet Explorer 6.0® (eller senare) eller Firefox® 1.0 (eller senare) för Windows<sup>®</sup> och Safari™ 1.0 för Macintosh<sup>®</sup>. Se alltid till att ha JavaScript och cookies aktiverade, oavsett vilken webbläsare du använder. Vi rekommenderar att du uppgraderar till Safari™ 1.2 eller senare för att aktivera JavaScript. Om du vill använda en webbläsare måste du känna till skrivarserverns IP-adress.

Starta webbläsaren.

```
b Skriv in http://skrivarens_ip-adress/ i webbläsaren (där skrivarens_ip-adress är IP-
 adressen eller nodnamnet).
```
Till exempel:

```
http://192.168.1.2/ (om skrivarens IP-adress är 192.168.1.2.)
```
#### **Obs**

- Om du har redigerat hosts-filen på din dator eller använder DNS (Domain Name System), kan du också skriva in skrivarserverns DNS-namn. Skrivarservern stöder TCP/IP och NetBIOS, så du kan även skriva in skrivarserverns NetBIOS-namn. NetBIOS-namnet hittar du på sidan med skrivarinställningar. Det NetBIOS-namn som tilldelas är de första 15 tecknen i nodnamnet, och som standard visas detta som "BRNxxxxxxxxxxxx" för ett trådbundet nätverk eller "BRWxxxxxxxxxxxx" för ett trådlöst nätverk.
- De som använder en Macintosh<sup>®</sup>-dator kan också lätt nå den webbaserade hanteringen genom att klicka på maskinikonen på skärmen för **statusövervakning**.
- **3** Klicka på **Printer Settings**.
- d Ange ett användarnamn och lösenord.

#### **Obs**

Administratörens inloggningsnamn är "admin" (skiftlägeskänsligt) och standardlösenordet är "access".

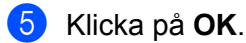

f Gå till fliken **HP LaserJet** och klicka på **Font Setup**. Välj en symboluppsättning som du vill använda i listrutan **Symbol Set**.

<span id="page-114-0"></span>**A**

#### **Lista över symbol- och teckenuppsättningar <sup>A</sup>**

#### **OCR-symboluppsättningar <sup>A</sup>**

När OCR-A- eller OCR-B-teckensnittet har valts används alltid motsvarande symboluppsättning. OCR A (0O) OCR B (1O)

#### **HP-LaserJet-läge**

ABICOMP Brazil/Portugal (13P) ABICOMP International (14P) Desktop (7J) Greek8 (8G) HP German (0G) **HP Spanish (1S)** ISO Latin1 (0N) ISO Latin2 (2N) ISO Latin5 (5N) ISO Latin6 (6N) ISO2 IRV (2U) ISO4 UK (1E) ISO5 ASCII (0U) ISO10 Swedish (3S) ISO11 Swedish (0S) ISO14 JIS ASCII (0K) ISO15 Italian (0I) ISO16 Portuguese (4S) ISO17 Spanish (2S) ISO21 German (1G) ISO25 French (0F) ISO57 Chinese (2K) ISO60 Norwegian1 (0D) ISO61 Norwegian2 (1D) ISO69 French (1F) ISO84 Portuguese (5S) ISO85 Spanish (6S) ISO8859/7 Latin/Greek (12N) ISO8859/15 Latin (9N) ISO8859/15 Latin/Cyrillic (10N) Legal (1U) Math-8 (8M) MC Text (12J) MS Publishing (6J) PC8 (10U) PC8 Bulgarian (13R) PC8 Latin/Greek (12G) PC8 PC Nova (27Q) PC8 Turkish (9T) PC775 (26U) PC850 Multilingual (12U) PC851 Greece (10G) PC852 East Europe (17U) PC853 Latin3 (Turkish) (18U) PC855 Cyrillic (10R) PC857 Latin5 (Turkish) (16U) PC858 Multilingual Euro (13U) PC860 Portugal (20U) PC861 Iceland (21U) PC863 Canadian French (23U) PC865 Nordic (25U) PC866 Cyrillic (3R) PC869 Greece (11G) PC1004 (9J) Pi Font (15U) PS Math (5M)

PC8 D/N (11U) PC8 Greek Alternate (437G) (14G)

**A**

#### **HP-LaserJet-läge**

PS Text (10J) Roman8 (8U) Russian-GOST (12R) Symbol (19M)

Roman9 (4U) Roman Extension (0E)

### **Snabbreferens till kommandon för streckkodskontroll (endast HL-2150N/HL-2170W) <sup>A</sup>**

<span id="page-117-0"></span>Skrivaren kan skriva ut streckkoder i HP LaserJet-emuleringslägena.

#### **Utskrift av streckkoder eller utökade tecken**

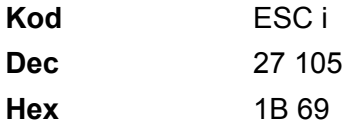

**Format:** ESC i n ... n \

Skapar streckkoder eller utökade tecken enligt parametersegmentet "n … n". Mer information om parametrar finns i definitionen av parametrar nedan. Det här kommandot måste avslutas med koden " \ " (5CH).

#### **Definition av parametrar**

Detta streckkodskommando kan ha följande parametrar i parametersegmentet (n … n). Eftersom parametrarna använder den enkla kommandosyntaxen ESC i n … n \, aktiveras de inte i streckkodskommandona. Om det finns parametrar som inte har specificerats får de sina standardvärden. Den sista parametern måste vara start för streckkodsdata ("b" eller "B") eller start för utökade teckendata ("l" eller "L"). Övriga parametrar kan anges i valfri ordning. Parametrarna kan börja med en liten eller stor bokstav, till exempel "t0" eller "T0", "s3" eller "S3" och så vidare.

#### **Streckkodsläge**

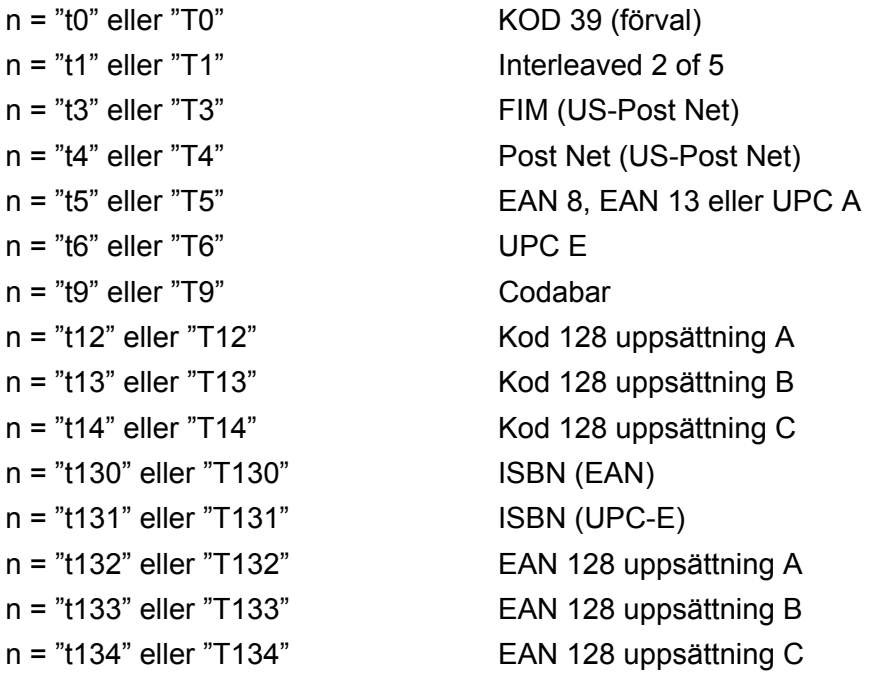

**A**

**110**

**A**

Med denna parameter väljs det streckkodsläge som visas ovan. När n är "t5" eller "T5" varierar streckkodsläget (EAN 8, EAN 13 eller UPC A) beroende på antalet tecken i de data som används.

#### **Streckkod, utökat tecken, linjeblockritning och boxritning**

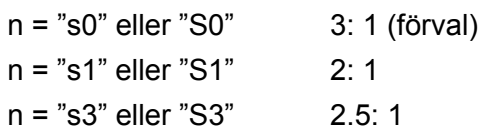

Med denna parameter väljs streckkodsstilen enligt ovan. När streckkodsläge EAN 8, EAN 13, UPC-A, Kod 128 eller EAN 128 har valts ignoreras streckkodens stilparameter.

Utökat tecken

- "S"
- $0 = \text{V}$ it
- $1 = Svart$
- 2 = Lodräta streck
- 3 = Vågräta streck
- 4 = Korsstreck
- Till exempel "S" n1 n2
- n1 = Bakgrundsfyllmönster
- n2 = Förgrundsfyllmönster

Om "S" endast följs av en parameter är parametern ett förgrundsfyllmönster.

Linjeblockritning och boxritning

- "S"
- $1 =$  Svart
- 2 = Lodräta streck
- 3 = Vågräta streck
- 4 = Korsstreck

#### **Streckkod A**

 $n = "mnnn"$  eller "Mnnn" (nnn =  $0$  ~ 32767)

Med denna parameter specificeras streckkodens bredd. Enheten för "nnn" är %.

#### **Streckkod – läsbar rad AV eller PÅ**

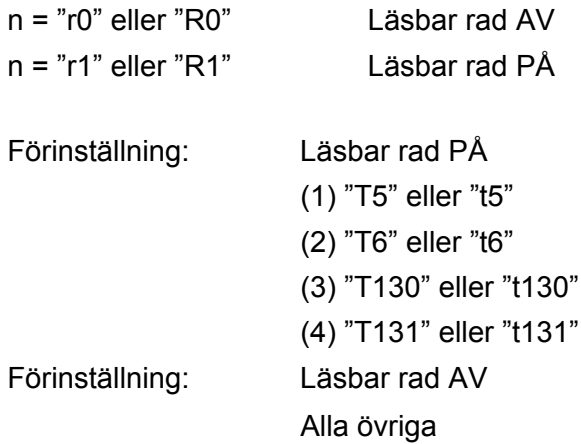

Med denna parameter anges om skrivaren skriver ut den läsbara raden nedanför streckkoden eller inte. Läsbara tecken skrivs alltid ut med OCR-B med storlek 10, och alla aktuella teckensnittsförändringar maskeras. Den förvalda inställningen bestäms av det streckkodsläge som har valts med "t" eller "T".

#### **Tyst zon <sup>A</sup>**

 $n =$ "onnn" eller "Onnn" (nnn =  $0$  ~ 32767)

Tyst zon är utrymmet på båda sidor om streckkoden. Bredden kan anges med de enheter som styrs av parametern "u" eller "U". (Se nästa avsnitt för en beskrivning av parametern "u" eller "U".) Standardinställningen för Tyst zon är 1 tum.

#### **Streckkod, utökat tecken, linjeblockritning och boxritning**

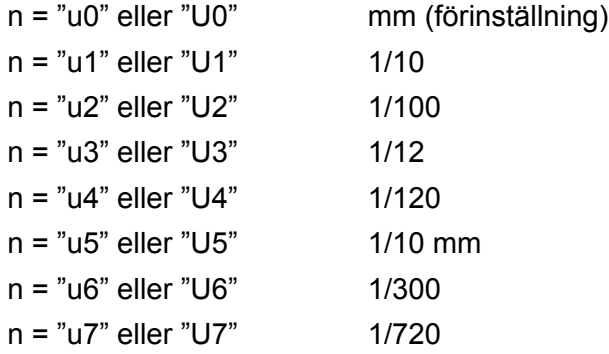

Med denna parameter anges mätenheter för X-förskjutning och Y-förskjutning samt streckkodens höjd.

#### **X-förskjutning av streckkod, utökat tecken, linjeblockritning och boxritning <sup>A</sup>**

n = "xnnn" eller "Xnnn"

Med denna parameter anges förskjutningen från vänster marginal i den "u"- eller "U"-specificerade enheten.

#### **Y-förskjutning av streckkod och utökat tecken <sup>A</sup>**

n = "ynnn" eller "Ynnn"

Med denna parameter anges förskjutningen i lodrät riktning från aktuell utskriftsposition i den "u"- eller "U" specificerade enheten.

#### **Höjd på streckkod, utökat tecken, linjeblockritning och boxritning <sup>A</sup>**

n = "hnnn", "Hnnn", "dnnn" eller "Dnnn"

1 EAN13, EAN8, UPC-A, ISBN (EAN13, EAN8, UPC-A) och ISBN (UPC-E): 22 mm

2 UPC-E: 18 mm

3 Övriga: 12 mm

Utökade tecken  $\rightarrow$  2,2 mm (förinställning)

Linjeblockritning och boxritning  $\rightarrow$  1 punkt

Med denna parameter anges höjden på streckkoderna eller de utökade tecknen enligt ovan. Den kan börja med "h", "H", "d" eller "D". Streckkodernas höjd anges i den "u"- eller "U"-specificerade enheten. Standardinställningen för streckkodernas höjd (12 mm, 18 mm eller 22 mm) avgörs av det streckkodsläge som valts med "t" eller "T".

#### **Bredd på utökat tecken, linjeblockritning och boxritning**

n = "wnnn" eller "Wnnn" Utökat tecken  $\rightarrow$  1.2 mm

Linjeblockritning och boxritning  $\rightarrow$  1 punkt

Med denna parameter anges bredden på de utökade tecknen enligt ovan.

#### **Rotation av utökat tecken**

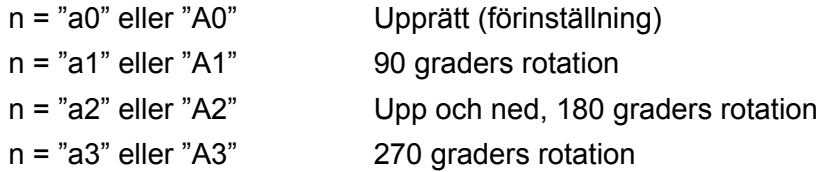

#### **Start för streckkodsdata**

 $n = "b"$  eller "B"

Data som följer "b" eller "B" läses in som streckkodsdata. Streckkodsdata måste avslutas med koden "\" (5CH), som också avslutar detta kommando. Acceptabla streckkodsdata styrs av det streckkodsläge som väljs med "t" eller "T".

■ När KOD 39 har valts med parametern "t0" eller "T0"

43 tecken ("0" till "9", "A" till "Z", "-", ".", "(blanksteg)", "\$", "/", "+" och "%") accepteras som streckkodsdata. Andra tecken orsakar datafel. Antalet tecken för streckkoder är inte begränsat. Streckkodsdata börjar och avslutas automatiskt med en asterisk "\*" (starttecken och stopptecken). Om data som mottas inleds eller avslutas med en asterisk "\*", tolkas asterisken som ett start- eller stopptecken.

**A**

■ När Interleaved 2 of 5 har valts med parametern "t1" eller "T1"

Tio numeriska tecken från "0" till "9" kan accepteras som streckkodsdata. Andra tecken orsakar datafel. Antalet tecken för streckkoder är inte begränsat. I det här streckkodsläget krävs jämna tecken. Om det är ojämna tecken i streckkoden läggs "0" automatiskt till i slutet av befintliga streckkodsdata.

När FIM (US-Post Net) har valts med parametern "t3" eller "T3"

Tecknen "A" till "D" är giltiga och ett datatecken kan skrivas ut. Stora och små bokstäver kan accepteras.

När Post Net (US-Post Net) har valts med parametern "t4" eller "T4"

Siffrorna "0" till "9" kan vara data och måste avslutas med en kontrollsiffra. '?' kan användas i stället för kontrollsiffran.

■ När EAN 8, EAN 13 eller UPC A har valts med parametern "t5" eller "T5"

Tio siffror från "0" till "9" kan accepteras som streckkodsdata. Antalet tecken för streckkoder är begränsat enligt följande:

EAN 8: Totalt 8 siffror (7 siffror + 1 kontrollsiffra)

EAN 13: Totalt 13 siffror (12 siffror + 1 kontrollsiffra)

UPC A: Totalt 12 siffror (11 siffror + 1 kontrollsiffra)

Om antalet tecken är något annat än vad som har angivits ovan resulterar detta i datafel och streckkodsdata skrivs ut som normala utskriftsdata. Om kontrollsiffran är felaktig beräknar skrivaren korrekt kontrollsiffra automatiskt, så att rätt streckkodsdata skrivs ut. När EAN13 har valts kan man skapa en tilläggskod genom att lägga till tecknet "+" och ett två- eller femsiffrigt nummer efter aktuella data.

■ När UPC-E har valts med parametern "t6" eller "T6"

Siffrorna "0" till "9" kan accepteras som streckkodsdata.

Åtta siffror <sup>[1](#page-121-0)2</sup> (standardformat) Det första tecknet måste vara "0" och dataraden måste sluta med en kontrollsiffra.

Totalt åtta siffror = "0" plus 6 siffror plus 1 kontrollsiffra.

Sex siffror <sup>[2](#page-121-1)</sup> Det första tecknet och den sista kontrollsiffran tas bort från de åtta siffrorna.

<span id="page-121-0"></span><sup>1</sup> '?' kan användas i stället för en kontrollsiffra.

<span id="page-121-1"></span> $2$  Man kan skapa en tilläggskod genom att lägga till tecknet "+" och ett två- eller femsiffrigt nummer efter aktuella data.

■ När Codabar har valts med parametern "t9" eller "T9"

Tecknen "0" till "9", "-", ".", "\$", "/", "+", ":" kan skrivas ut. Tecknen "A" till "D" kan skrivas ut som en startstoppkod, med stora eller små bokstäver. Om det inte finns någon start-stoppkod uppstår fel. Ingen kontrollsiffra kan läggas till, och om man använder "?" uppstår fel.

■ När Kod 128 uppsättning A, B eller C har valts med parametern "t12" eller "T12", "t13" eller "T13", eller "t14" eller "T14"

Kod 128 uppsättning A, B och C kan väljas individuellt. Uppsättning A visar tecknen Hex 00 till 5F. Uppsättning B innehåller tecknen Hex 20 till 7F. Uppsättning C innehåller paren 00 till 99. Det går att växla mellan koduppsättningarna genom att skicka %A, %B eller %C. FNC 1, 2, 3 och 4 genereras med %1, %2, %3 och %4. Koden SHIFT, %S, tillåter tillfällig växling (endast för ett tecken) från uppsättning A till uppsättning B och vice versa. Det går att koda tecknet "%" genom att skicka det två gånger.

■ När ISBN (EAN) har valts med parametern "t130" eller "T130"

Samma regler gäller som för "t5" eller "T5".

- När ISBN (UPC-E) har valts med parametern "t131" eller "T131" Samma regler gäller som för "t6" eller "T6".
- När EAN 128 uppsättning A, B eller C har valts med parametern "t132" eller "T132", "t133" eller "T133" respektive "t134" eller "T134"

Samma regler gäller som för "t12" eller "T12", "t13" eller "T13", respektive "t14" eller "T14".

#### **Boxritning**

ESC i ... E (eller e) "E" eller "e" är en terminator (avslutare).

#### **Linjeblockritning**

ESC i ... V (eller v) "V" eller "v" är en terminator (avslutare).

#### **Utökat tecken, datastart <sup>A</sup>**

```
n = "I" eller "L"
```
Data som följer "l" eller "L" läses som utökade teckendata (eller etikettdata). Utökade teckendata måste avslutas med koden "\" (5CH), som också avslutar detta kommando.

#### **Exempel på programlistningar**

```
WIDTH "LPT1:",255
'CODE 39
LPRINT CHR$(27); "it0r1s0o0x00y00bCODE39?\";
'Interleaved 2 of 5
LPRINT CHR$(27); "it1r1s0o0x00y20b123456?\";
'FIM
LPRINT CHR$(27); "it3r1o0x00y40bA\";
'Post Net
LPRINT CHR$(27); "it4r1o0x00y60b1234567890?\";
'EAN-8
LPRINT CHR$(27); "it5r1o0x00y70b1234567?\";
'UPC-A
LPRINT CHR$(27); "it5r1o0x50y70b12345678901?\";
'EAN-13
LPRINT CHR$(27); "it5r1o0x100y70b123456789012?\";
```

```
'UPC-E
LPRINT CHR$(27); "it6r1o0x150y70b0123456?\";
'Codabar
LPRINT CHR$(27); "it9r1s0o0x00y100bA123456A\";
'Code 128 set A
LPRINT CHR$(27); "it12r1o0x00y120bCODE128A12345?\";
'Code 128 set B
LPRINT CHR$(27); "it13r1o0x00y140bCODE128B12345?\";
'Code 128 set C
LPRINT CHR$(27); "it14r1o0x00y160b"; CHR$(1); CHR$(2); "?\";
'ISBN(EAN)
LPRINTCHR$(27); "it130r1o0x00y180b123456789012?+12345\";
'EAN 128 set A
LPRINT CHR$(27); "it132r1o0x00y210b1234567890?\";
LPRINT CHR$(12)
END
```
**B**

# **Bilaga (för Europa och andra länder) <sup>B</sup>**

### **Telefonnummer till Brother**

#### **VIKTIGT**

För att få hjälp med tekniska frågor och användning måste du ringa till det land där du har köpt skrivaren. Samtalen måste ringas *inom* det aktuella landet.

#### <span id="page-124-0"></span>**Registrera din produkt**

Om du registrerar din Brother-produkt noteras du som produktens ursprungliga ägare.

Din registrering hos Brother

- kan användas för att styrka inköpsdatumet för din produkt om du skulle tappa bort kvittot
- kan vara ett stöd om du vill kräva ersättning från en försäkring efter att ha förlorat produkten på ett sådant sätt som täcks av försäkringen
- hjälper oss att informera dig om produktförbättringar och särskilda erbjudanden.

Registrera dig genom att fylla i Brother Warranty Registration eller registrera din nya produkt online, vilket är det bekvämaste och snabbaste sättet. Gå till

#### **<http://www.brother.com/registration/>**

#### **Vanliga frågor (FAQs) <sup>B</sup>**

På Brother Solutions Center finns hjälp för alla dina skrivarbehov. Där kan du hämta de senaste versionerna av drivrutiner, programvaror och verktyg, läsa avsnitten med vanliga frågor och felsökningstips samt lära dig hur du får bästa möjliga nytta av din Brother-produkt.

#### **<http://solutions.brother.com>**

Här kan du söka efter uppdateringar av Brothers drivrutiner.

#### **Kundtjänst <sup>B</sup>**

På<http://www.brother.com> hittar du information om var ditt närmaste Brother-kontor finns.

#### <span id="page-124-1"></span>**Placering av servicecenter**

Kontakta ditt närmaste Brother-kontor för att få information om servicecenter i Europa. Det finns kontaktinformation, som adresser och telefonnummer, till europakontoren på<http://www.brother.com>. Välj ditt land för att hitta den information du behöver.

#### **Internetadresser**

Brothers internationella webbplats: <http://www.brother.com>

För vanliga frågor (FAQs), produktsupport och tekniska frågor samt verktyg och drivrutinsuppdateringar: <http://solutions.brother.com>

### **Viktig information: bestämmelser**

### **Radiostörning (gäller endast modellen för 220–240 V) <sup>B</sup>**

Den här skrivaren följer standarden EN55022 (CISPR Publication 22)/klass B.

#### **IEC 60825-1-specifikation (gäller endast modellen för 220–240 V) <sup>B</sup>**

Den här skrivaren är en laserprodukt av klass 1 enligt definitionen i IEC 60825-1 +A2:2001-specifikationerna. Nedanstående etikett sitter på produkten i de länder där detta är nödvändigt.

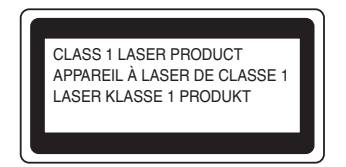

Den här skrivaren har en laserdiod av klass 3B som avger osynlig laserstrålning i laserenheten. Laserenheten får inte öppnas under några omständigheter.

#### **Försiktighetsuppmaning <sup>B</sup>**

Om du använder kontrollerna, gör justeringar eller utför procedurer på något annat sätt än vad som anges i den här bruksanvisningen, kan detta leda till att du utsätts för farlig strålning som är osynlig.

#### **För Finland och Sverige**

LUOKAN 1 LASERLAITE KLASS 1 LASER APPARAT

### **Varoitus! <sup>B</sup>**

Laitteen käyttäminen muulla kuin tässä käyttöohjeessa mainitulla tavalla saattaa altistaa käyttäjän turvallisuusluokan 1 ylittävälle näkymättömälle lasersäteilylle.

## **Varning <sup>B</sup>**

Om apparaten används på annat sätt än i denna Bruksanvisning specificerats, kan användaren utsättas för osynlig laserstrålning, som överskrider gränsen för laserklass 1.

#### **Inre laserstrålning <sup>B</sup>**

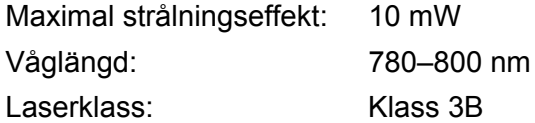

#### **EU-direktiv 2002/96/EG och EN50419 <sup>B</sup>**

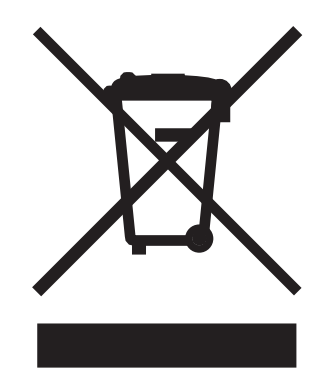

#### **(Gäller endast i EU)**

Den här utrustningen har försetts med ovanstående återvinningssymbol. Det innebär att utrustningen ska kasseras separat på en lämplig återvinningsstation när den har tjänat ut, och att utrustningen inte får kastas bort med det vanliga, osorterade hushållsavfallet. Detta ger en bättre miljö för alla. (Gäller endast i EU.)

### **VIKTIGT – För din egen säkerhet <sup>B</sup>**

För att skrivaren ska fungera på ett säkert sätt får den medföljande elkontakten endast sättas in i ett jordat eluttag med normal hushållsström.

Förlängningssladdar som används tillsammans med denna skrivare måste ha tre ledare och jordade kontakter, och även de anslutas till en korrekt jordad krets. Förlängningssladdar som inte har anslutits på rätt sätt kan orsaka personskador och skador på utrustningen.

Även om utrustningen fungerar tillfredsställande innebär inte detta automatiskt att den är jordad eller att installationen är helt säker. För din egen säkerhet bör du rådfråga en behörig elektriker om du inte är säker på om utrustningen är ordentligt jordad.

Den här produkten ska anslutas till en växelströmskälla inom det intervall som anges på märketiketten. Anslut den INTE till en likströmskälla eller växelriktare. Kontakta en behörig elektriker om du är osäker.

#### **Koppla bort enheten**

Skrivaren måste installeras i närheten av ett eluttag som det är lätt att komma åt. I nödfall måste du dra ut kontakten ur eluttaget så att strömmen bryts helt.

#### **Varning vid LAN-anslutning (endast HL-2150N/HL-2170W) B**

Anslut produkten till en LAN-anslutning som inte utsätts för överspänning.

#### **IT-strömsystem (gäller endast för Norge) <sup>B</sup>**

Den här produkten är även tillverkad för ett IT-strömsystem med en fas-till-fas-spänning på 230 V.

#### **Wiring information (gäller endast för Storbritannien och Nordirland) <sup>B</sup>**

#### **Important <sup>B</sup>**

If you need to replace the plug fuse, fit a fuse that is approved by ASTA to BS1362 with the same rating as the original fuse.

Always replace the fuse cover. Never use a plug that does not have a cover.

#### **Warning - This printer must be earthed. <sup>B</sup>**

The wires in the mains lead are coloured in line with the following code:

- Green and Yellow: Earth
- **Blue: Neutral**
- **Brown: Live**

If in any doubt, call a qualified electrician.

#### **Maschinenlärminformations- Verordnung 3. GPSGV (gäller endast för Tyskland) <sup>B</sup>**

Der höchste Schalldruckpegel beträgt 70 dB(A) oder weniger gemäß EN ISO 7779.

#### **Försäkran om överensstämmelse (EU) <sup>B</sup>**

# **brother**

#### **EC Declaration of Conformity**

Manufacturer Brother Industries Ltd.. 15-1, Naeshiro-cho, Mizuho-ku, Nagoya 467-8561, Japan

Plant

Brother Technology (Shenzhen) Ltd., NO6 Gold Garden Ind. Nanling Buji, Longgang, Shenzhen, China

Herewith declare that: Products description : Laser Printer **Product Name** : HL-2140, HL-2150N Model Number  $:HL-21$ are in conformity with provisions of the Directives applied : Low Voltage Directive 2006/95/EEC and the Electromagnetic Compatibility Directive 2004/108/EC.

Products description : Laser Printer **Product Name** : HL-2170W  $:HL-21$ Model Number is in conformity with provisions of the R & TTE Directive (1999/5/EC) and we declare compliance with the following standards:

Harmonized standards applied:

Safety EN60950-1:2001+A11: 2004 EN55022: 1998 +A1: 2000 +A2: 2003 Class B **EMC** EN55024: 1998 +A1: 2001 +A2: 2003 EN61000-3-2: 2006 EN61000-3-3: 1995 +A1: 2001 +A2: 2005 Radio EN301 489-1 V1.6.1 EN301 489-17 V1.2.1 EN300 328 V1.6.1

\* Radio applies to HL-2170W only.

Year in which CE marking was first affixed : 2007

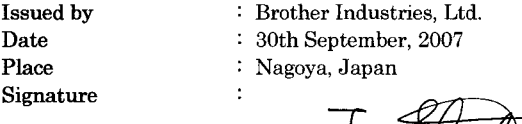

Junji Shiota<br>Junji Shiota<br>General Manager

General Manager Quality Management Dept. Printing & Solutions Company

#### **Försäkran om överensstämmelse (EU)**

**Tillverkare** Brother Industries Ltd., 15-1, Naeshiro-cho, Mizuho-ku, Nagoya 467-8561, Japan

Fabrik

Brother Technology (Shenzhen) Ltd., NO6 Gold Garden Ind. Nanling Buji, Longgang, Shenzhen, China

Förklarar härmed att:

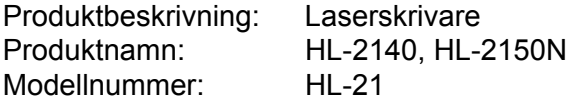

överensstämmer med föreskrifterna i gällande direktiv: lågspänningsdirektivet 2006/95/EG och direktivet för elektromagnetisk kompatibilitet 2004/108/EG.

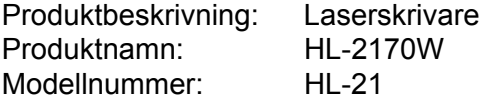

överensstämmer med föreskrifterna i RTTE-direktivet (1999/5/EG) och vi bekräftar att produkten uppfyller kraven i följande standarder:

Harmoniserade gällande standarder:

Säkerhet EN60950-1:2001+A11:2004

EMC EN55022: 1998 +A1: 2000 +A2: 2003 klass B EN55024: 1998 +A1: 2001 +A2: 2003 EN61000-3-2: 2006 EN61000-3-3: 1995 +A1: 2001 +A2: 2005

Radio <sup>1</sup> EN30[1](#page-129-0) 489-1 V1.6.1 EN301 489-17 V1.2.1 EN300 328 V1.6.1

<span id="page-129-0"></span><sup>1</sup> Radio gäller endast för HL-2170W.

År då CE-märke först gavs: 2007

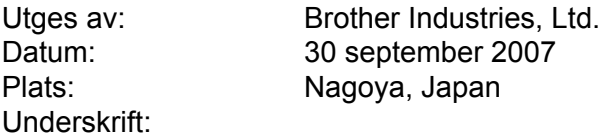

Junji Shiota Avdelningschef Kvalitetsledningsavdelningen Printing & Solutions Company **C**

# **Bilaga (för USA och Kanada)**

### <span id="page-130-0"></span>**Brother numbers**

#### **IMPORTANT**

For technical and operational help, you must call the country where you bought the printer. Calls must be made *from within* that country.

#### <span id="page-130-1"></span>**Register your product**

By registering your product with Brother International Corporation, you will be recorded as the original owner of the product.

Your registration with Brother:

- $\blacksquare$  may serve as a confirmation of the purchase date of your product should you lose your receipt;
- may support an insurance claim by you in the event of product loss covered by insurance; and,
- $\blacksquare$  will help us notify you of enhancements to your product and special offers.

Please complete the Brother Warranty Registration or, for your convenience and most efficient way to register your new product, register on-line at

#### **<http://www.brother.com/registration/>**

#### **FAQs (frequently asked questions)**

The Brother Solutions Center is our one-stop resource for all your printer needs. You can download the latest software and utilities and read FAQs and troubleshooting tips to learn how to get the most from your Brother product.

#### **<http://solutions.brother.com>**

You can check here for Brother driver updates.

#### <span id="page-131-0"></span>**Customer Service <sup>C</sup>**

**In USA:** 1-877-BROTHER (1-877-276-8437)

**In Canada:** 1-877-BROTHER

If you have comments or suggestions, please write us at:

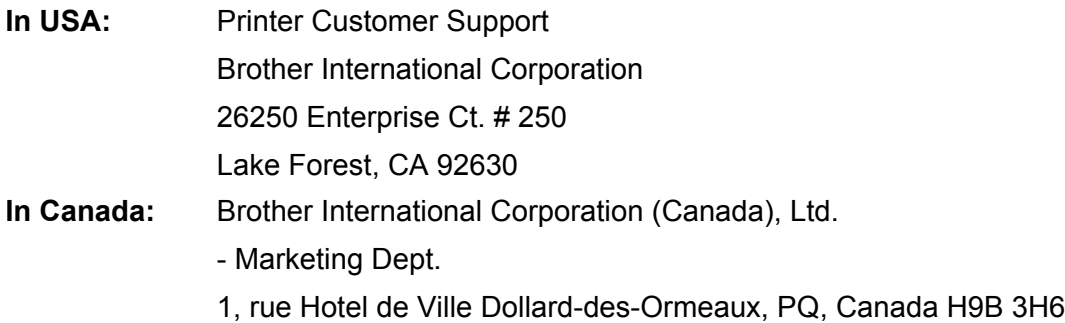

#### <span id="page-131-1"></span>**Service center locator (USA only)**

For the location of a Brother authorized service center, call 1-877-BROTHER (1-877-276-8437).

#### **Service center locations (Canada only)**

For the location of a Brother authorized service center, call 1-877-BROTHER

#### **Internet addresses** Brother Global Web Site:<http://www.brother.com> For Frequently Asked Questions (FAQs), Product Support and Technical Questions, and Driver Updates and Utilities: <http://solutions.brother.com> For Brother Accessories & Supplies: In USA: <http://www.brothermall.com> In Canada:<http://www.brother.ca>

#### **Ordering supplies**

For best quality results use only genuine Brother supplies, which are available at most Brother retailers. If you cannot find the supplies you need and you have a Visa, MasterCard, Discover, or American Express credit card, you can order supplies directly from Brother. (You can visit us online for a complete selection of the Brother accessories and supplies that are available for purchase.)

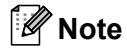

In Canada, only Visa and MasterCard are accepted.

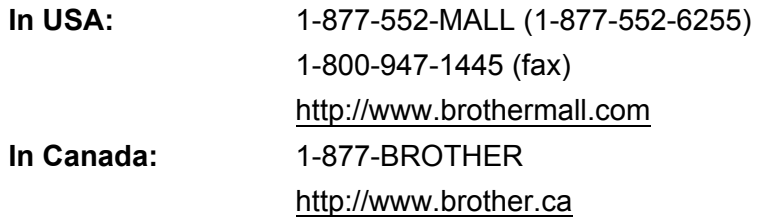

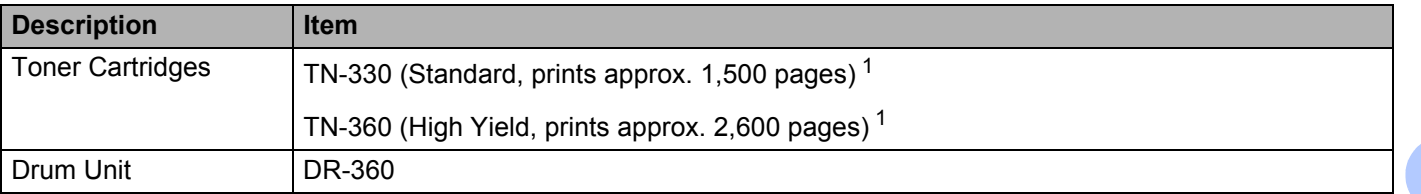

<span id="page-132-0"></span><sup>1</sup> Approx. cartridge yield is declared by 5% coverage and in accordance with ISO/IEC 19752.

**C**

### **Important information: regulations**

#### **Federal Communications Commission (FCC) Declaration of Conformity (USA only)**

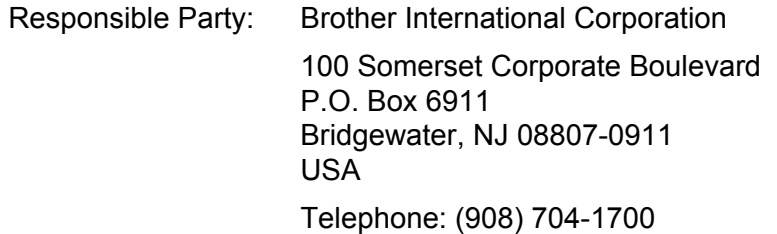

declares, that the products

Product name: Laser Printer HL-2140, HL-2150N and HL-2170W Model number: HL-21

complies with Part 15 of the FCC Rules. Operation is subject to the following two conditions: (1) This device may not cause harmful interference, and (2) this device must accept any interference received, including interference that may cause undesired operation.

This equipment has been tested and found to comply with the limits for a Class B digital device, pursuant to Part 15 of the FCC Rules. These limits are designed to provide reasonable protection against harmful interference in a residential installation. This equipment generates, uses, and can radiate radio frequency energy and, if not installed and used in accordance with the instructions, may cause harmful interference to radio communications. However, there is no guarantee that interference will not occur in a particular installation. If this equipment does cause harmful interference to radio or television reception, which can be determined by turning the equipment off and on, the user is encouraged to try to correct the interference by one or more of the following measures:

- Reorient or relocate the receiving antenna.
- $\blacksquare$  Increase the separation between the equipment and receiver.
- **Connect the equipment into an outlet on a circuit different from that to which the receiver is connected.**
- Consult the dealer or an experienced radio/TV technician for help.

#### **Important <sup>C</sup>**

A shielded interface cable should be used to ensure compliance with the limits for a Class B digital device. Changes or modifications not expressly approved by Brother Industries, Ltd. could void the user's authority to operate the equipment.

#### **Industry Canada Compliance Statement (Canada only)**

This Class B digital apparatus complies with Canadian ICES-003.

Cet appareil numérique de la classe B est conforme à la norme NMB-003 du Canada.

### **International ENERGY STAR® Compliance Statement**

The purpose of the International ENERGY STAR<sup>®</sup> Program is to promote the development and popularization of energy-efficient office equipment. As an ENERGY STAR® Partner, Brother Industries, Ltd. has determined that this product meets the ENERGY STAR® guidelines for energy efficiency.

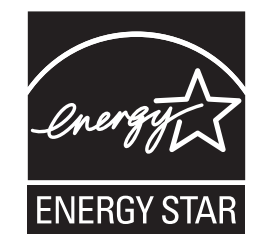

### **Laser notices**

#### Laser safety (110 to 120 volt model only)

This printer is certified as a Class 1 laser product under the U.S. Department of Health and Human Services (DHHS) Radiation Performance Standard according to the Radiation Control for Health and Safety Act of 1968. This means that the printer does not produce hazardous laser radiation.

Since radiation emitted inside the printer is completely confined within protective housings and external covers, the laser beam cannot escape from the machine during any phase of user operation.

#### **FDA regulations (110 to 120 volt model only)**

The U.S. Food and Drug Administration (FDA) has implemented regulations for laser products manufactured on and after August 2, 1976. Compliance is mandatory for products marketed in the United States. The following label on the back of the printer indicates compliance with the FDA regulations and must be attached to laser products marketed in the United States.

#### MANUFACTURED:

Brother Technology (Shenzhen) Ltd.

NO6 Gold Garden Ind., Nanling Buji, Longgang, Shenzhen, China

This product complies with FDA performance standards for laser products except for deviations pursuant to Laser Notice No.50, dated June 24, 2007.

### **Caution <sup>C</sup>**

 Use of controls, adjustments or performance of procedures other than those specified in this User's Guide may result in hazardous invisible radiation exposure.

#### **Internal laser radiation**

Maximum radiation power: 10 mW Wave length: 780 - 800 nm Laser class: Class 3B

#### **IMPORTANT - for your safety**

To ensure safe operation, the supplied three-pin plug must be inserted only into a standard three-pin power outlet that is properly grounded through the standard electrical wiring.

Extension cords used with this printer must be three-pin plug type and correctly wired to provide proper grounding. Incorrectly wired extension cords may cause personal injury and equipment damage.

The fact that the equipment operates satisfactorily does not imply that the power is grounded and that the installation is completely safe. For your safety, if in any doubt about the effective grounding of the power, call a qualified electrician.

This product should be connected to an AC power source within the range indicated on the rating label. DO NOT connect it to a DC power source or inverter. If you are not sure, contact a qualified electrician.

#### **Disconnect device**

You must install this printer near a power outlet that is easily accessible. In case of an emergency, you must disconnect the AC power cord from the AC power outlet to shut off the power completely.

#### **Caution for LAN connection (HL-2150N / HL-2170W only) <sup>C</sup>**

Connect this product to a LAN connection that is not subjected to overvoltages.

# Register

#### $\blacktriangle$

D

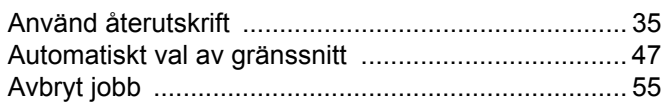

#### **B B B B**

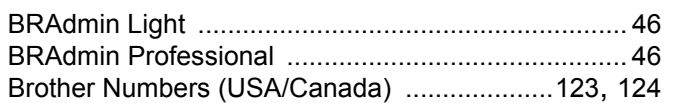

#### $\mathbf D$

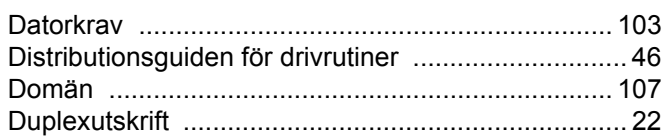

#### E

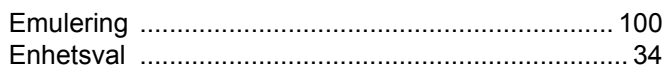

<u> 1980 - Jan Barnett, fransk politiker (d. 1980)</u>

#### F

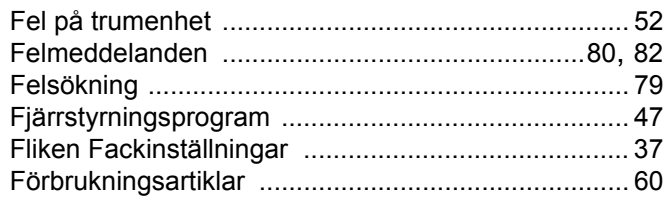

### General contracts of the contracts of the contracts of the contracts of the contracts of the contracts of the contracts of the contracts of the contracts of the contracts of the contracts of the contracts of the contracts

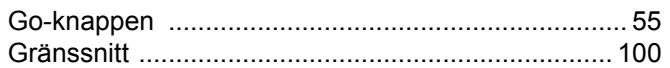

## Here are a series of the series of the

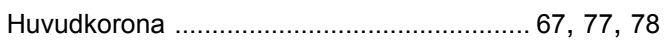

#### K

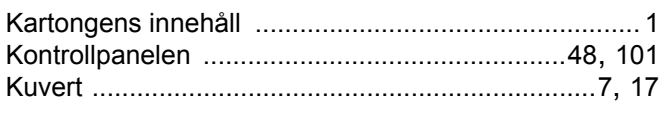

### List of the control of the control of the control of the control of the control of the control of the control of the control of the control of the control of the control of the control of the control of the control of the

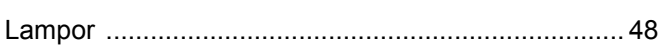

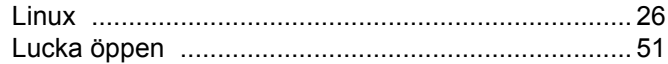

#### M

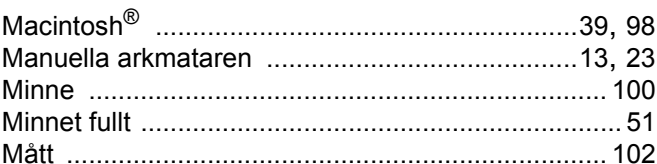

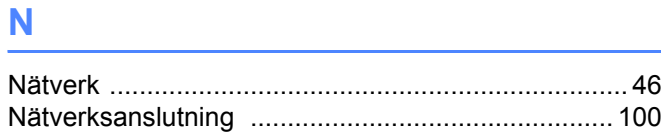

#### $\mathbf O$

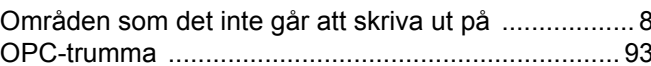

<u> 1980 - Jan Barat, margaret eta politikaria (h. 1900).</u>

#### P

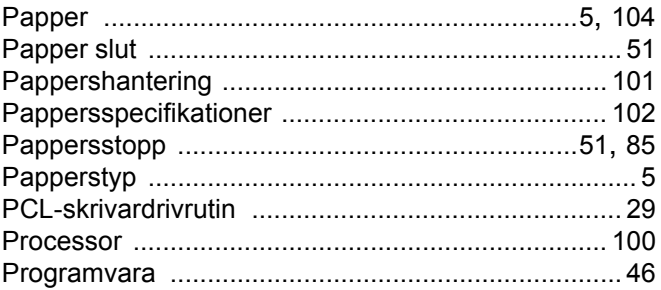

### 

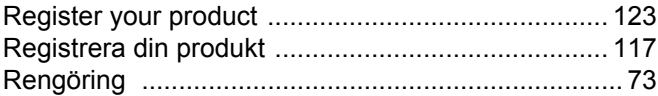

### 

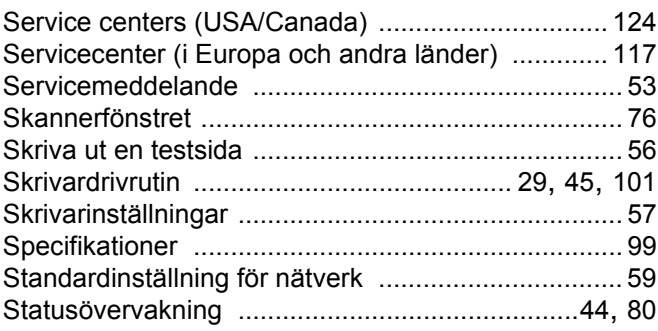

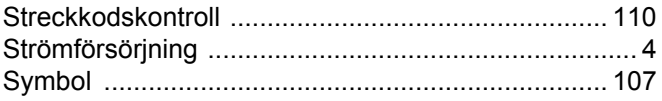

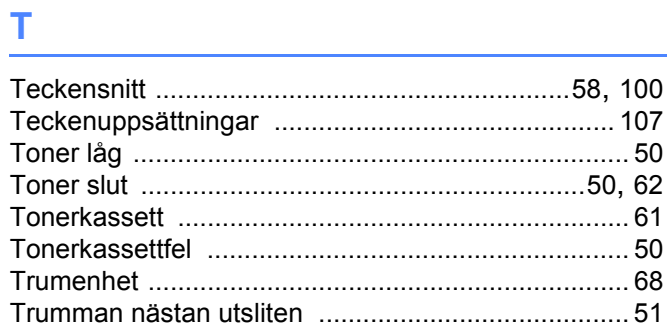

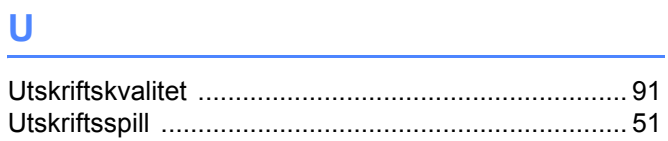

## 

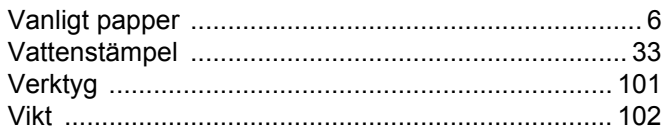

## W <u>\_\_\_\_\_\_\_\_\_\_\_\_\_\_\_\_\_\_\_\_\_\_\_\_</u>

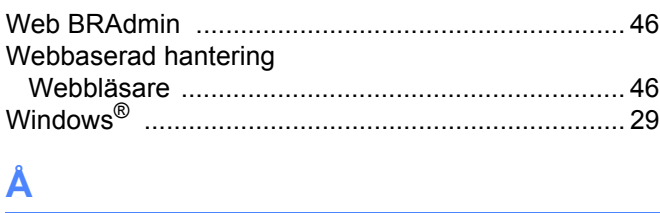

#### A

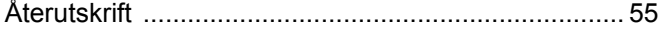

 $131$ 

 $\mathbf D$